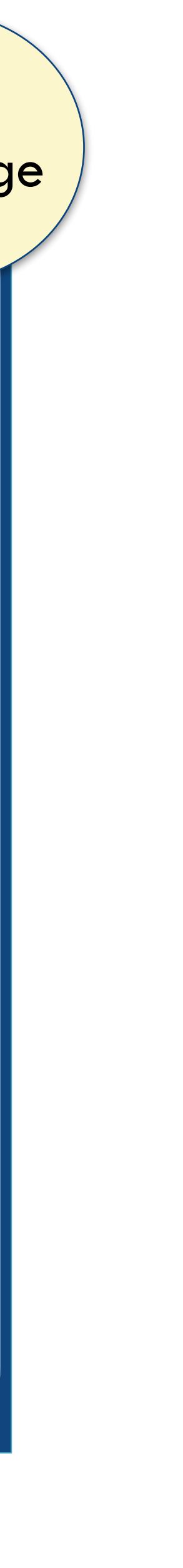

Begin Your Language Learning Journey with ENCOLE

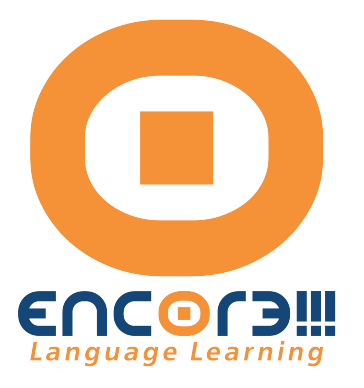

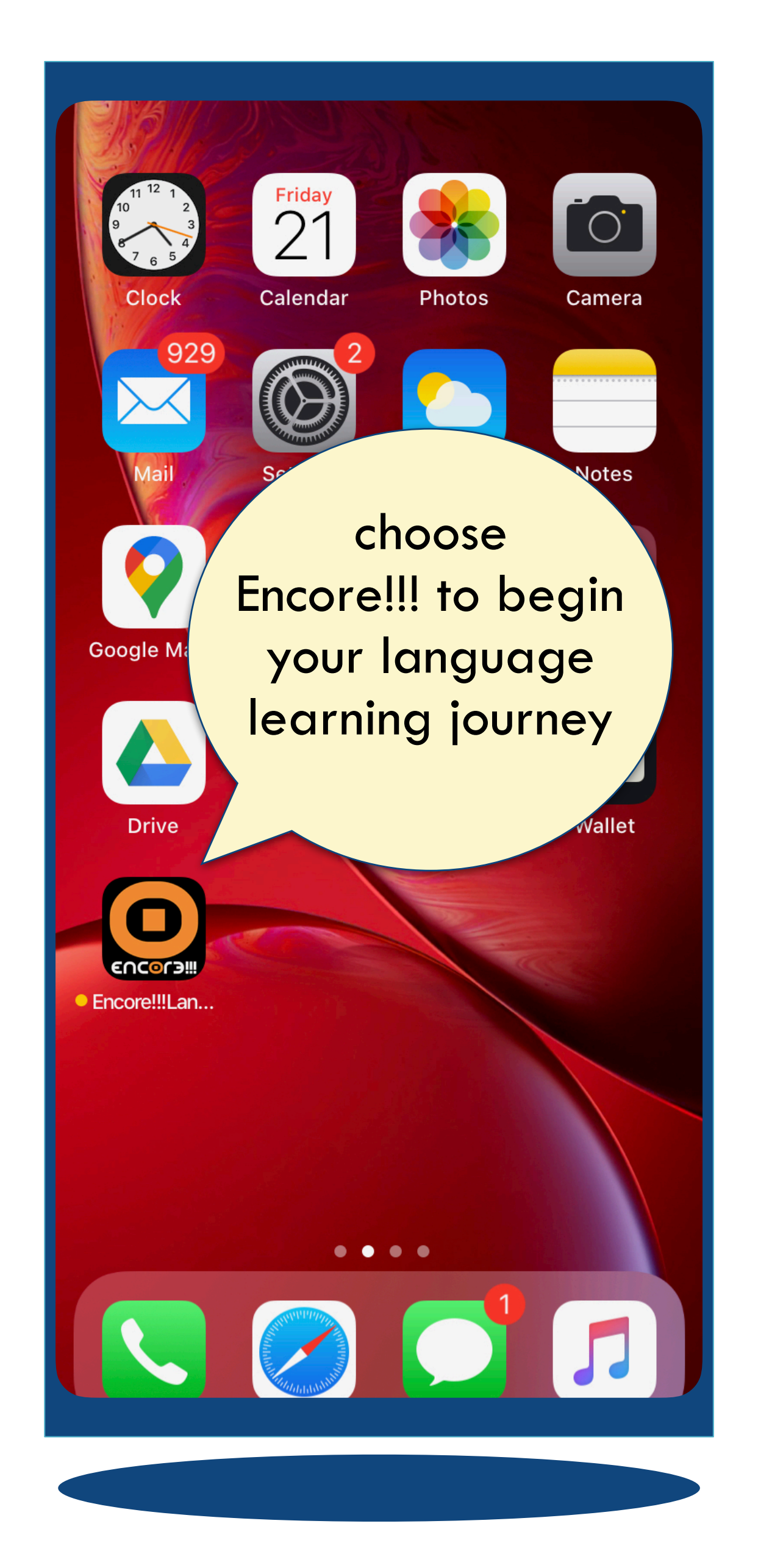

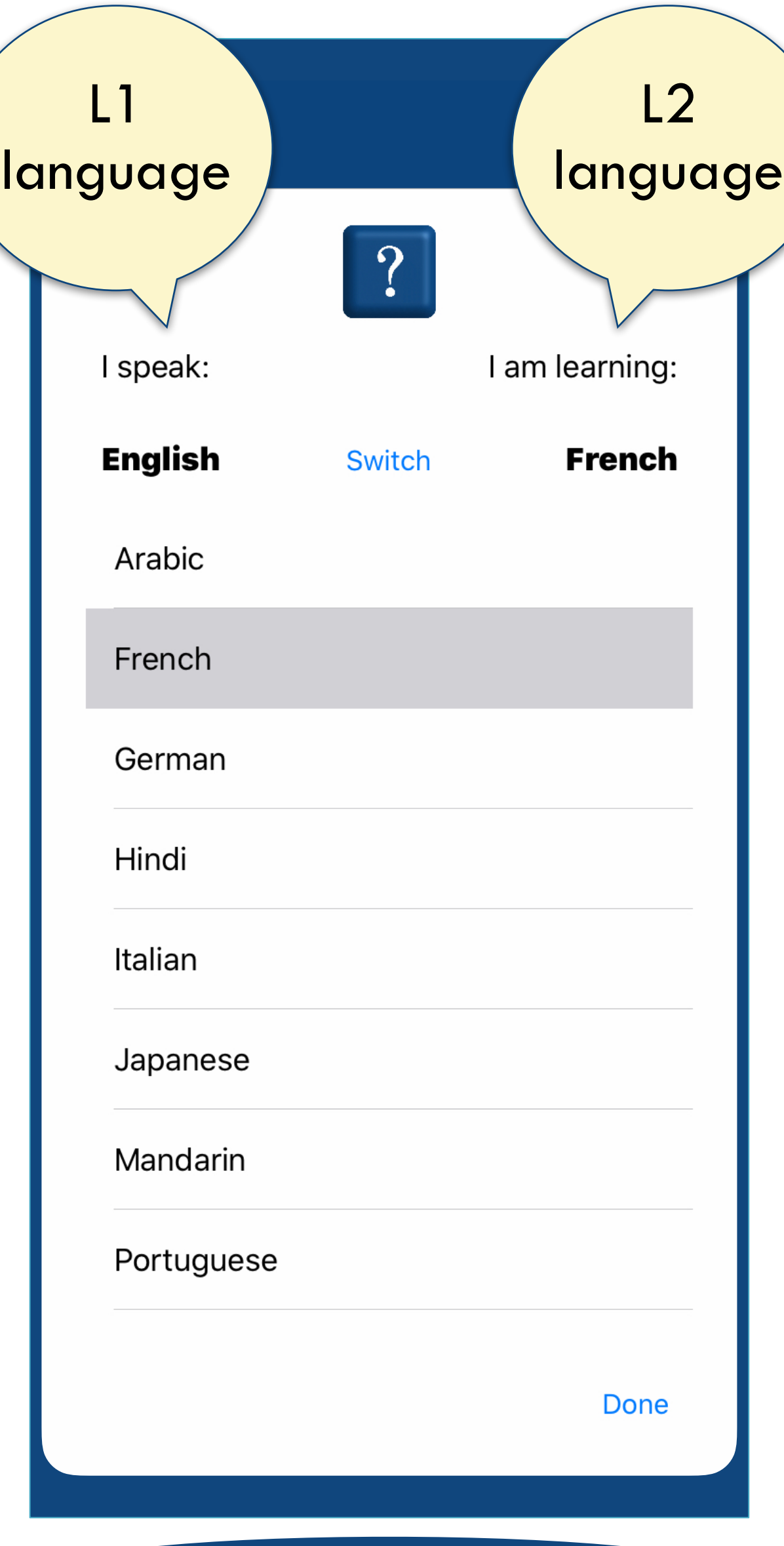

- Use the L1-L2 Learning approach L1= Known language L2 = To Be Learned language
- Two options for learning Semi-Immersive hear  $L1$  once  $+$   $L2$  multiple times Total Immersive hear only L2 multiple times
- Encore!!! can be used to learn all kinds of things, like song lyrics, lines of poetry, dialogues in a play or film…

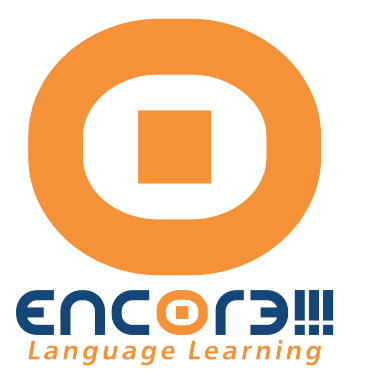

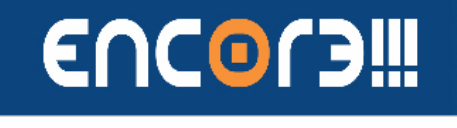

 $\mathscr{L}$ 

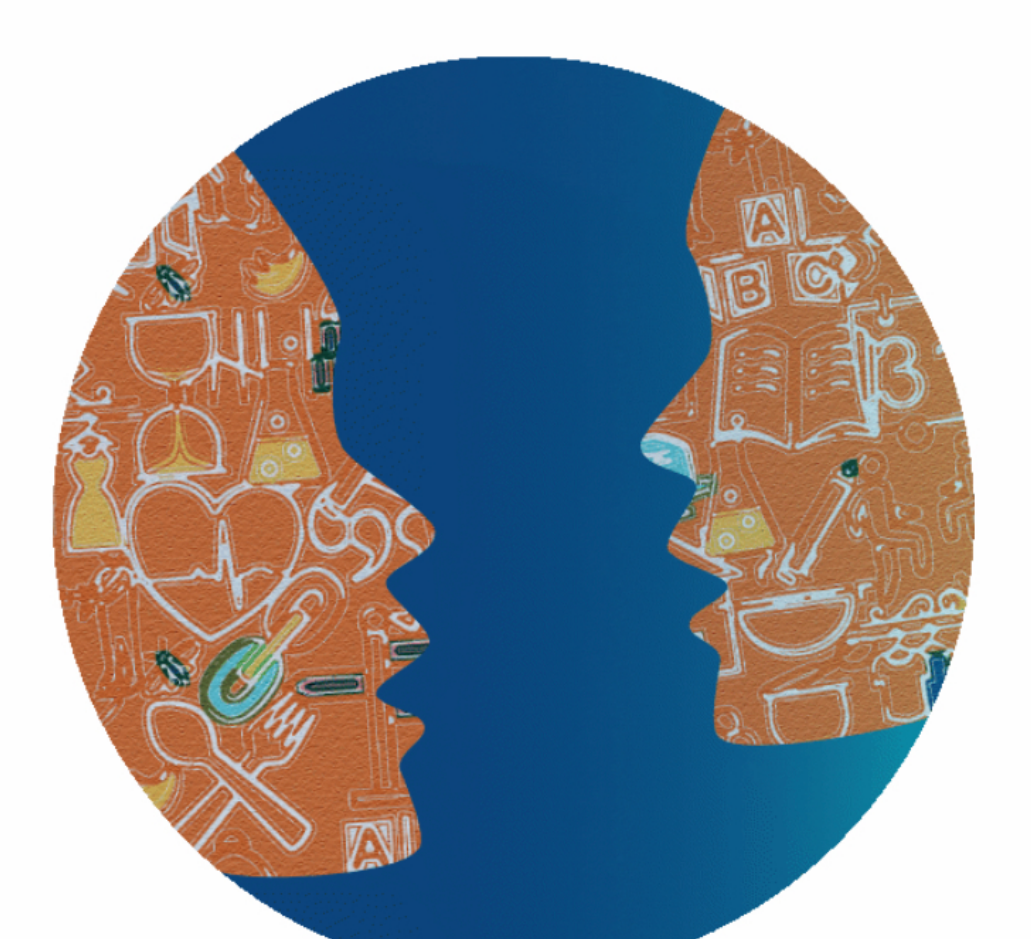

English / French

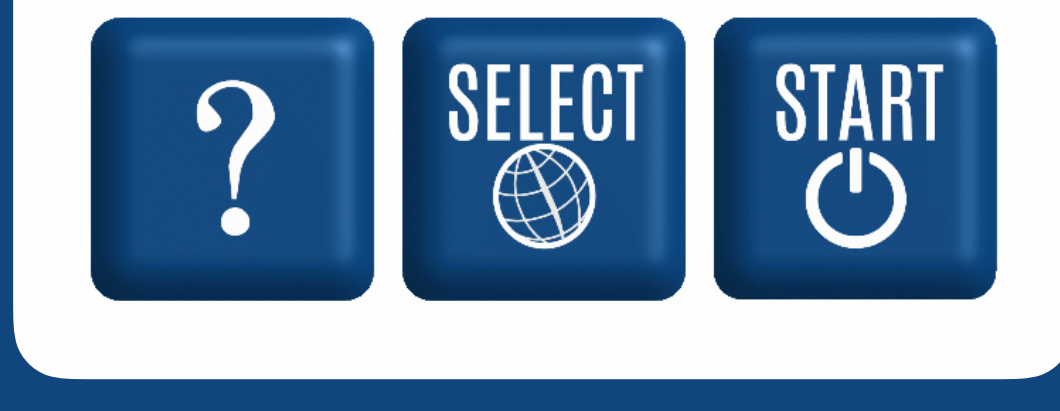

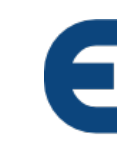

#### Gurmentor.com

Encore!!! acts like a patient, non-judgmental mentor ...one who can lead you on your quest towards mastery

> contact us at encore-team@gurmentor.com

…by making it simple to use pre-made lesson plans and by enabling you to personalize your experience adjusting to your own unique learning style.

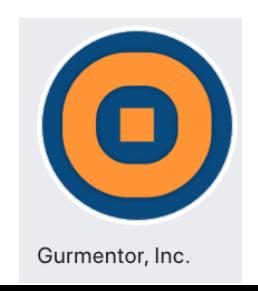

# EUCOLE

## Homepage

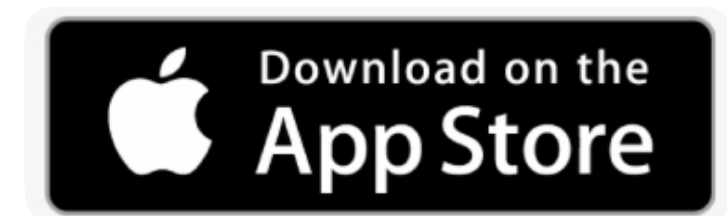

Gurmentor, Inc on Facebook

Encore!!! Language Learning on YouTube

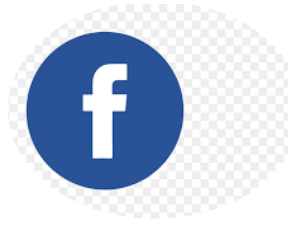

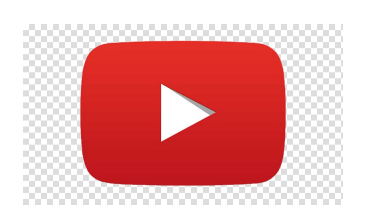

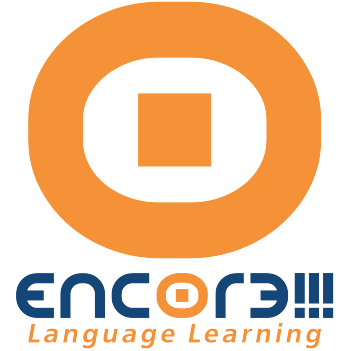

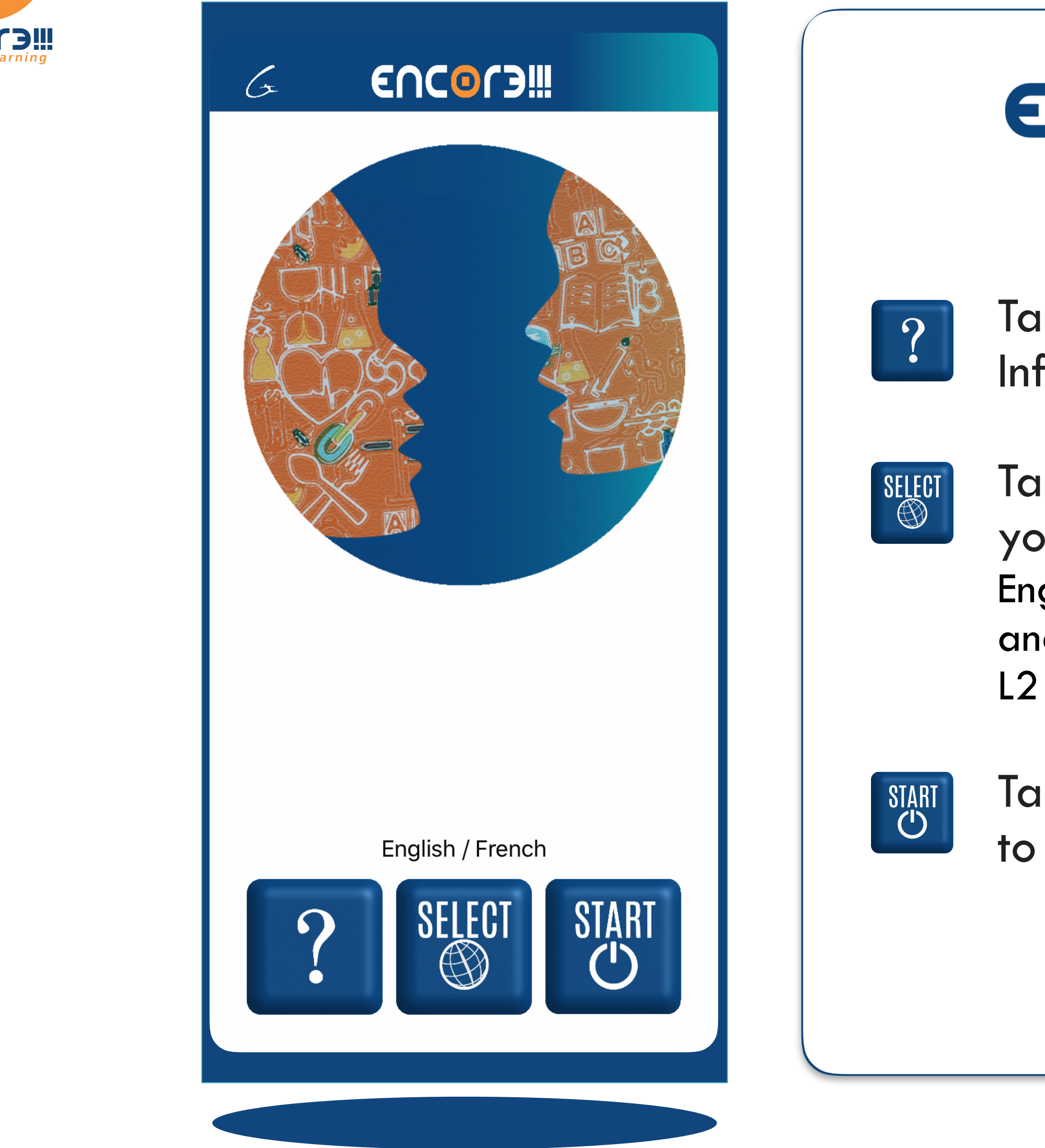

# EUCOLE

### Gurmentor.com

Tap (?) to enter the Information "bank"

Tap "SELECT" to choose your language. English is always included and can be used as the L1 or L2 language

Tap "START" to begin your journey

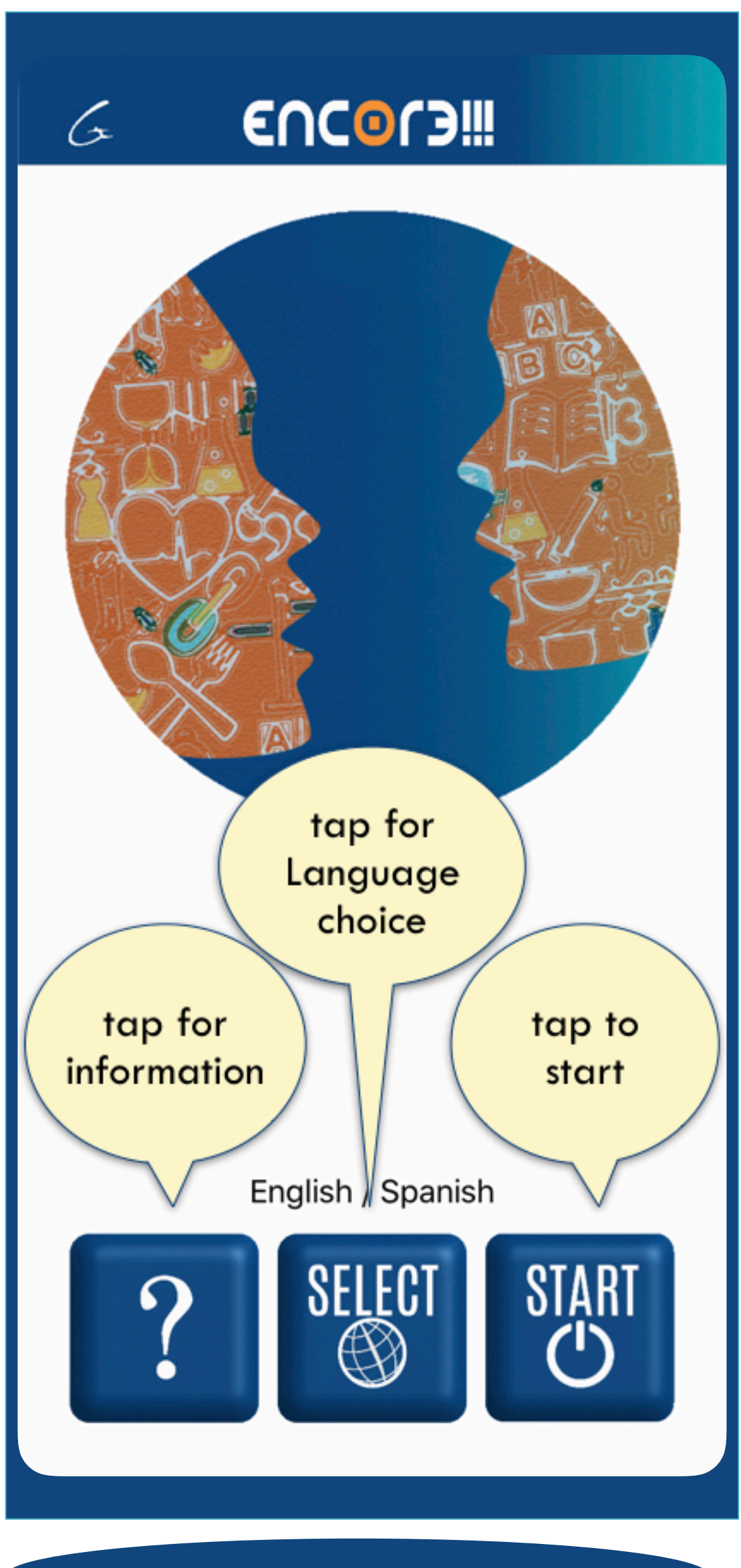

# Homepage

- ? Tap "?" on the homepage to view this screen
	- Tap any row to learn useful information about the app.
- To fully enjoy the benefits of this innovative mobile application, please spend some time learning about all of the functions of Encore!!!

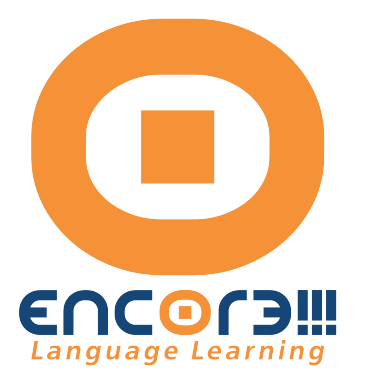

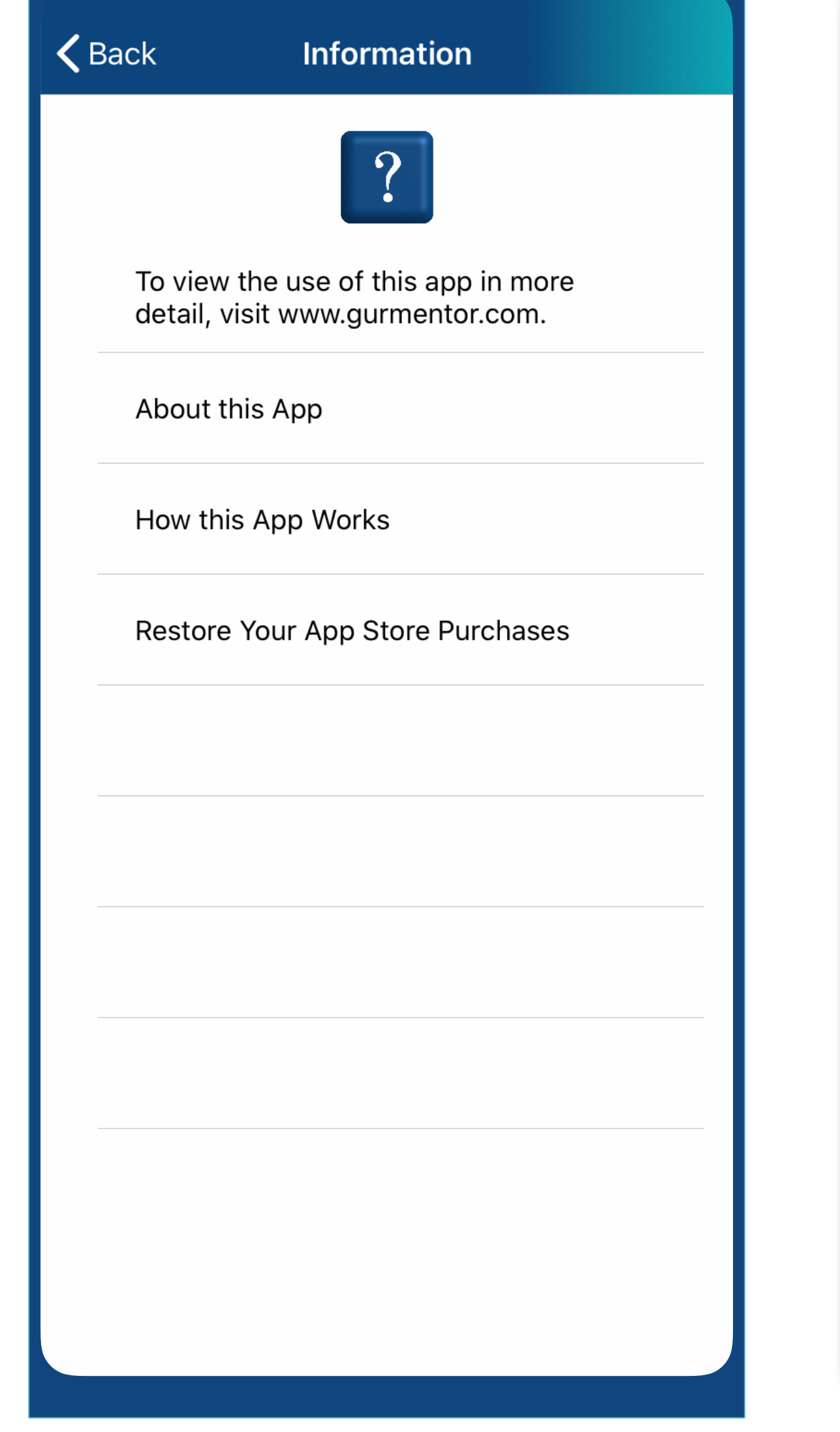

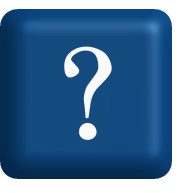

The "Information" bank

- Encore!!! offers the opportunity to learn many important world languages.
- Tap on any language to pair it with English.

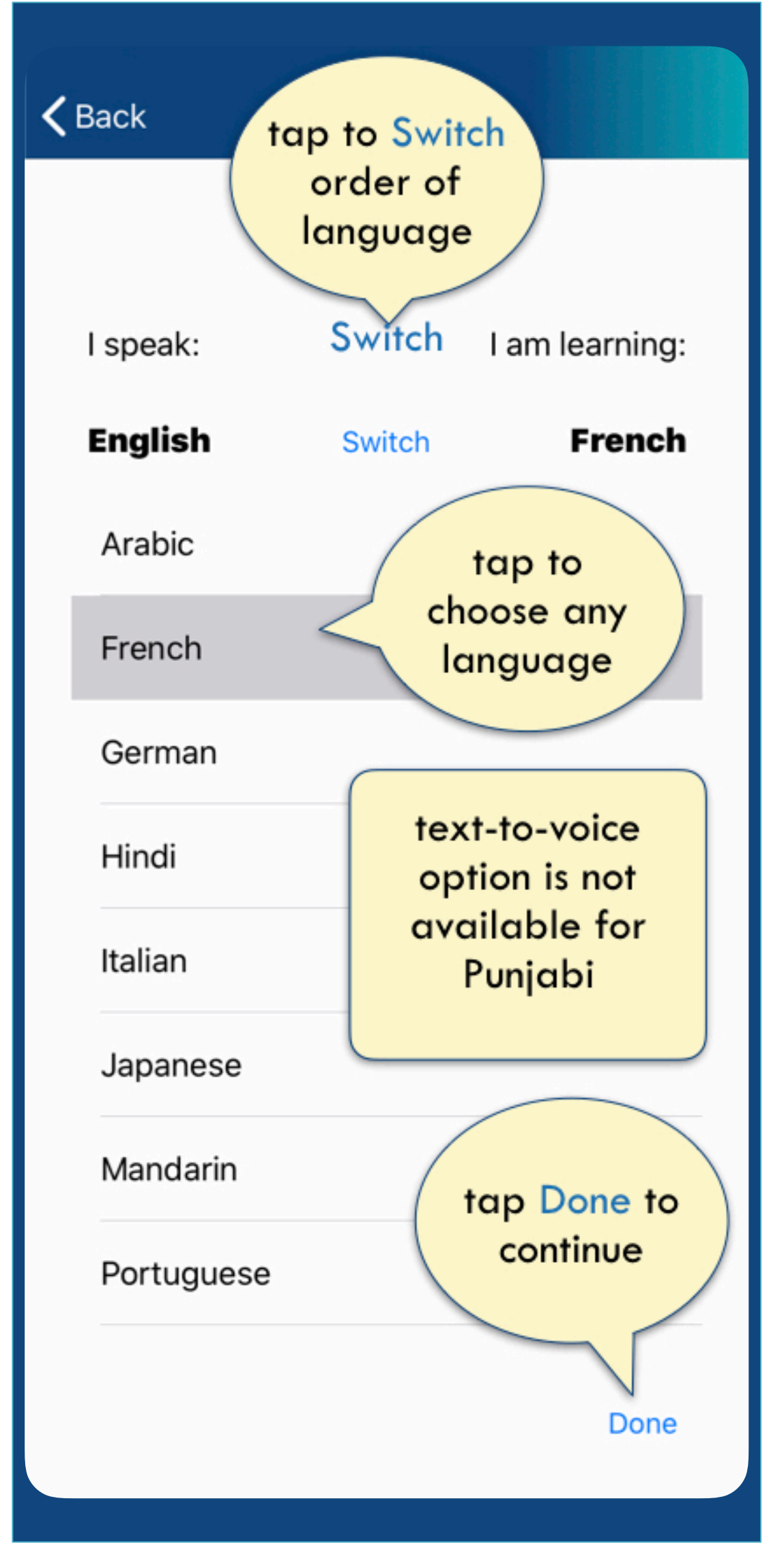

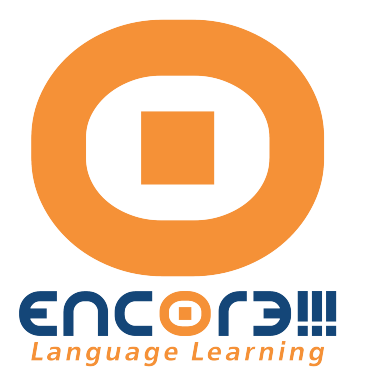

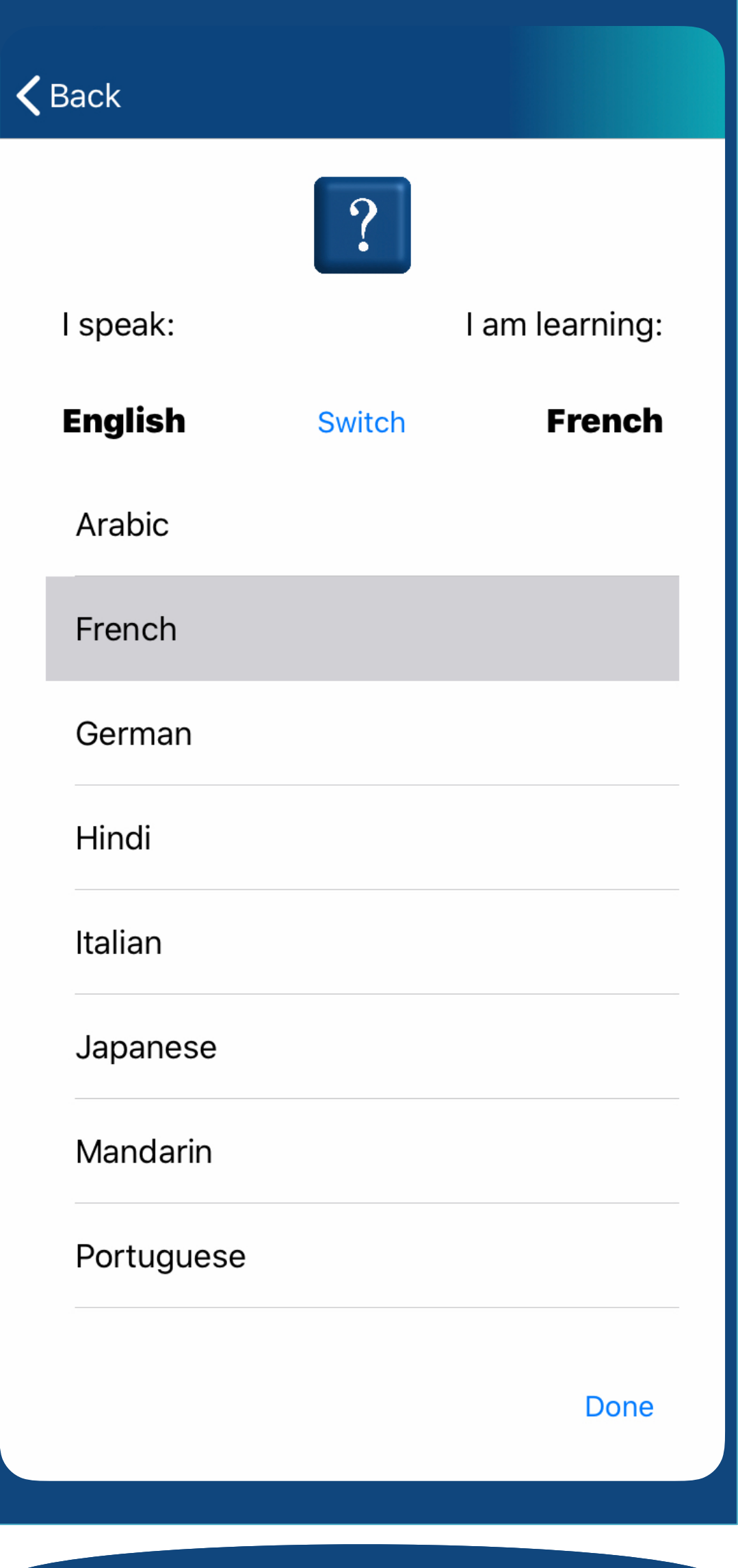

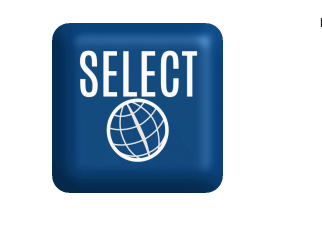

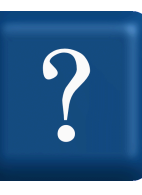

Tap the "SELECT" option from the homepage to arrive here

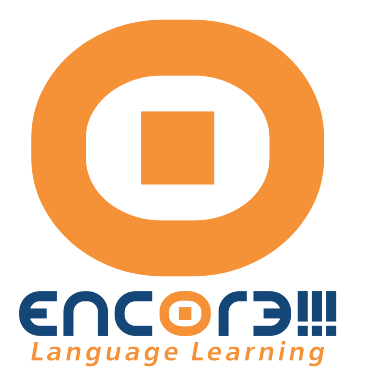

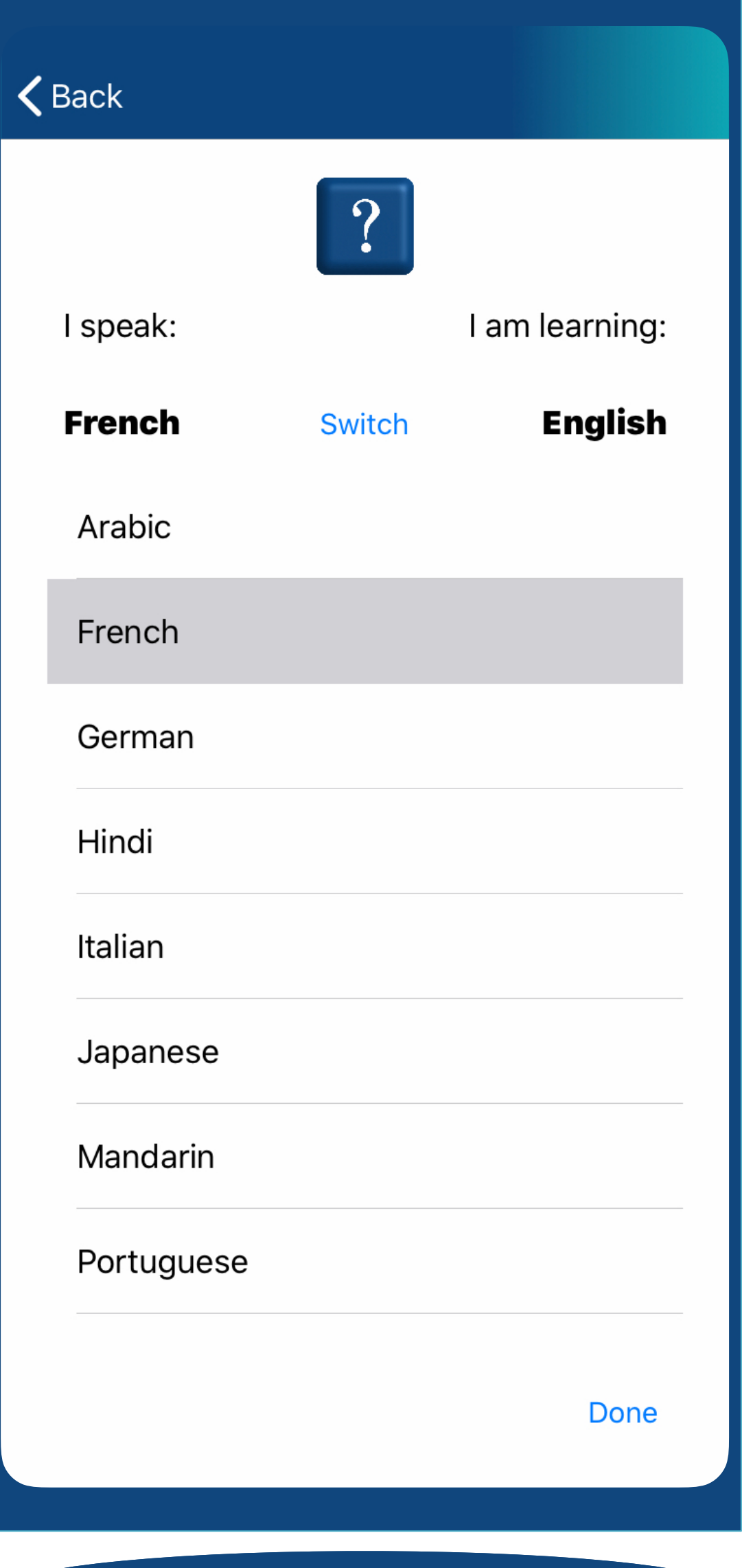

English is included as L1 or L2 with any of the following languages Arabic French German Hindi Italian Japanese Mandarin Portuguese Punjabi (in 3 scripts) Russian Spanish Tap "Switch" to change the L1-L2 order. (Switch option is also available on each playlist)

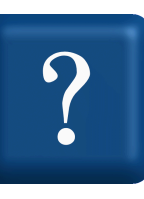

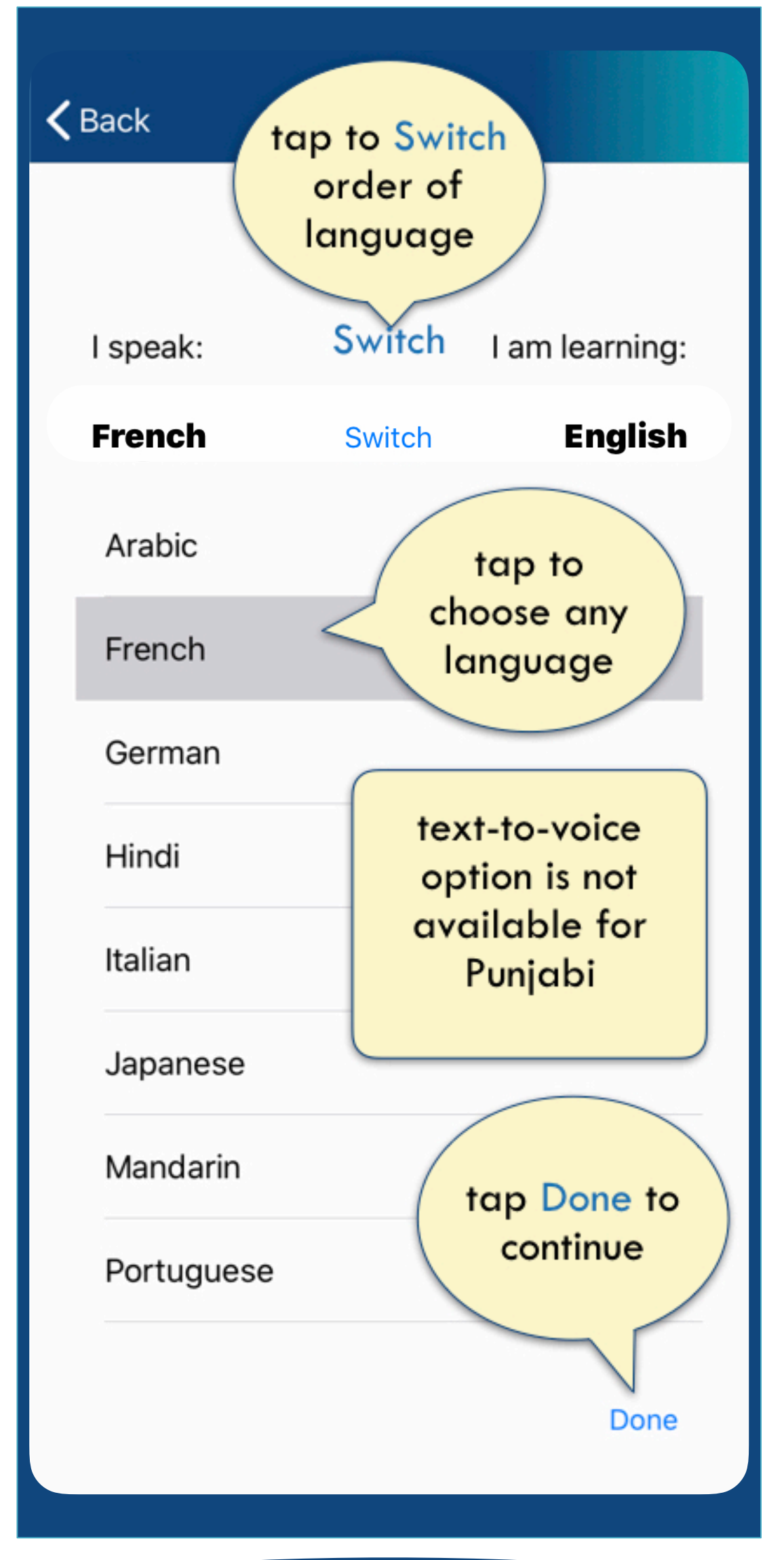

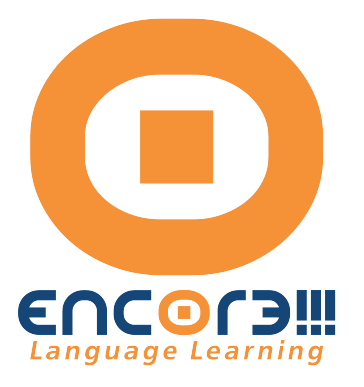

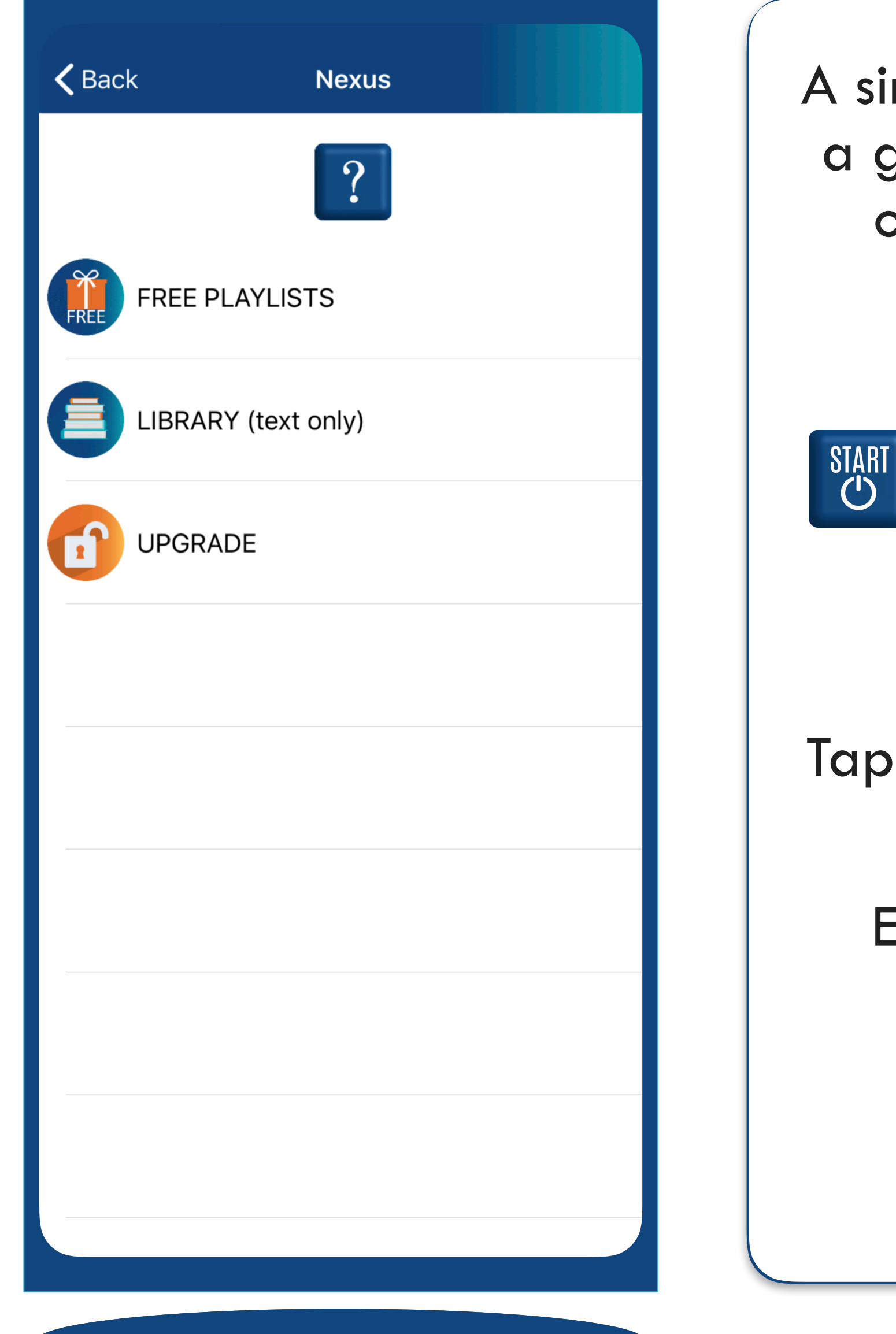

A simple, free download gives you a generous content bundle in ALL of the languages offered by Encore!!!

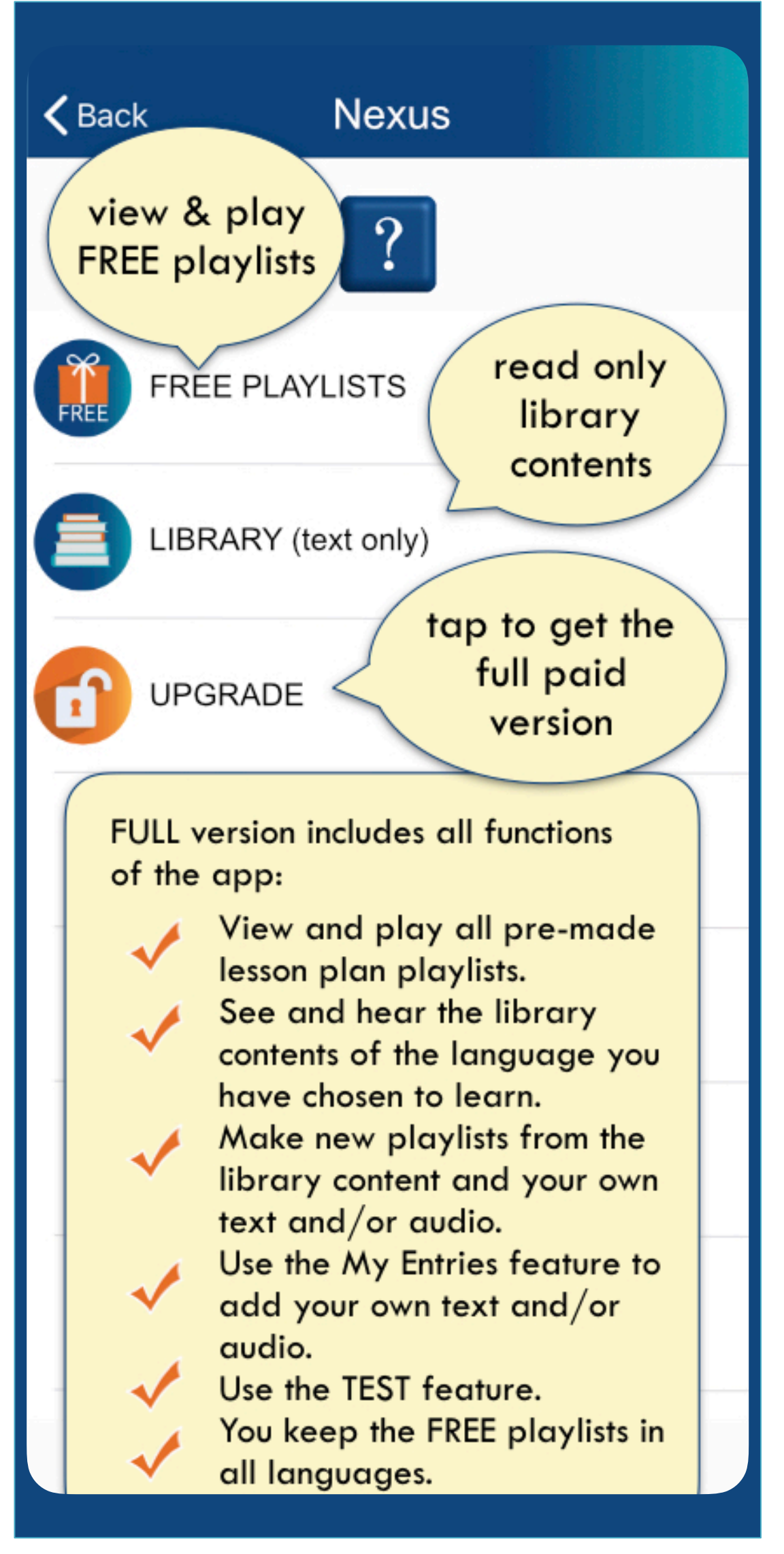

From the homepage tap START. The NEXUS screen will appear with these 3 options for the free app download.

Encore!!! upgrade gives you additional selections for English and your chosen language.

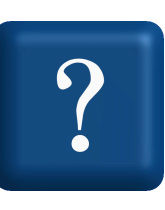

Tap any row to reveal the content

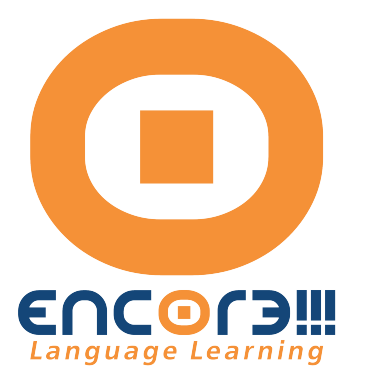

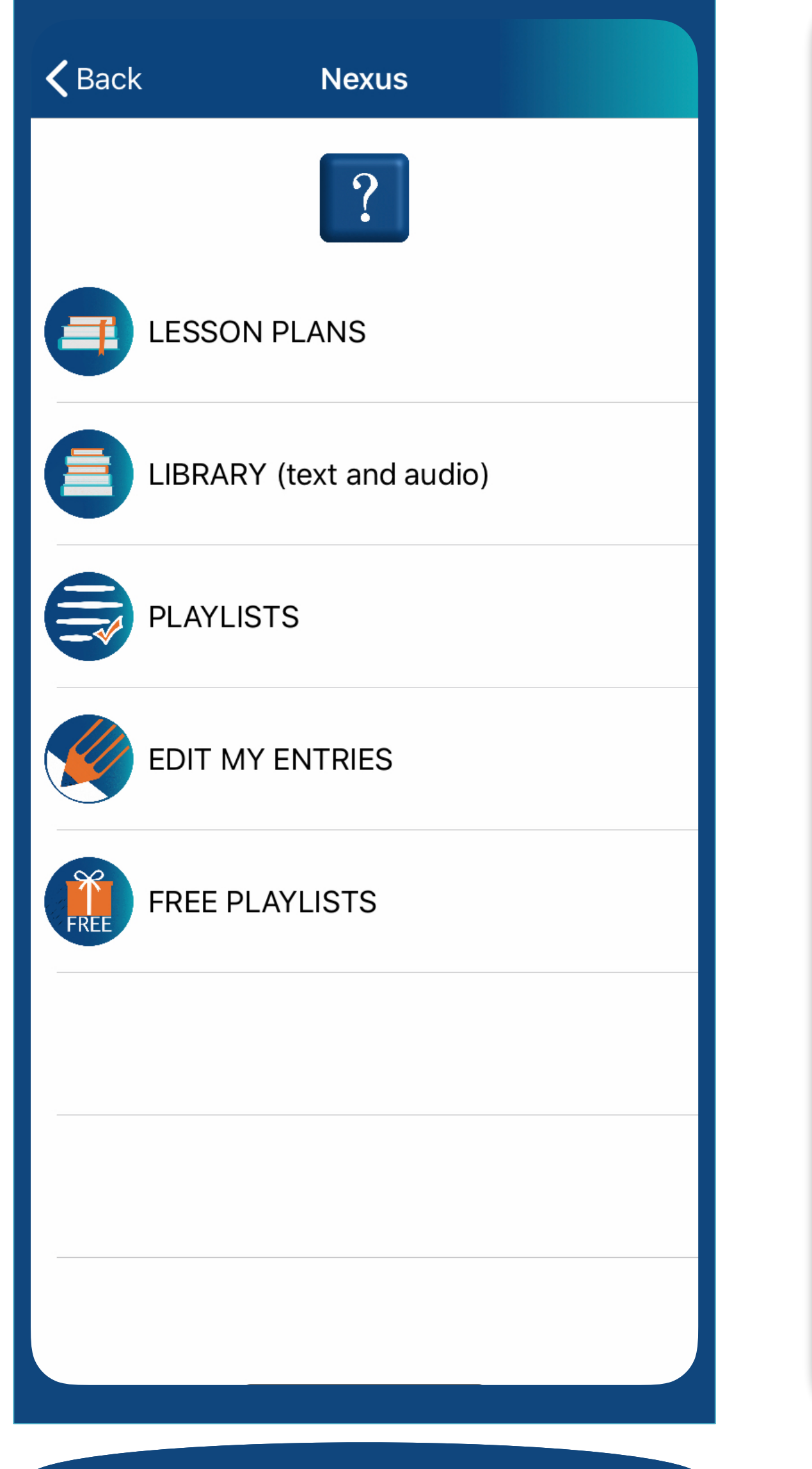

START

Gurmentor.com

-Browse the LIBRARY to read, listen -Use any of the 5 FREE PLAYLISTS

-Use any of the 40 LESSON PLANS to and add to your playlists -Make new PLAYLISTS -Create individualized MY ENTRIES in all 11 languages paired with English

Tap any row to reveal the content

From the homepage tap START. The NEXUS screen will appear with these 5 options for the upgraded app download.

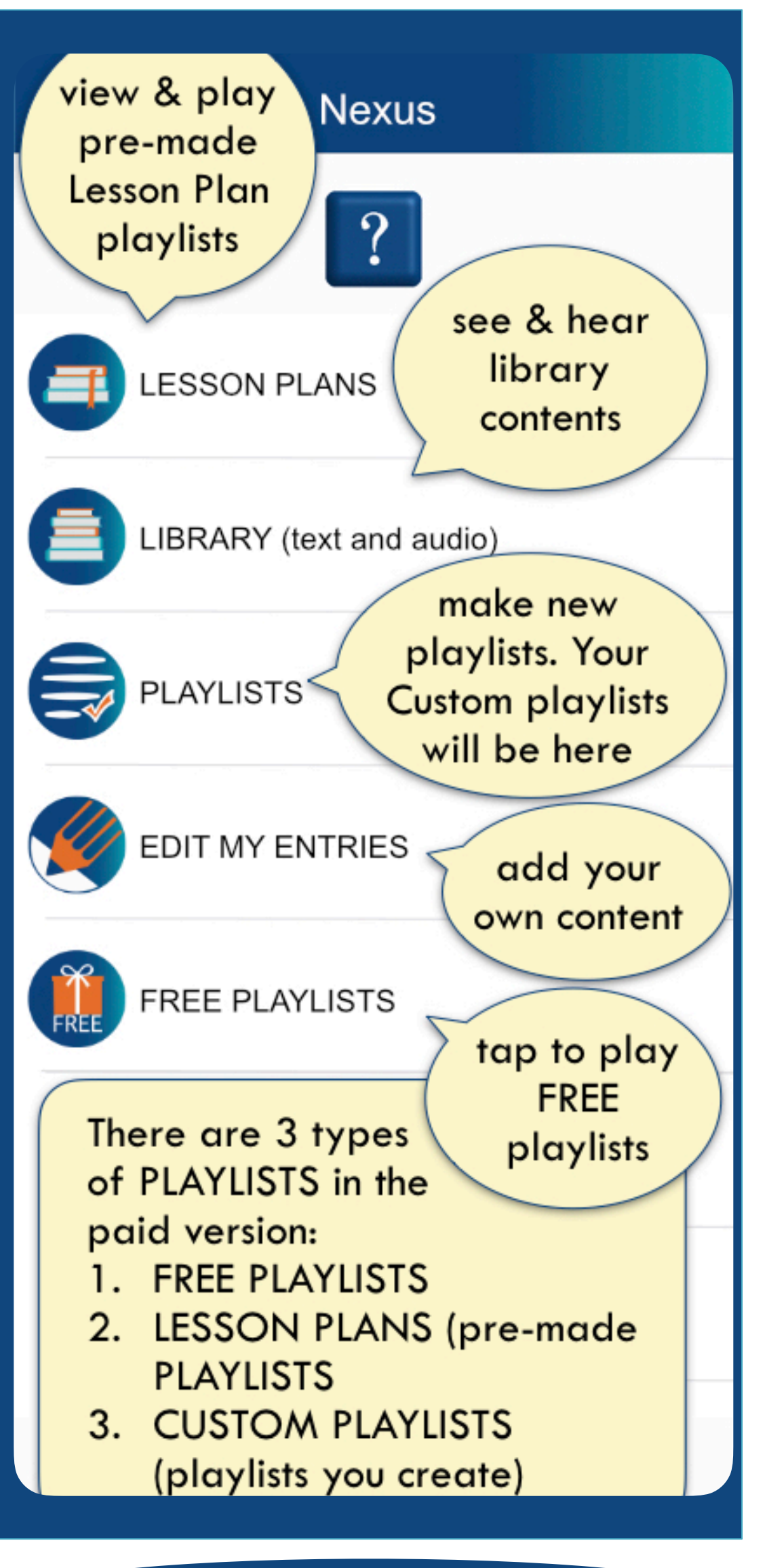

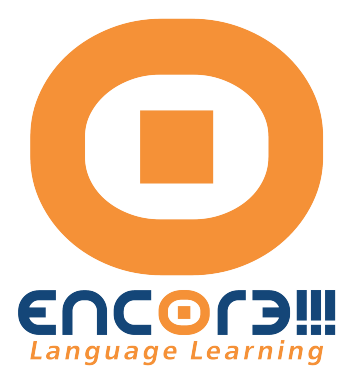

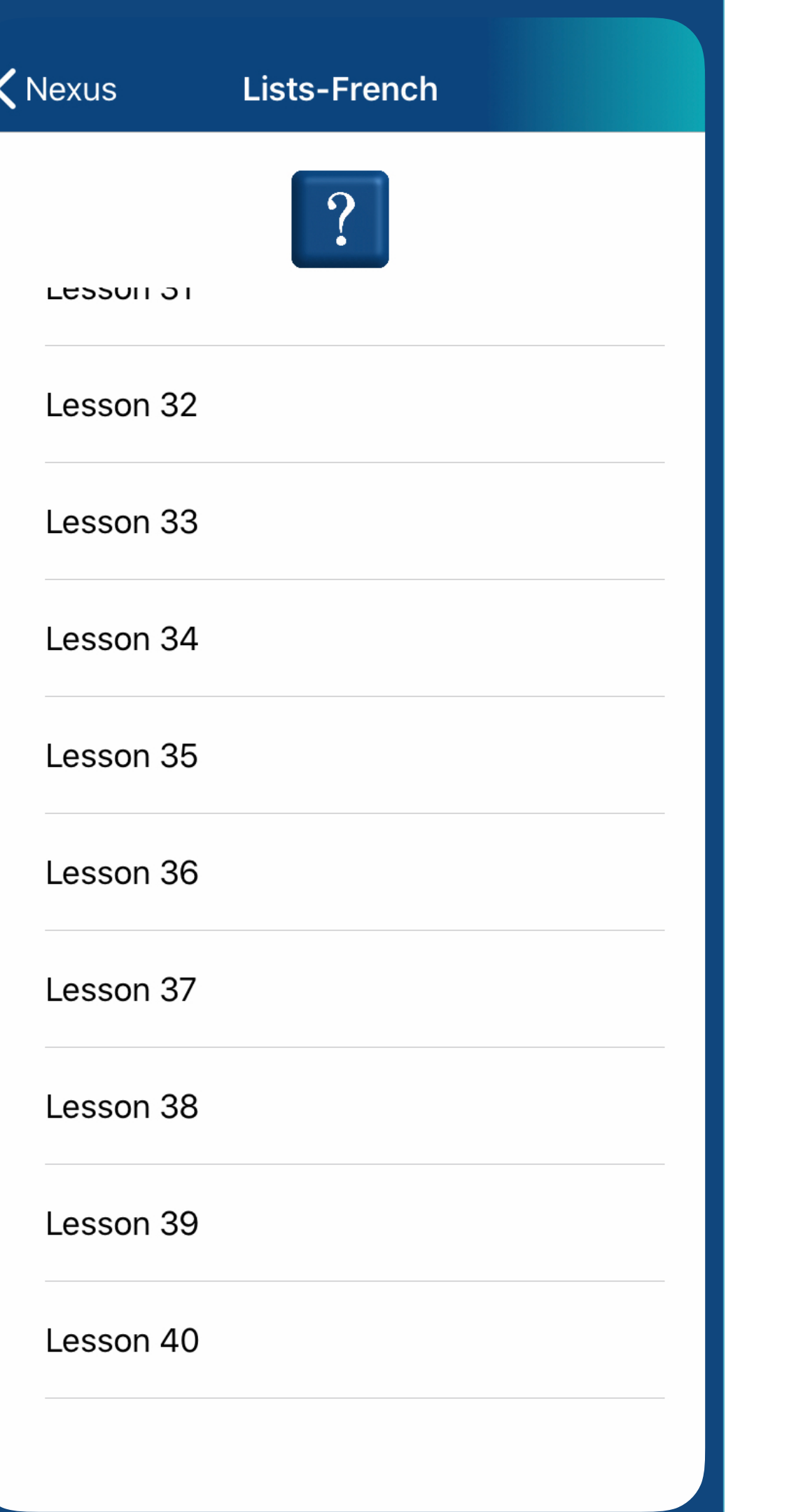

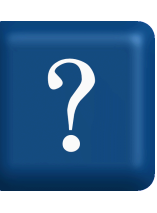

from the Nexus screen tap LESSON PLANS (included in the upgraded version)

Lesson plans are 40 pre-made playlists which advance from a basic beginning level to more challenging lessons.

Each playlist allows you to -choose the number of times you want to hear each entry (repetitions) -choose the length of pause between entries -choose to hear additional vocabulary from a given entry -use playlist functions like play/ pause, skip ahead, repeat, and adjust the speed of the entries

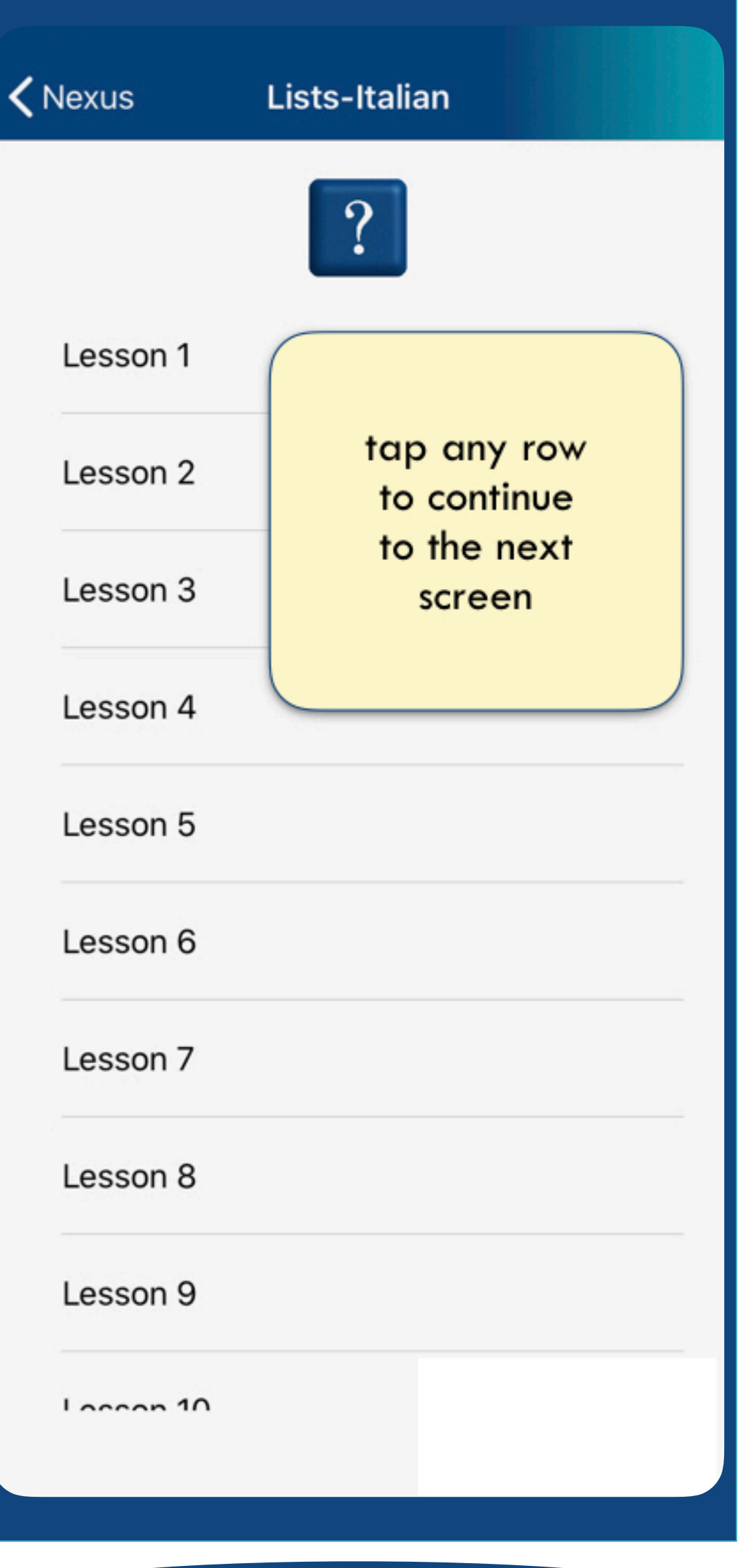

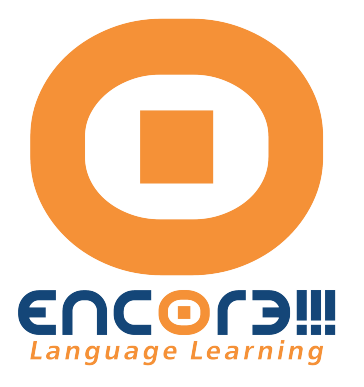

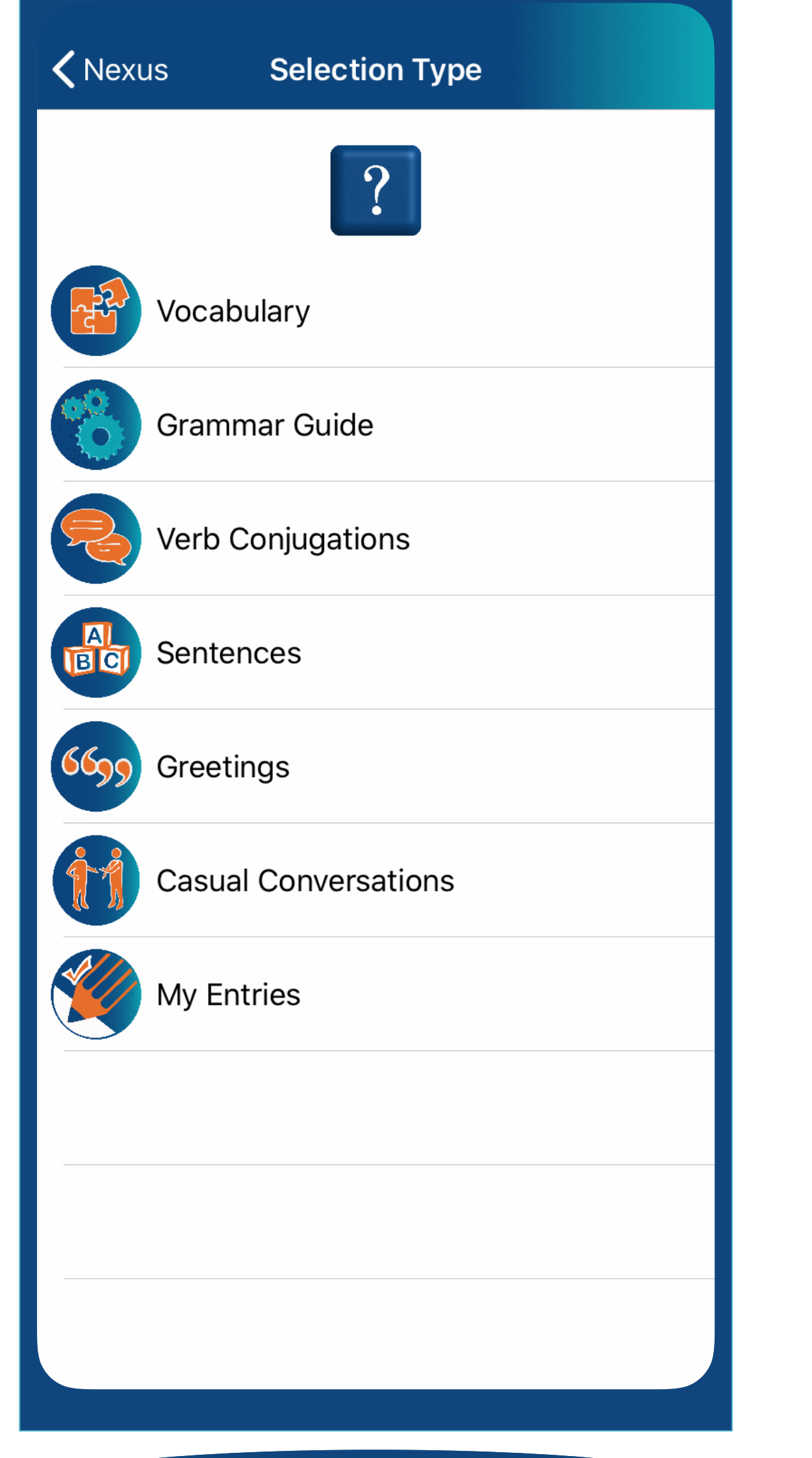

The Library content is the same for both Free & upgraded versions.

The upgraded version offers audio content of the entire library for the language you have selected. The audio content equals 16 hours of vocal content and text with  $\sim$  30,000 words.

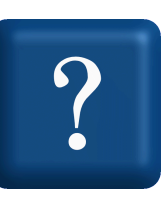

The Free version offers read only, not the audio associated with the library content.

from the Nexus screen tap LIBRARY

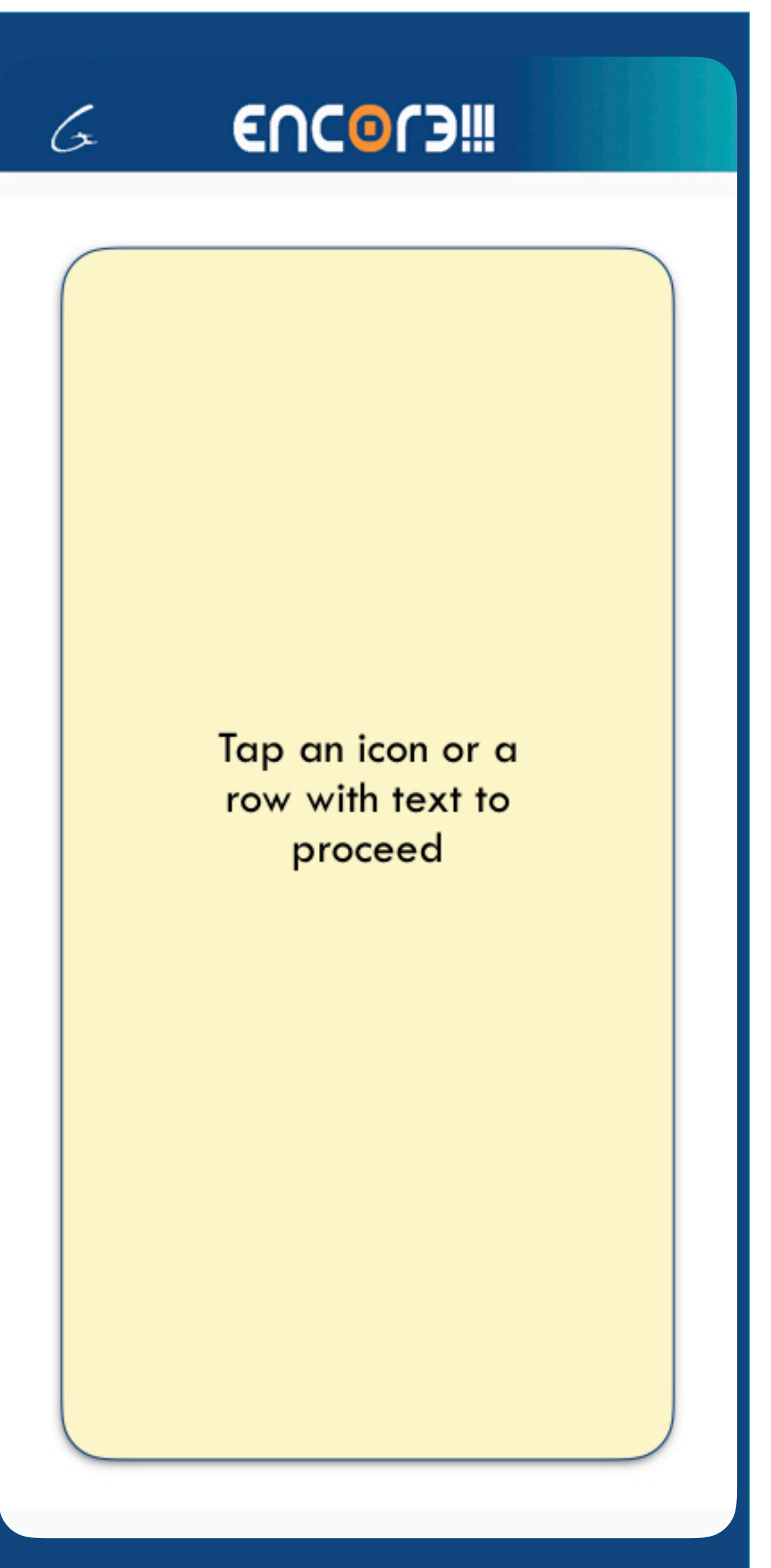

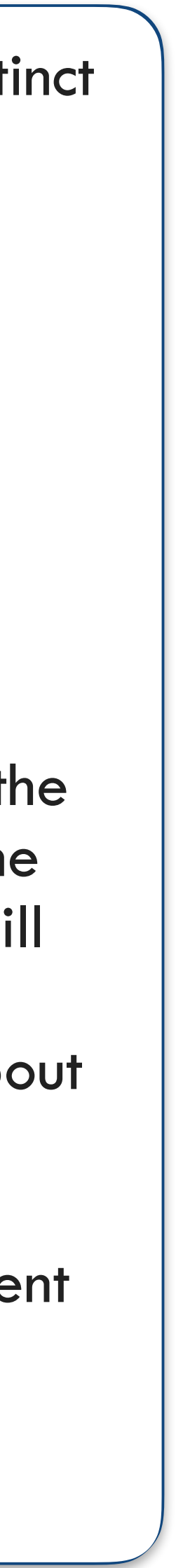

Grammar Guide: ~150 sentences to illustrate proper grammar usage for

language used in daily life.

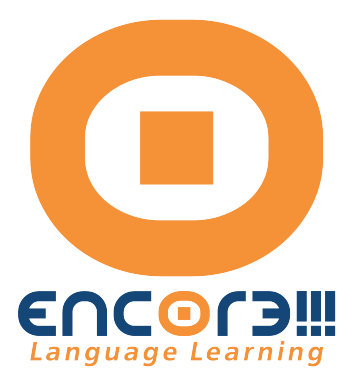

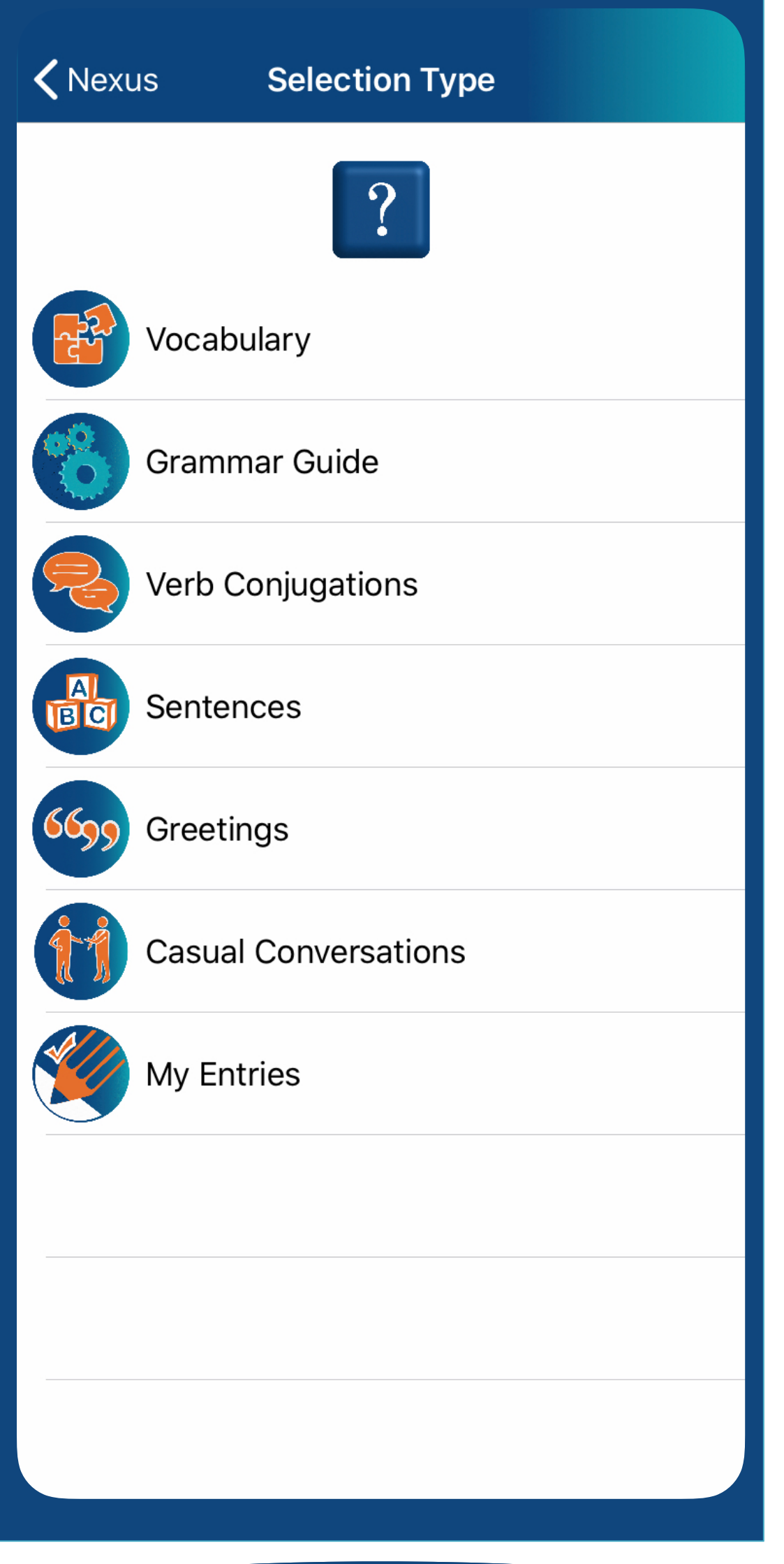

• Verb Conjugations: examples show how verb forms may change with a

- 
- each language.
- given language.
- 
- 

•  $~1,650$  Sentences covering

Vocabulary:  $\sim$  2,450 words (nouns, pronouns, verbs, adjectives, adverbs, prepositions, conjunctions, cardinal and ordinal numbers) allows the user to comprehend  $\sim$ 90% of the

everyday language needs, plus

 $~14,550$  words used in each sentence.

• Greetings and Useful Phrases:

(~200) introductions, shopping,

obtaining transport, ordering food, dealing with emergencies, etc.

- LIBRARY CONTENTS Casual Conversations:12 distinct topics (traveling, cooking, making plans, shopping, politics, relations, weather, daily schedules…).
	- My Entries: Your customized playlists.

The 40 playlists in the Lesson Plans use the entire library content ordered according to the level of difficulty. Mastering the content of these 40 playlists will allow you to be comfortable talking to a native speaker about everyday life.

You can master the entire content of the library (16 hours of content) in about 1,000-1,600 hours

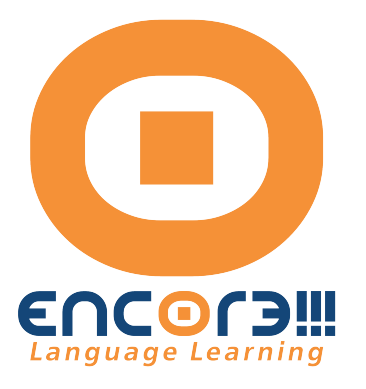

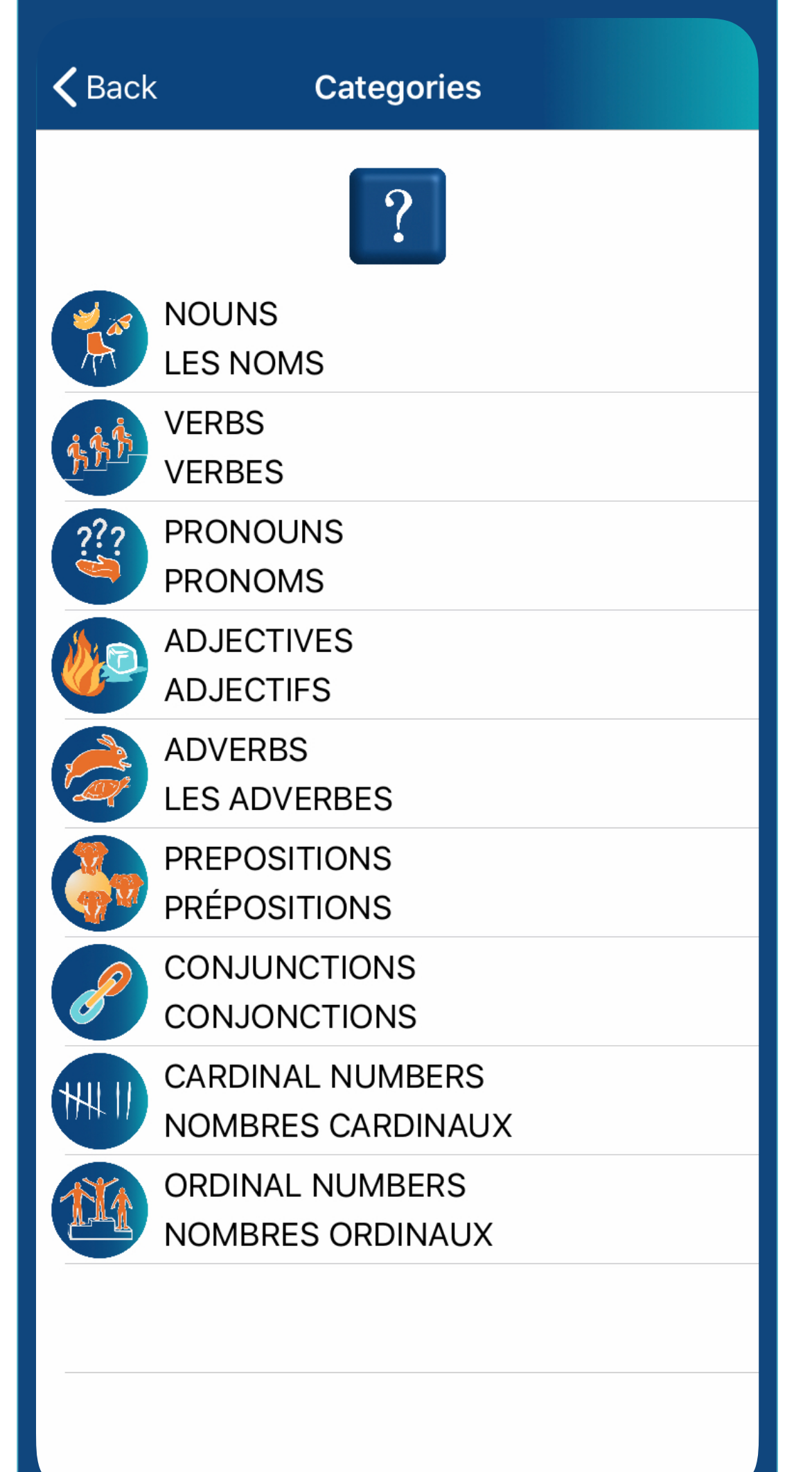

a sa b

KNexus

Gurmentor.com

From the Selection Type screen

Tap Sentences (Categories of Library Content)

Sentences are organized by grammar categories.

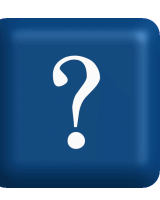

#### **Selection Type**

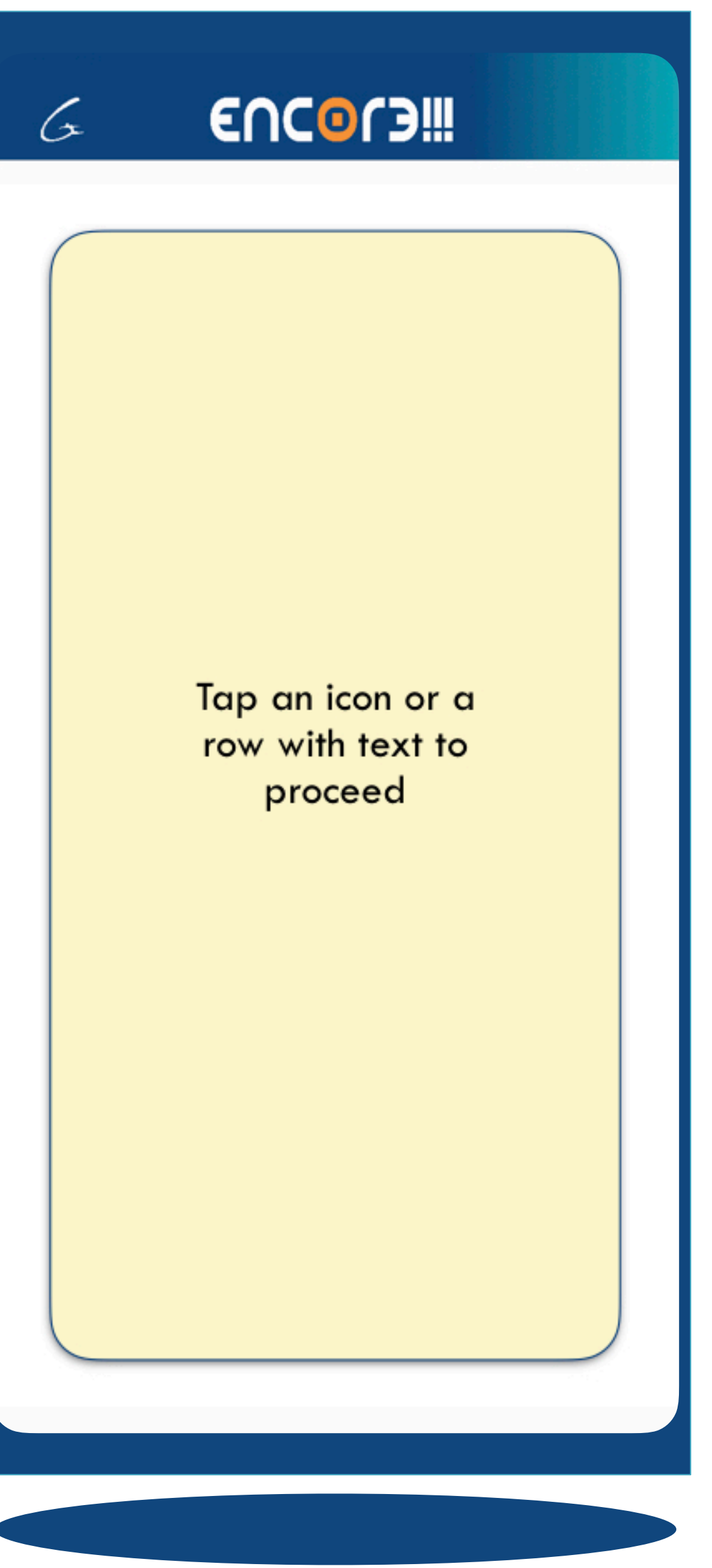

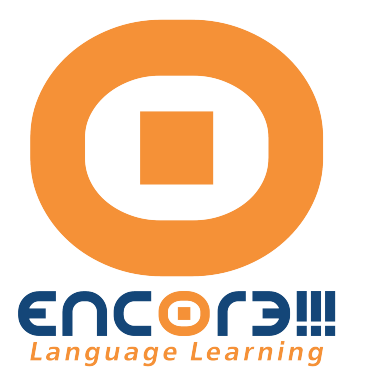

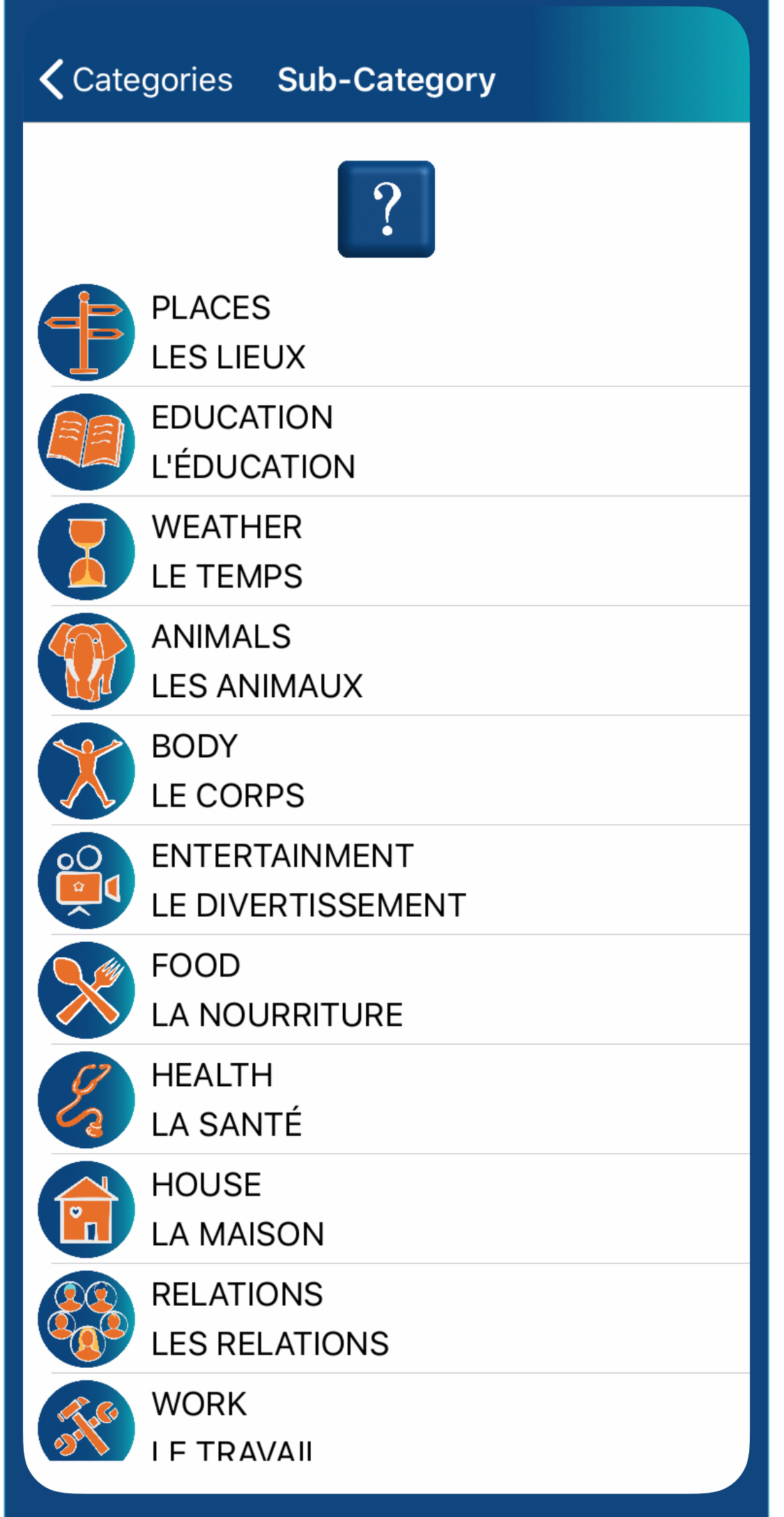

 $\zeta$  Back **Categories** From the Categories screen Tap NOUNS (Categories of Library Content) Tap a category to see the entries provided in that category. The upgraded version allows you to tap to hear the audio for the second language. Remember that you can switch the language order if you wish to listen to the other language.

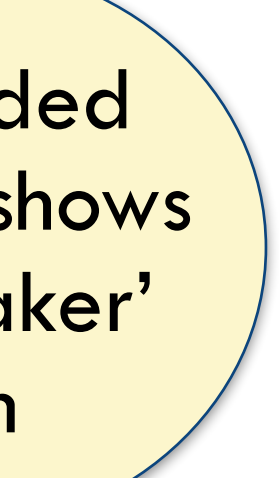

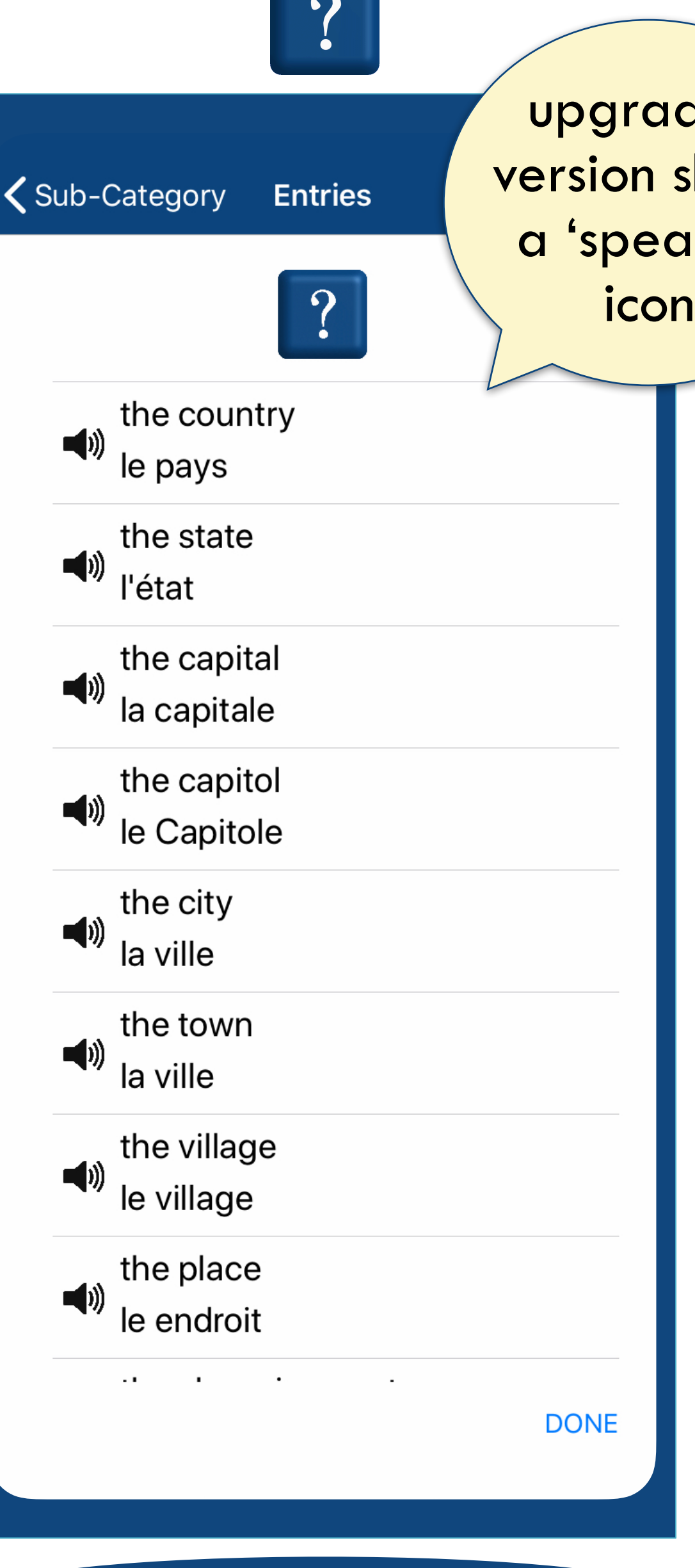

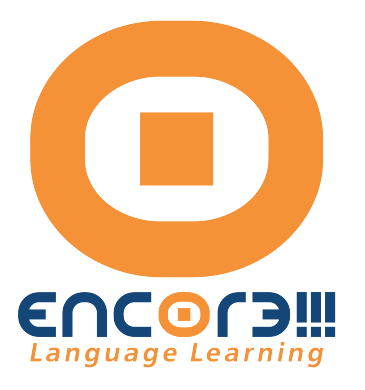

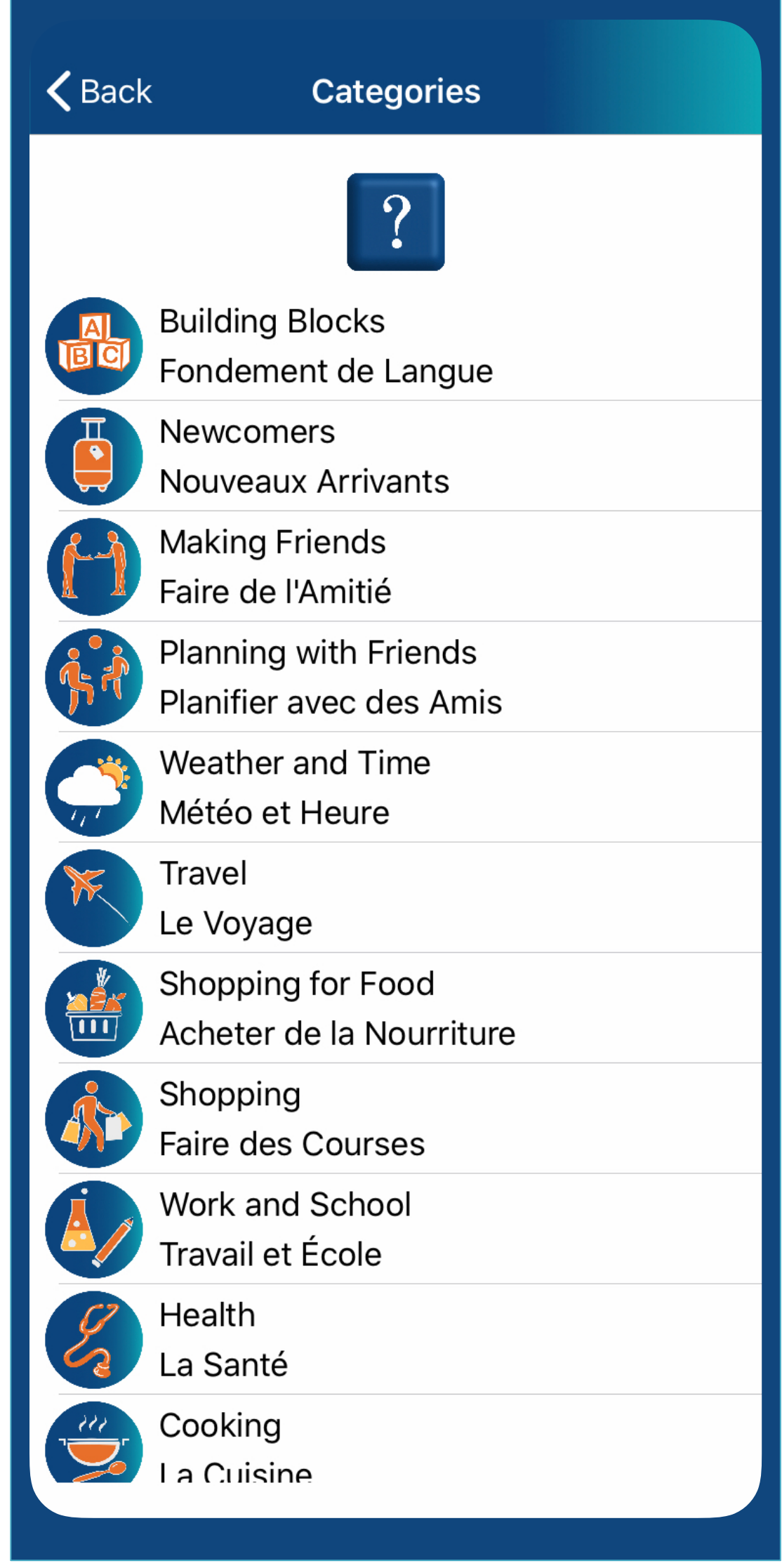

K Nexus

#### Gurmentor.com

Casual Conversations are arranged in themes of everyday activities spoken by native speakers.

Each topic has 60 Sentences plus related vocabulary

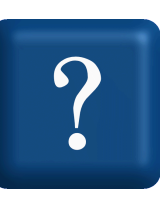

#### **Selection Type**

### EUCOL3iii

G

Tap an icon or a row with text to proceed

From the Selection Type screen Tap Casual Conversations (Categories of Library Content)

### Library Content

ree version is read only.

ograded version offers a iker" sign indicating that an tap and listen to the audio.

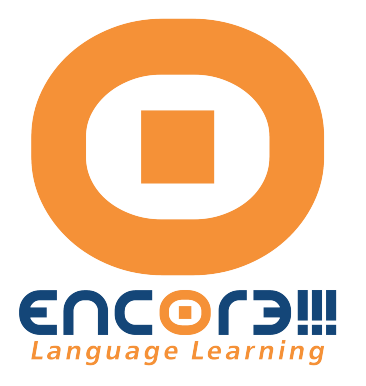

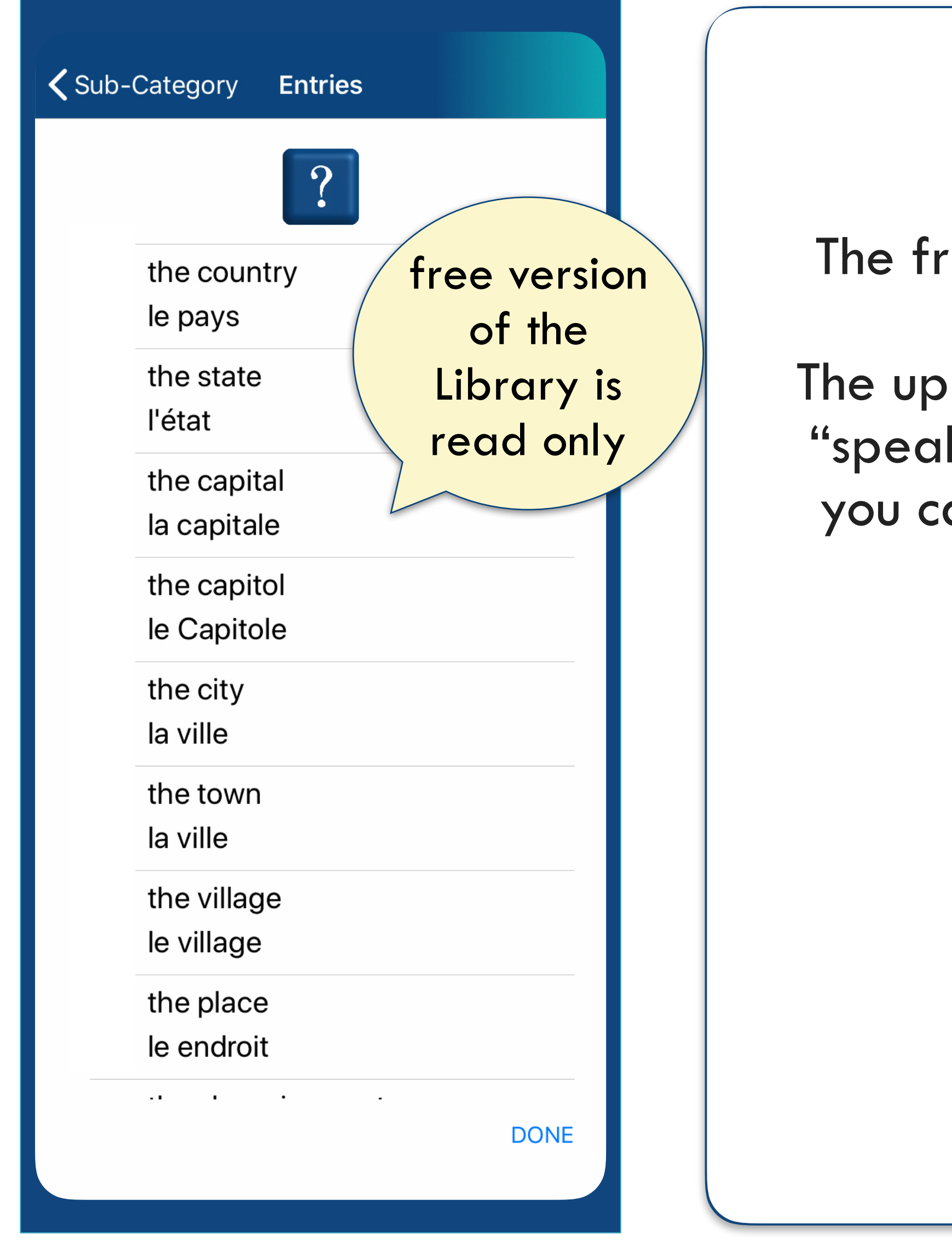

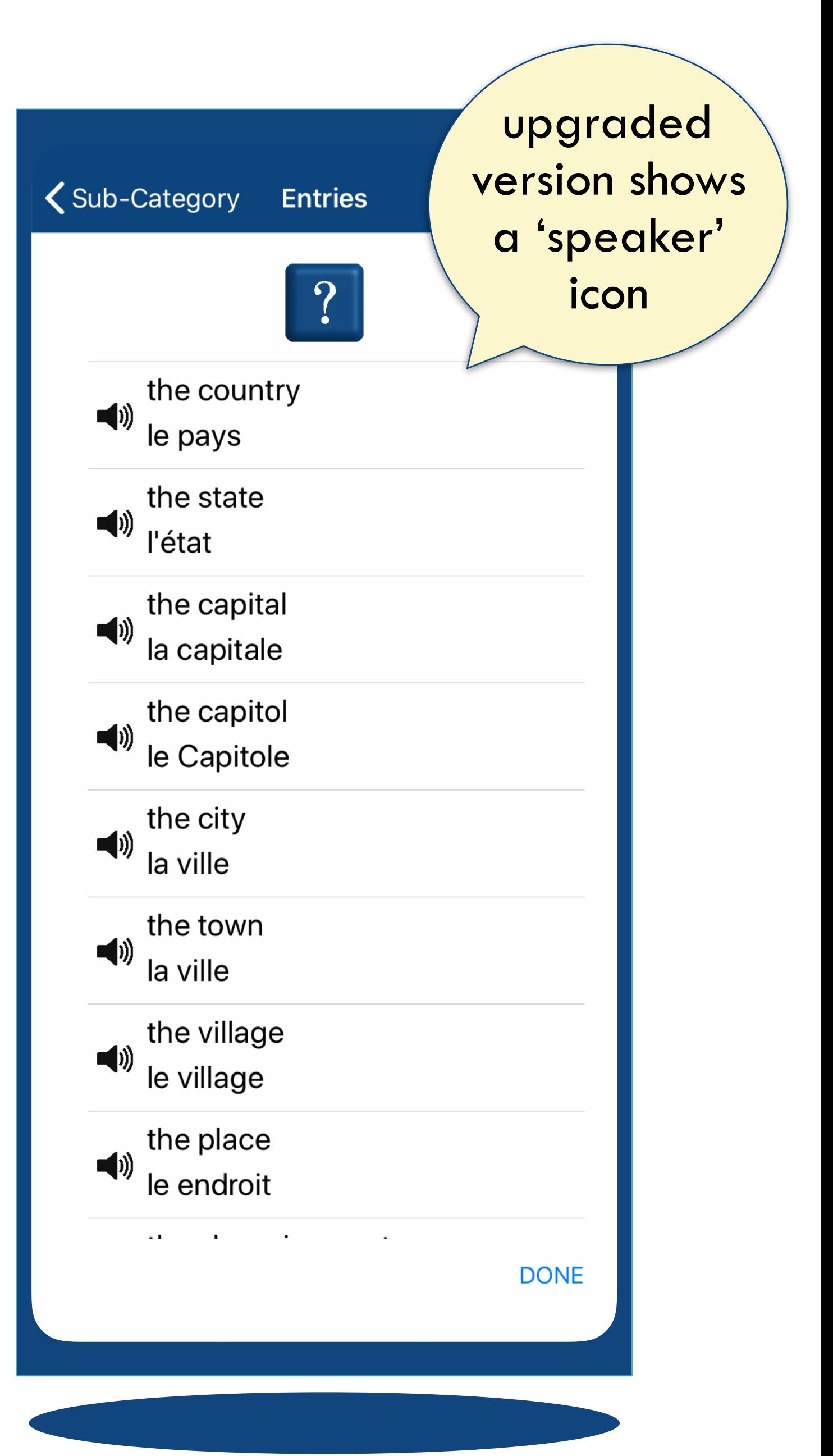

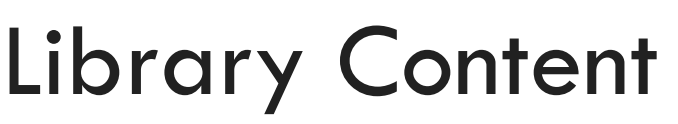

- erb Conjugations
- xamples from the included Library
- version is read only
- raded version offers audio.

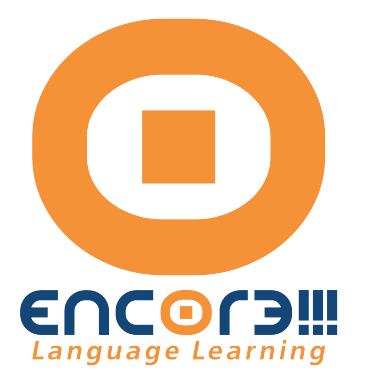

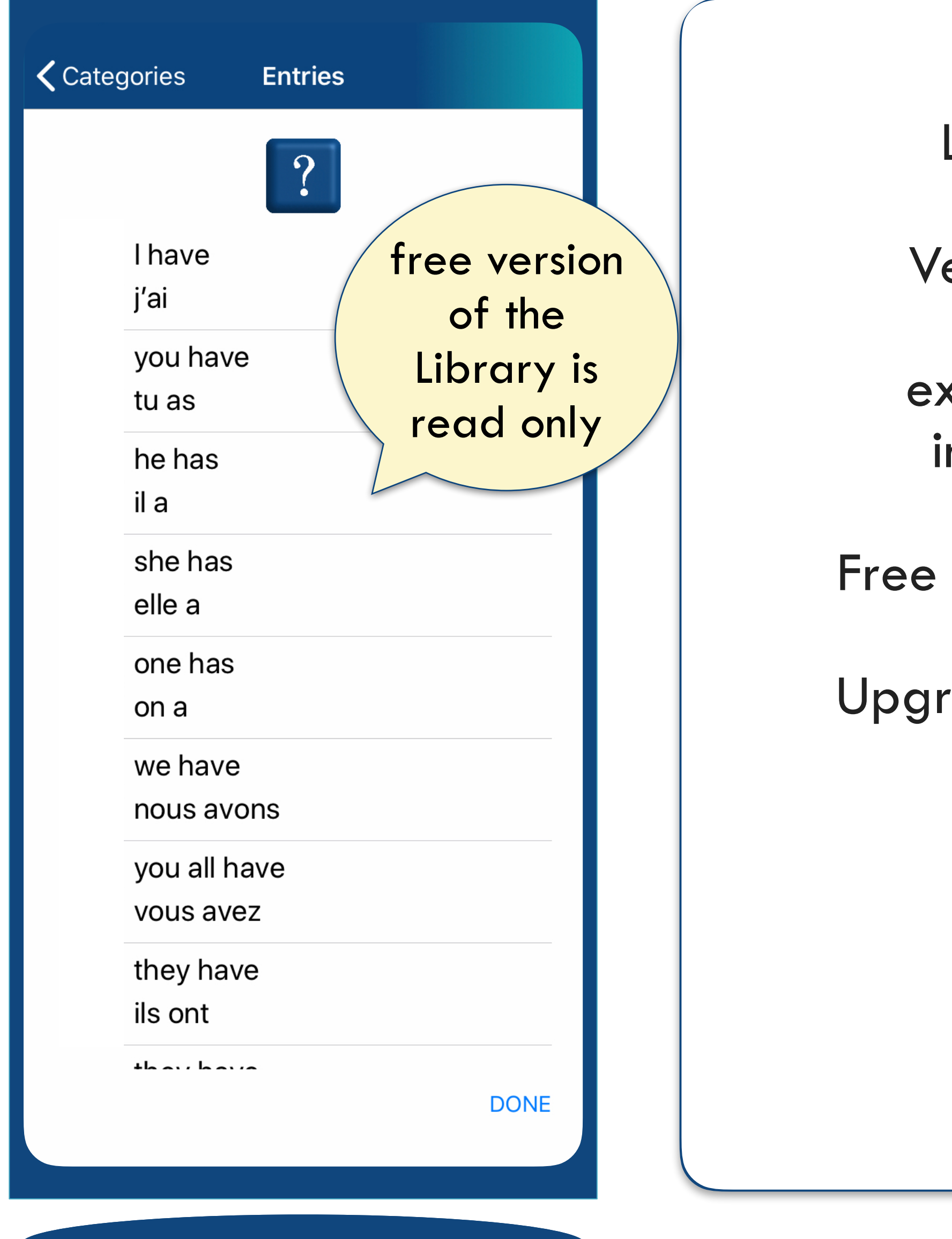

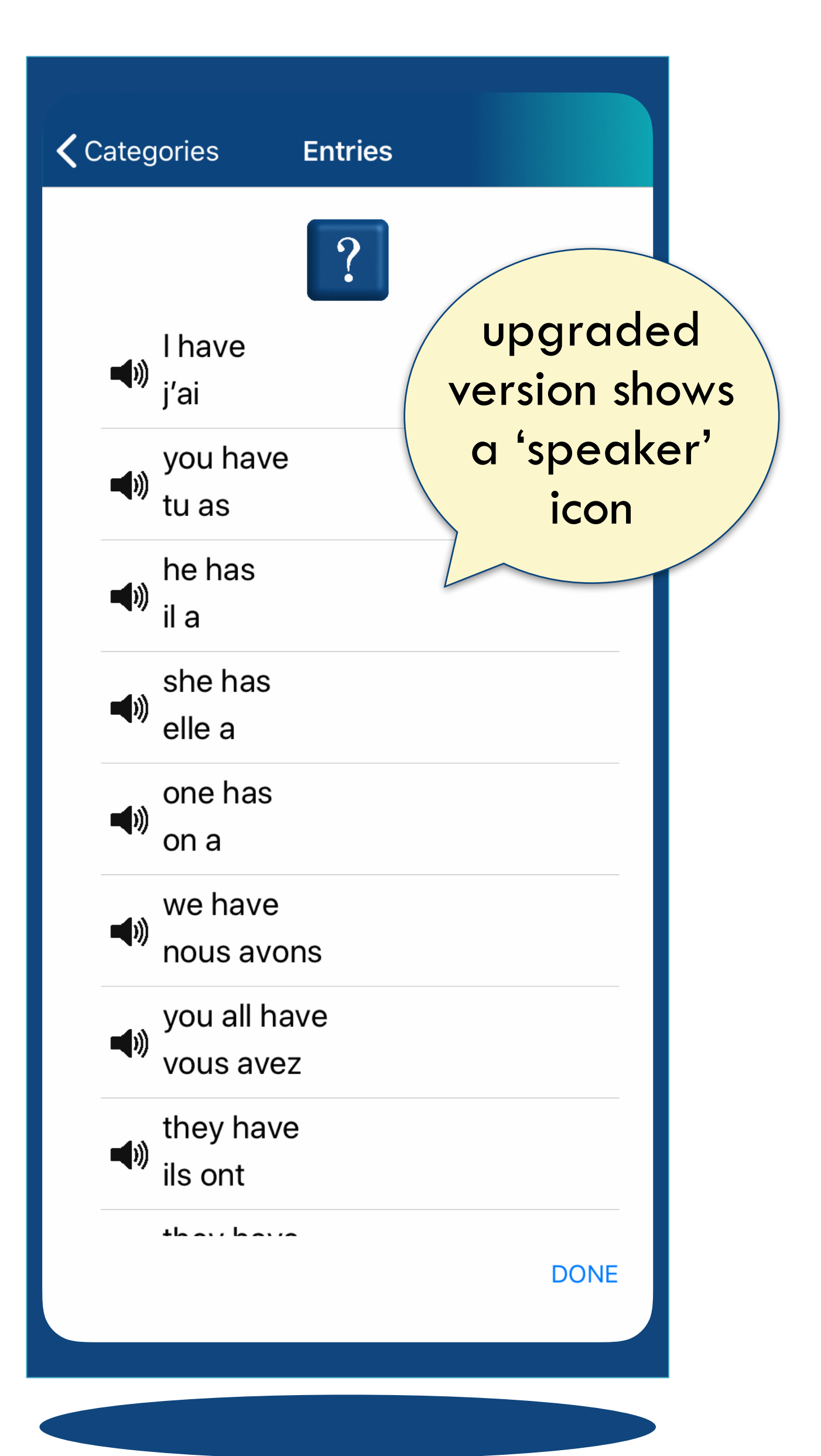

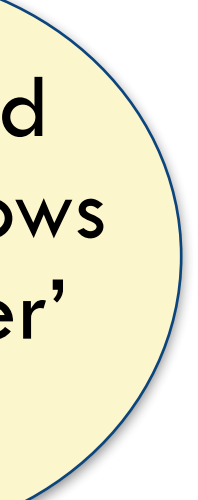

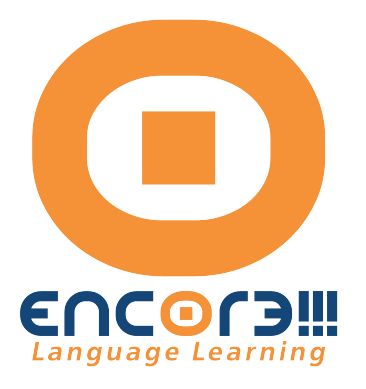

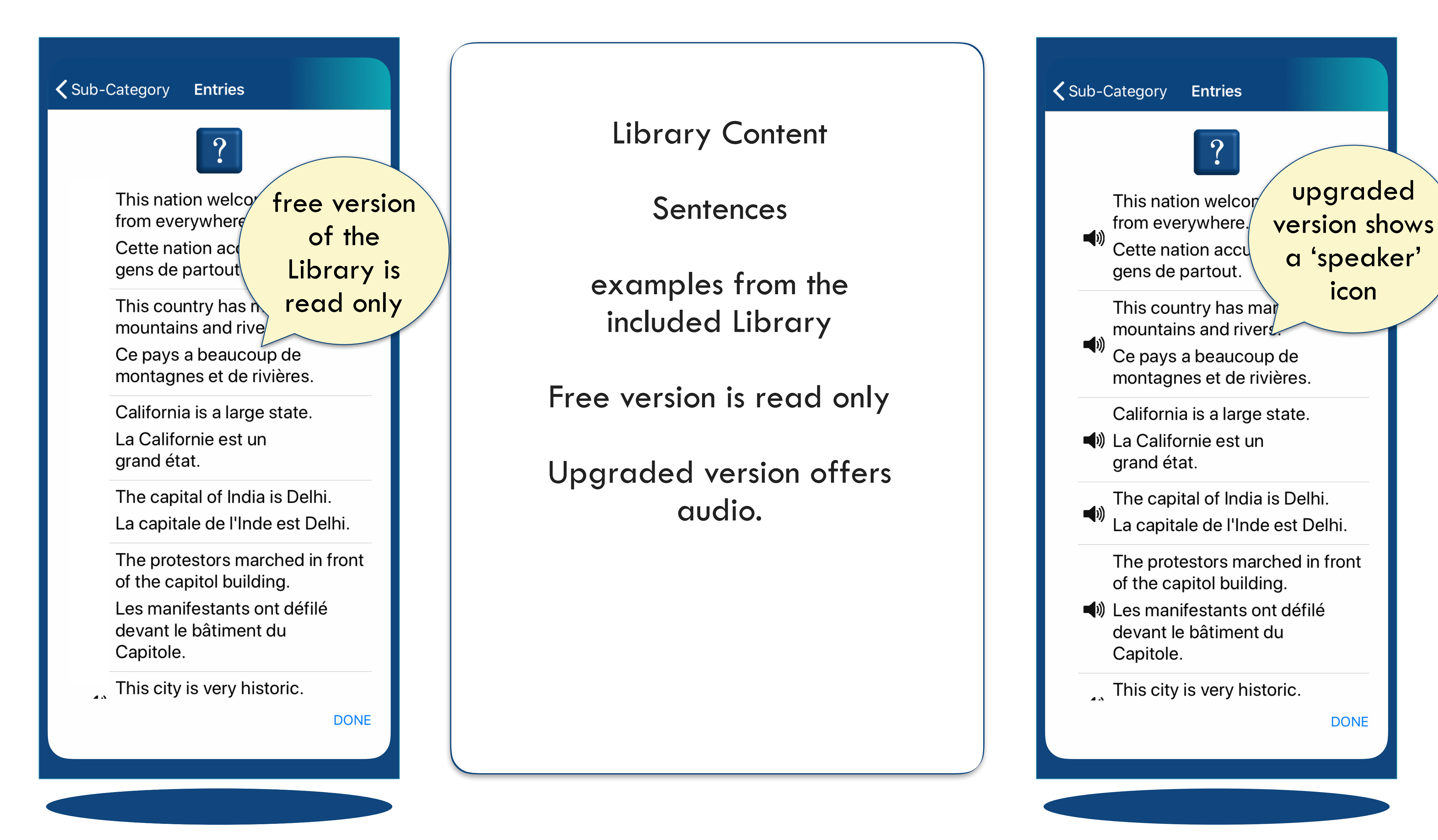

icon

**DONE** 

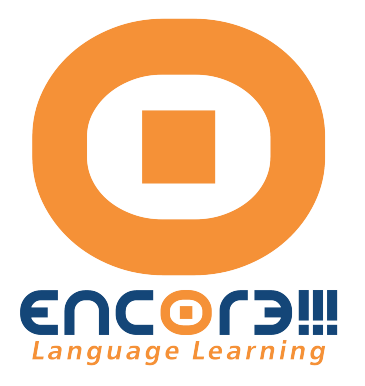

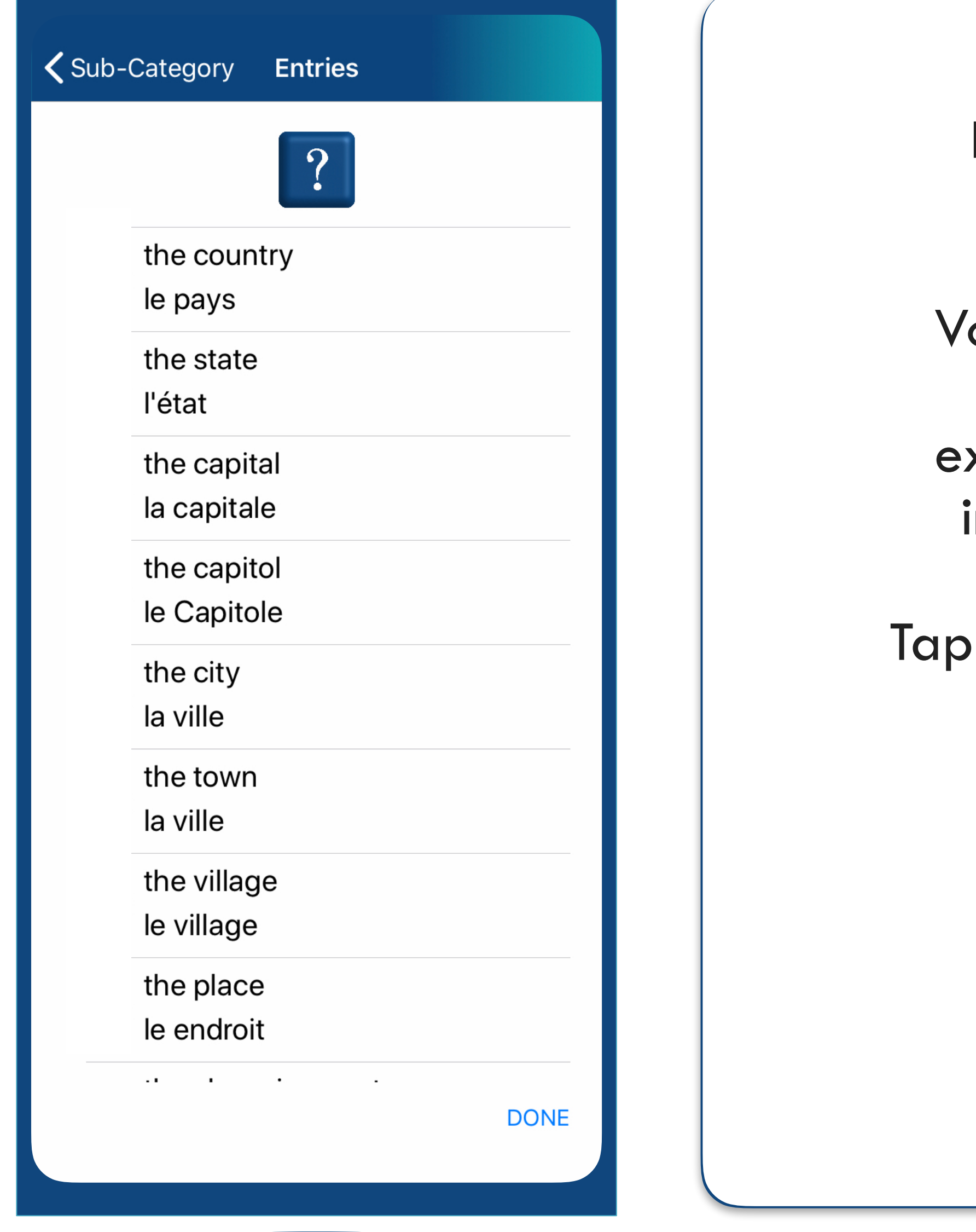

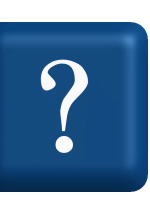

### Library Content FREE VERSION

- ocabulary Entries
- xamples from the included Library
- DONE to return to Nexus screen.

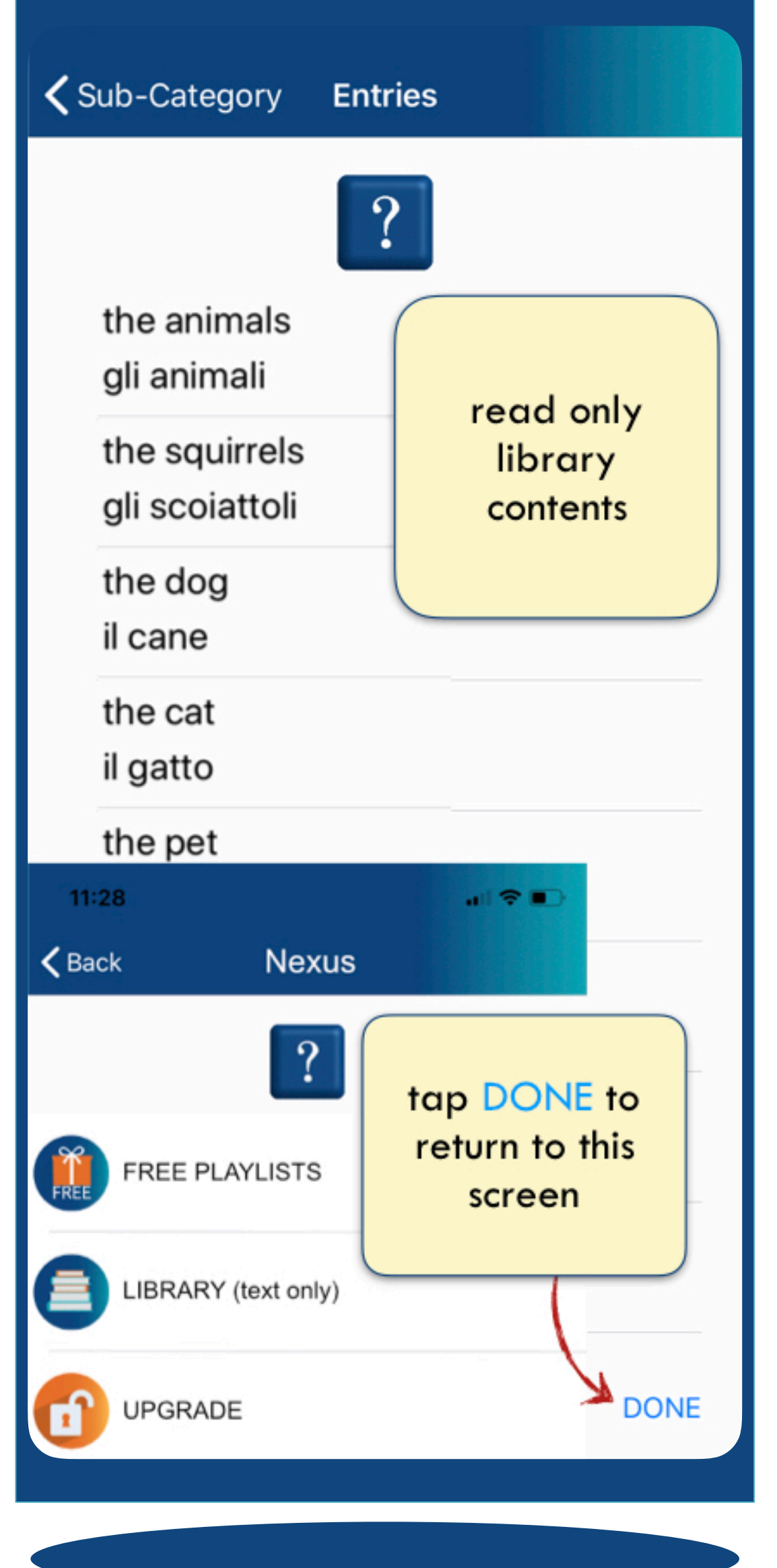

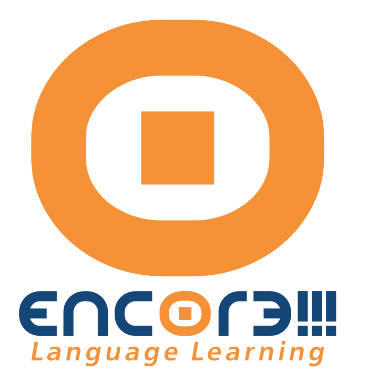

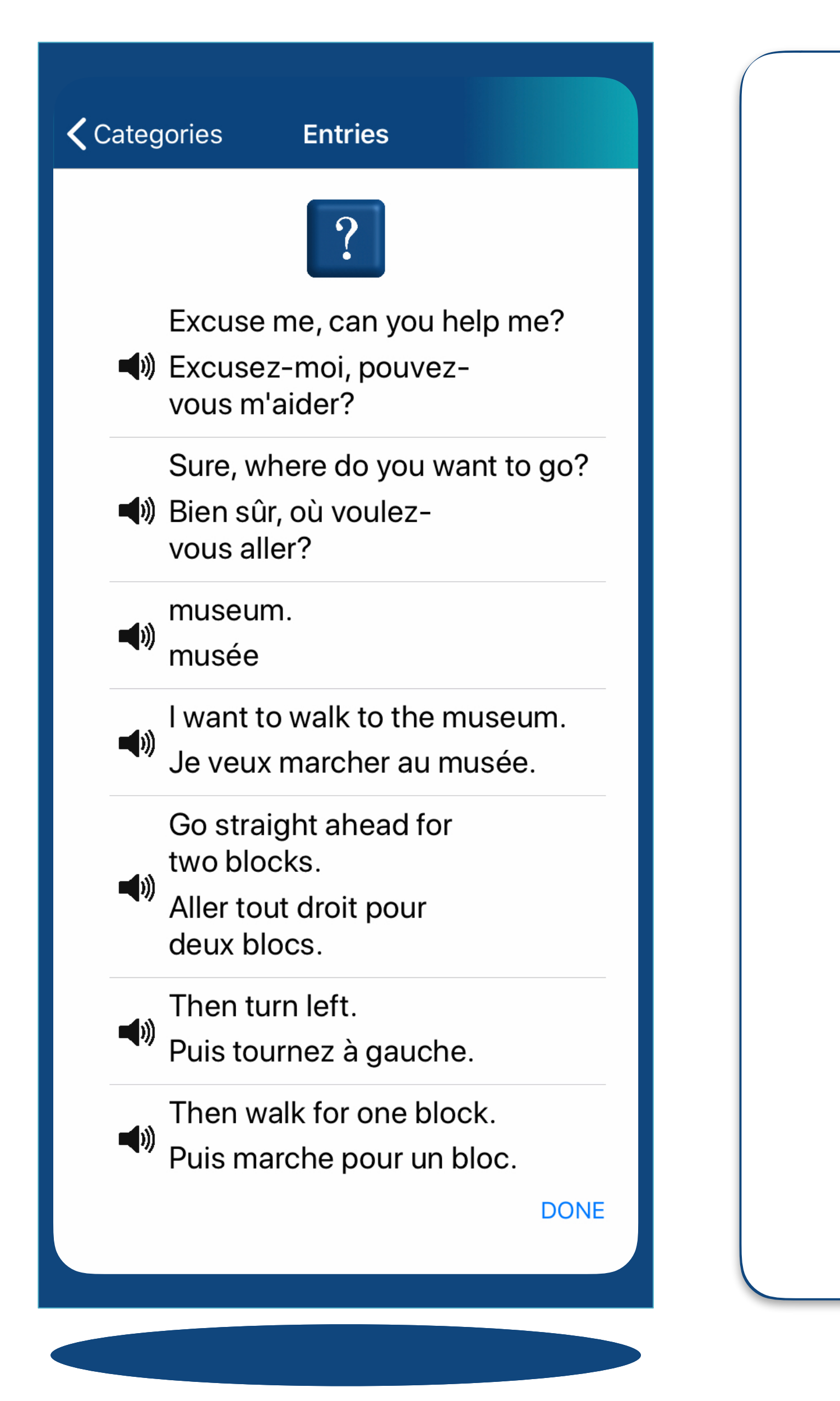

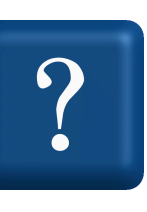

#### Library Content UPGRADED VERSION

- Vocabulary Entries
- examples from the included Library
- Tap DONE to return to Nexus screen.

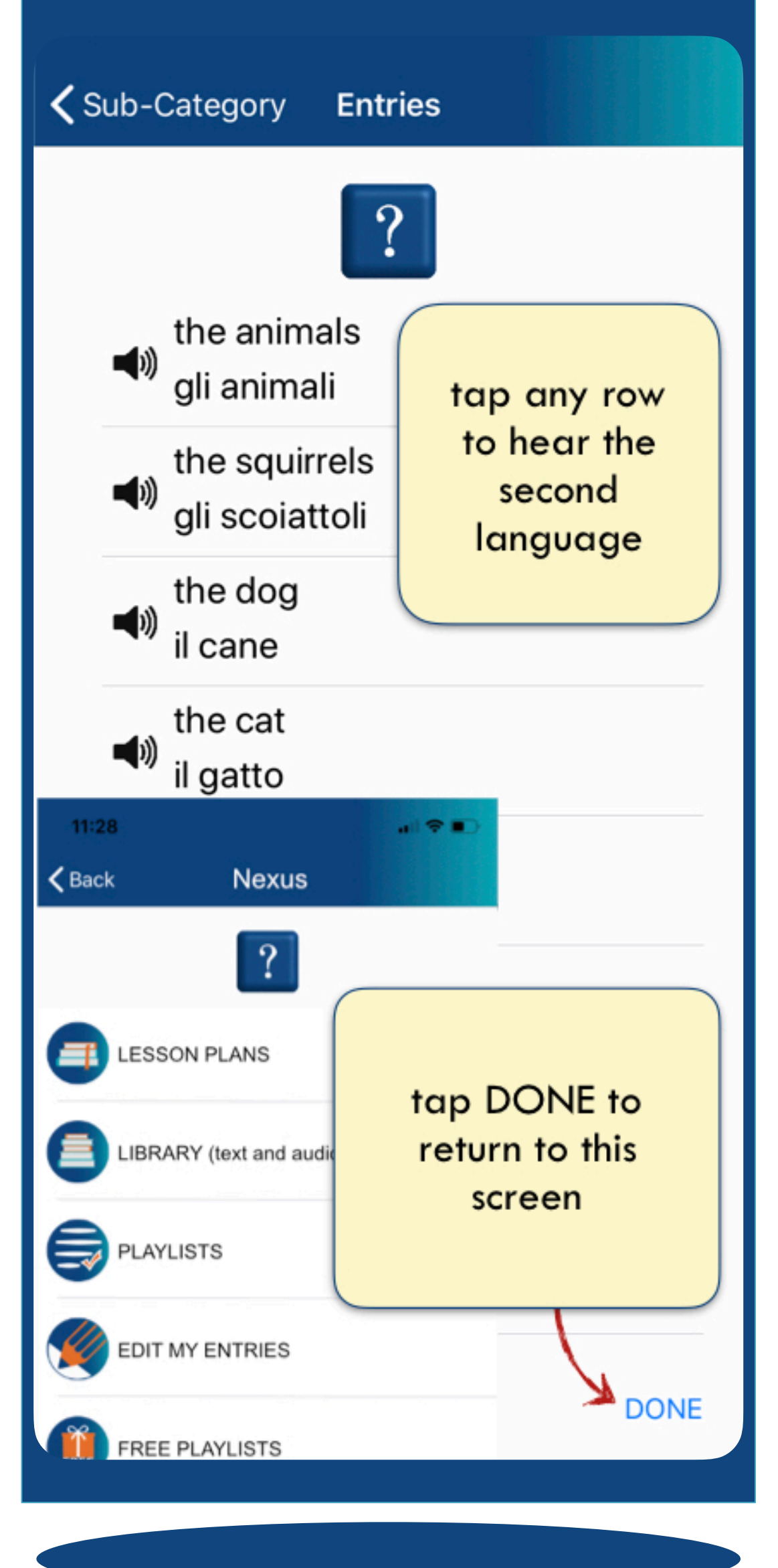

One of the most powerful functions of Encore!!! is the ability to make and use PLAYLISTS There are 3 types of Playlists -FREE PLAYLISTS -LESSON PLANS -CUSTOM PLAYLISTS

FREE PLAYLISTS and LESSON PLANS are pre-made and cannot be altered. Lesson Plans and Custom Playlists are available in the paid version only

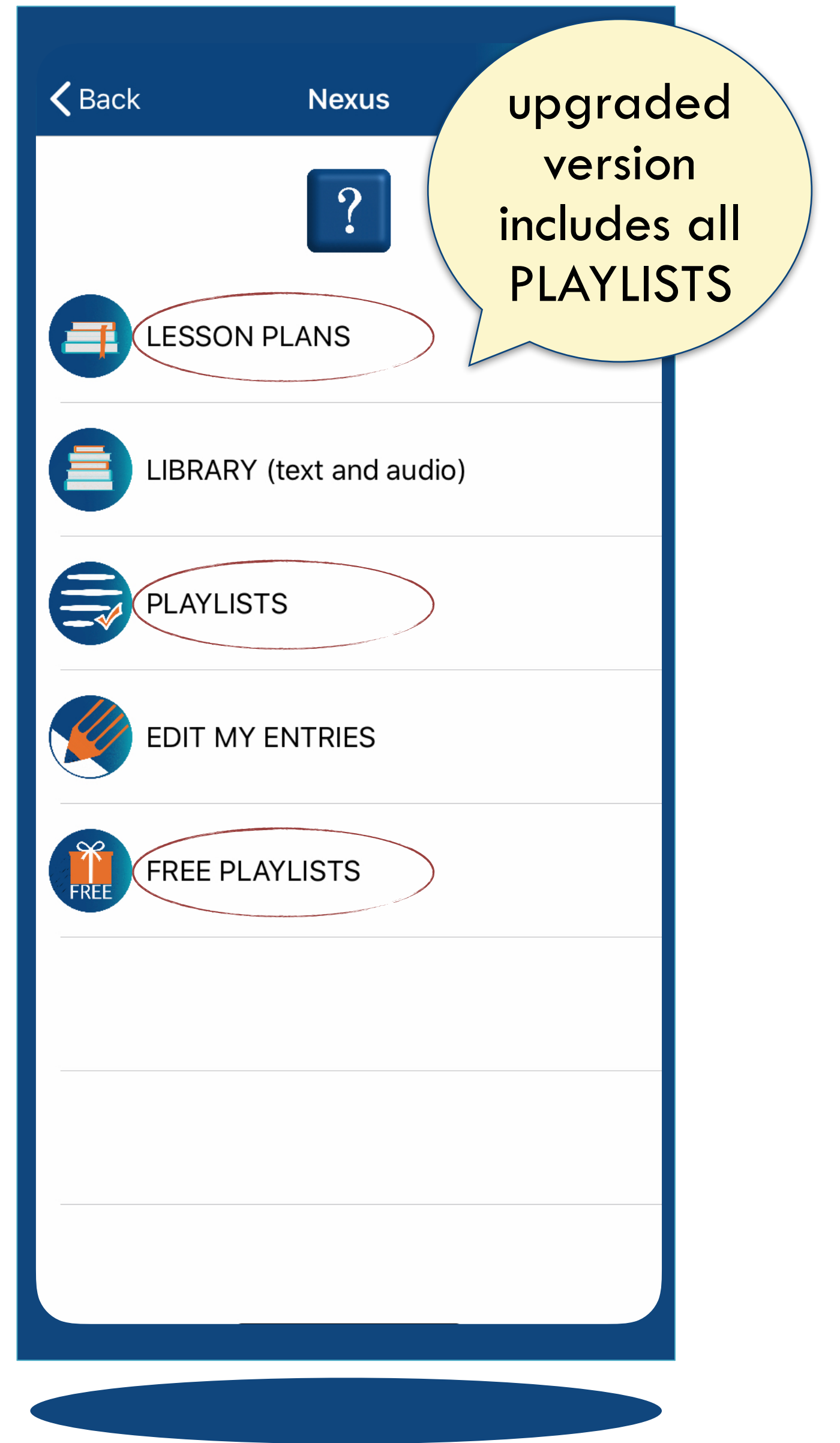

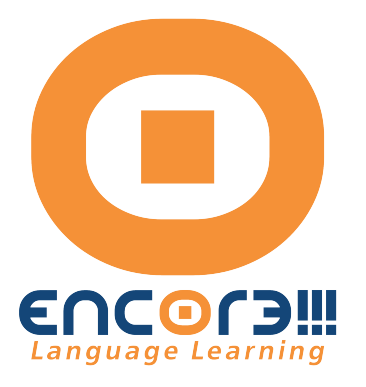

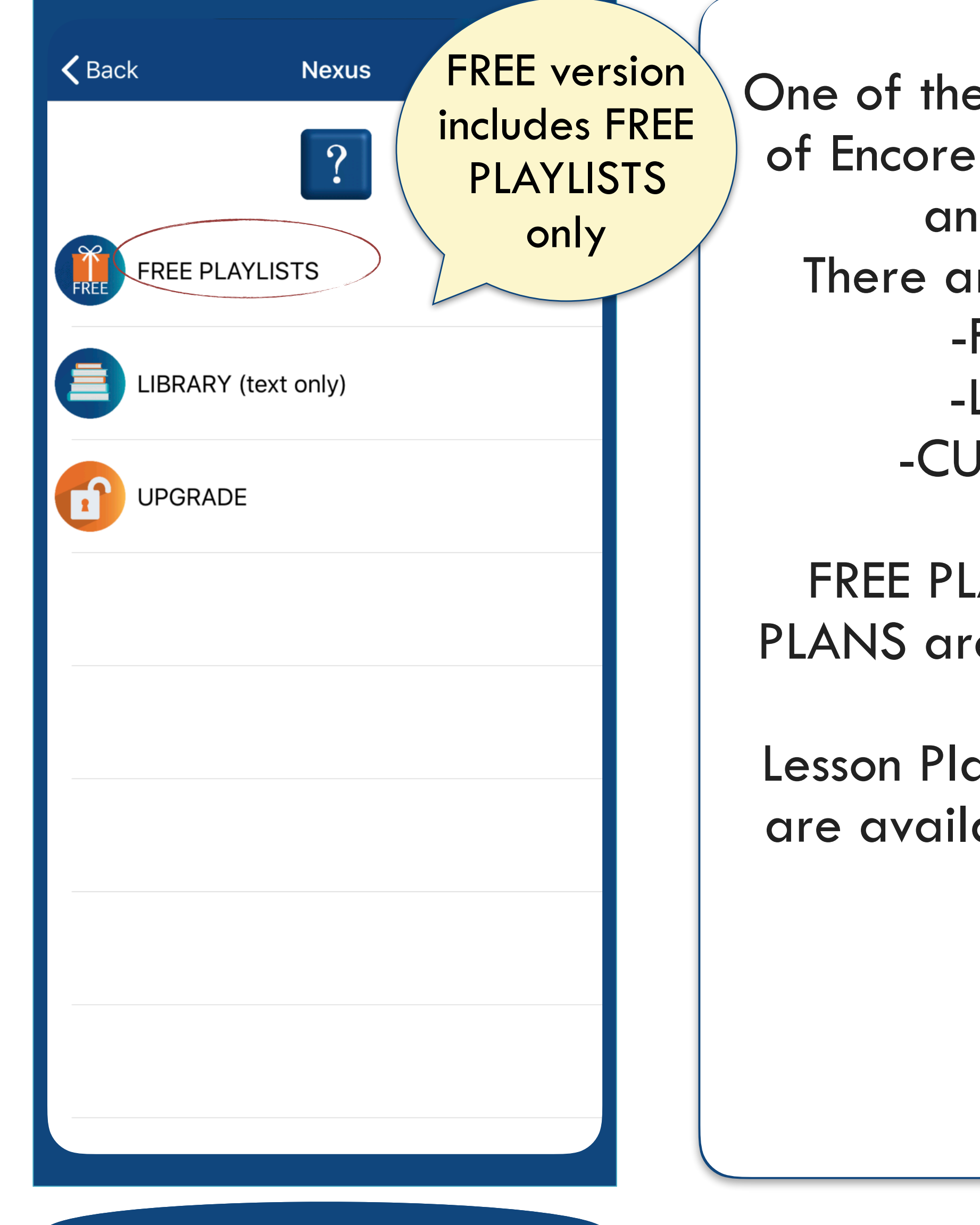

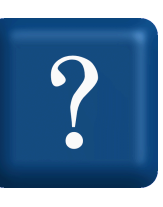

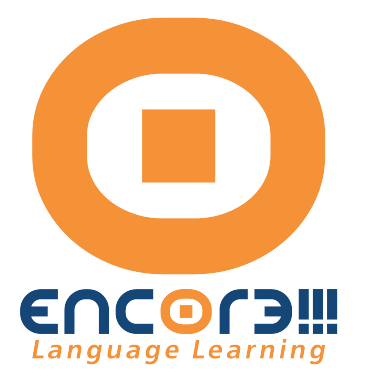

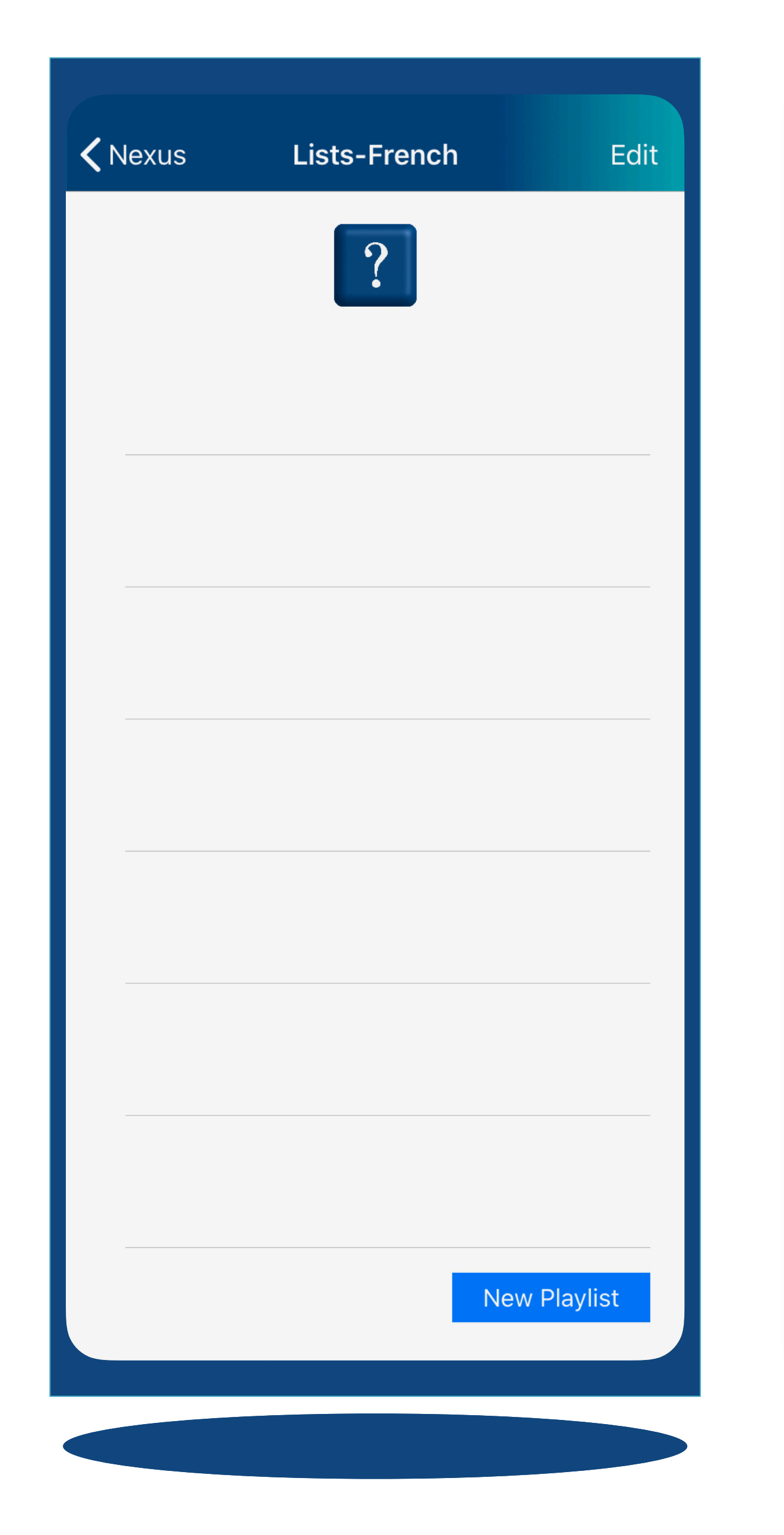

Upgraded version from Nexus screen Tap Playlists

All of the Custom Playlists that you have added will be displayed here for you to use. Tap on the name of the playlist and you will see the screen to play or to make edits to your selected playlist.

If you have not yet made any Playlists this screen will be blank.

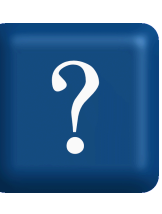

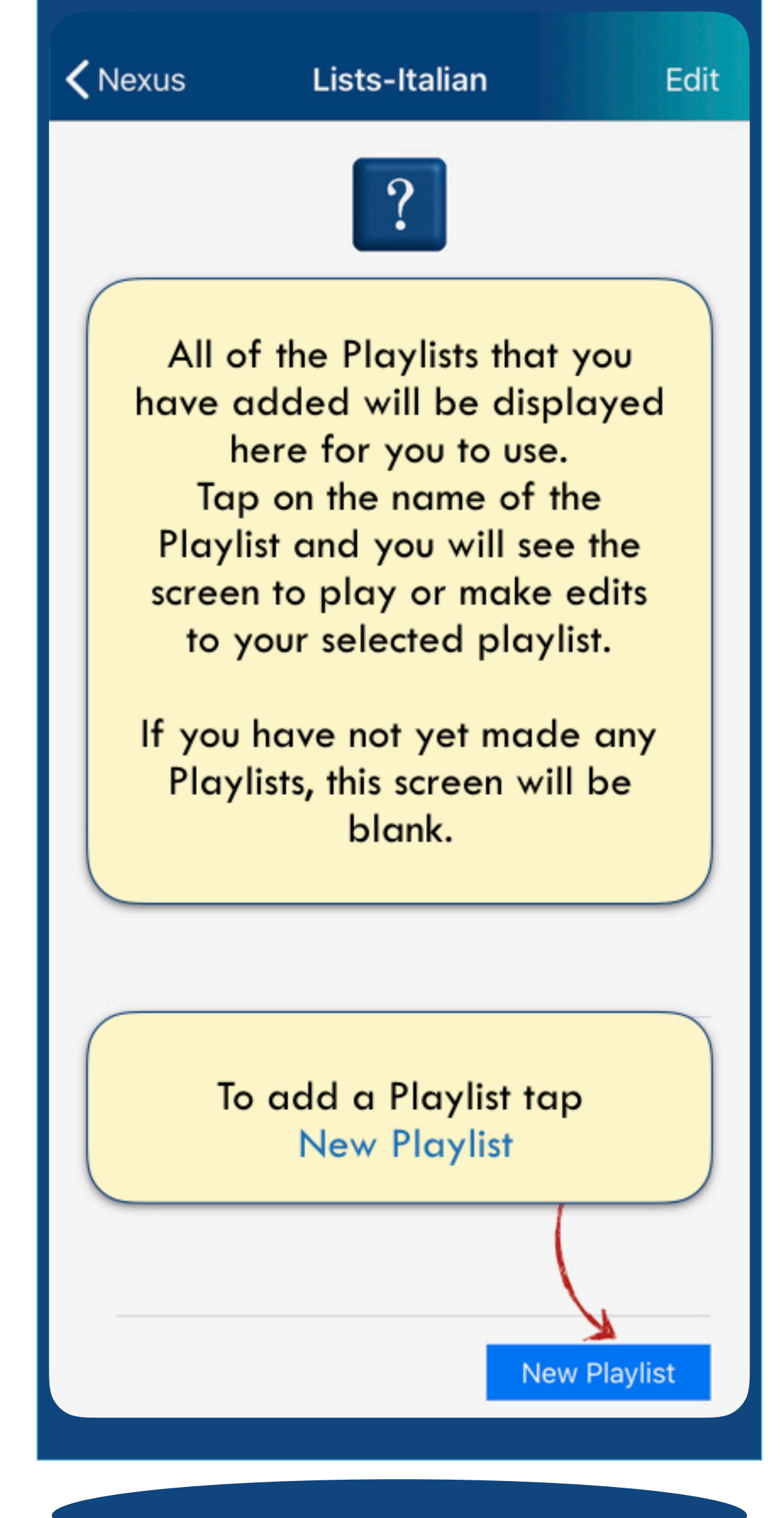

The Edit/Done Selection screen (these toggle when tapped)

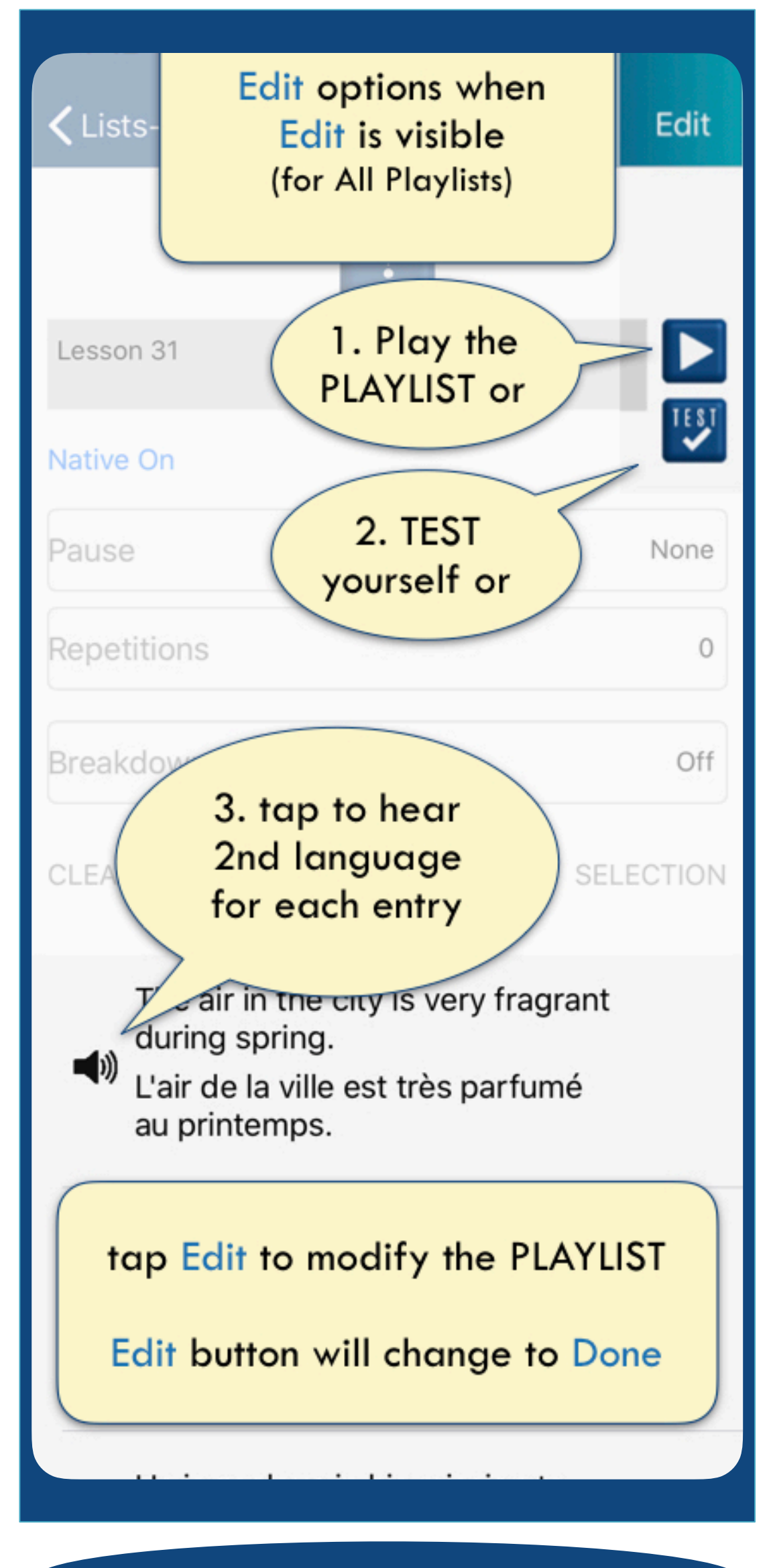

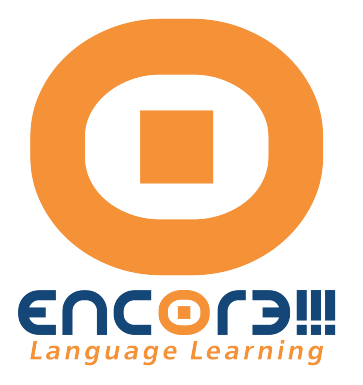

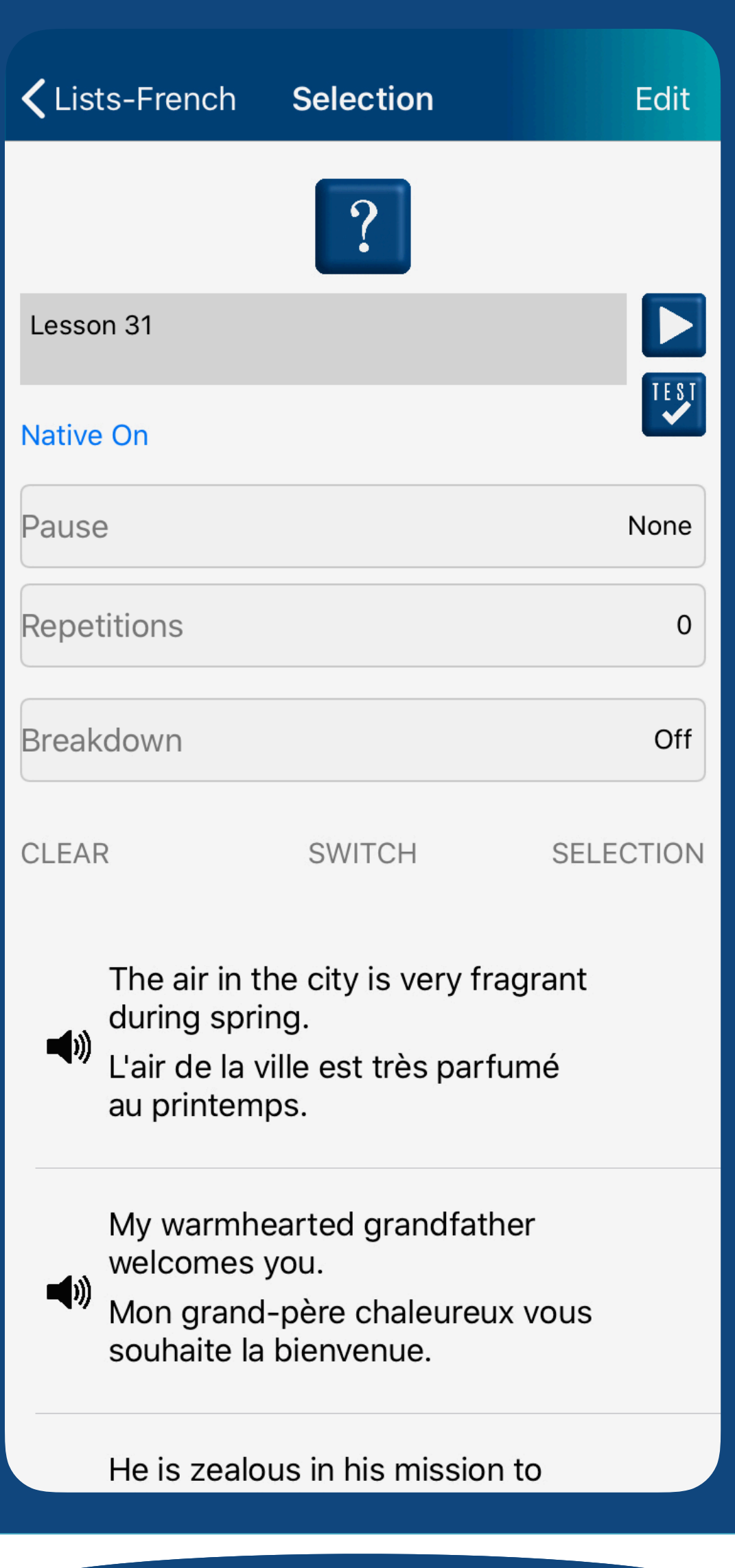

Tap any Playlist (free playlist, lesson plans or custom playlist) to open this (sample) screen and to make selections for your playlist.

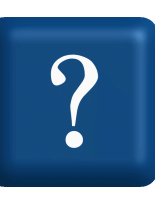

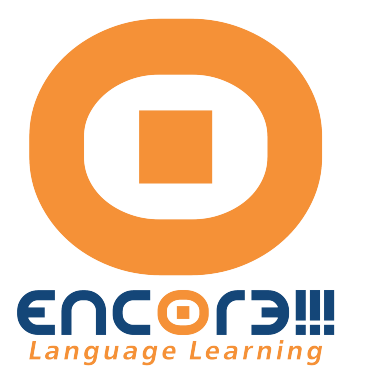

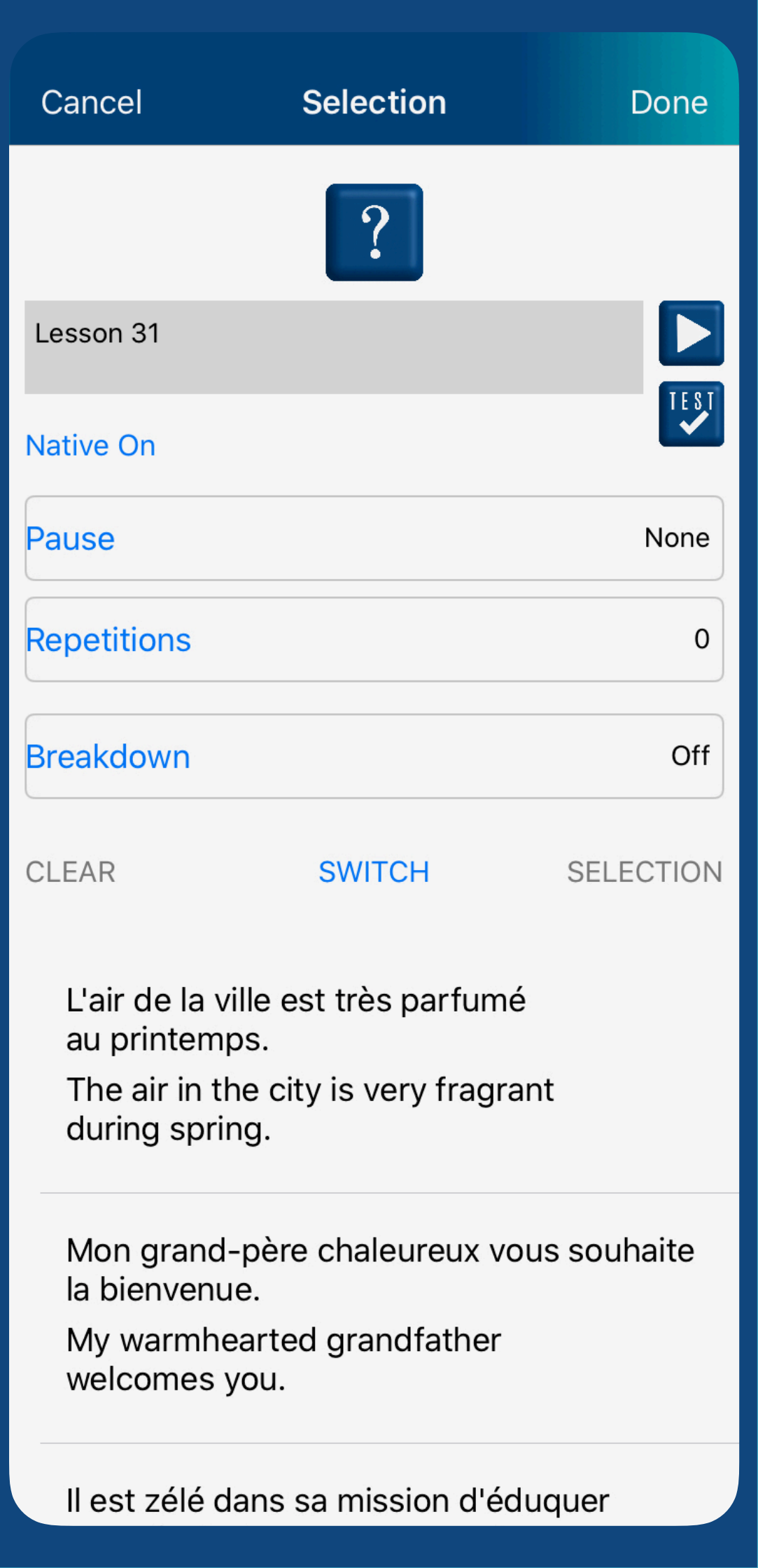

In Edit mode (Done is displayed) you can make several edits to customize your experience.

Tap Pause, Repetition or Breakdown to view your options.

Make each choice, then tap Done (just above the grey box)

Repetitions determines the number of times the second language will play. (default is 1, so if you select one repetition, the entry will play 2 times)

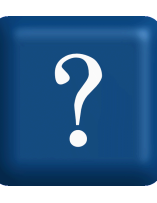

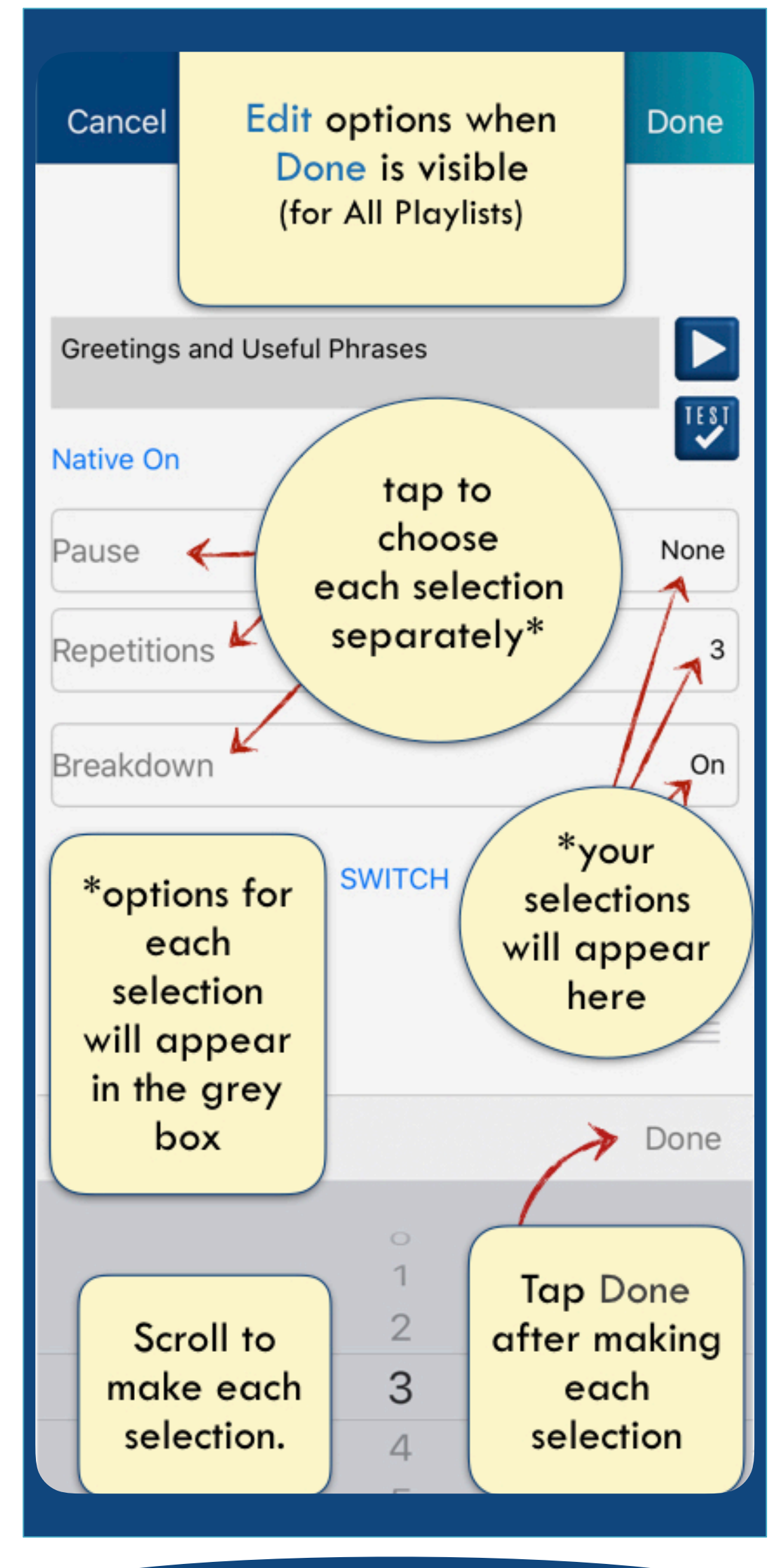

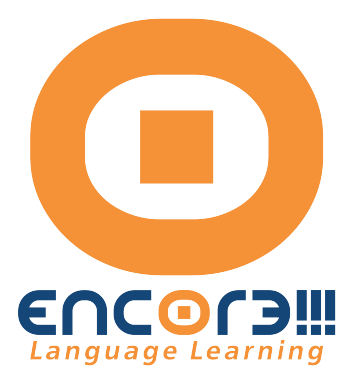

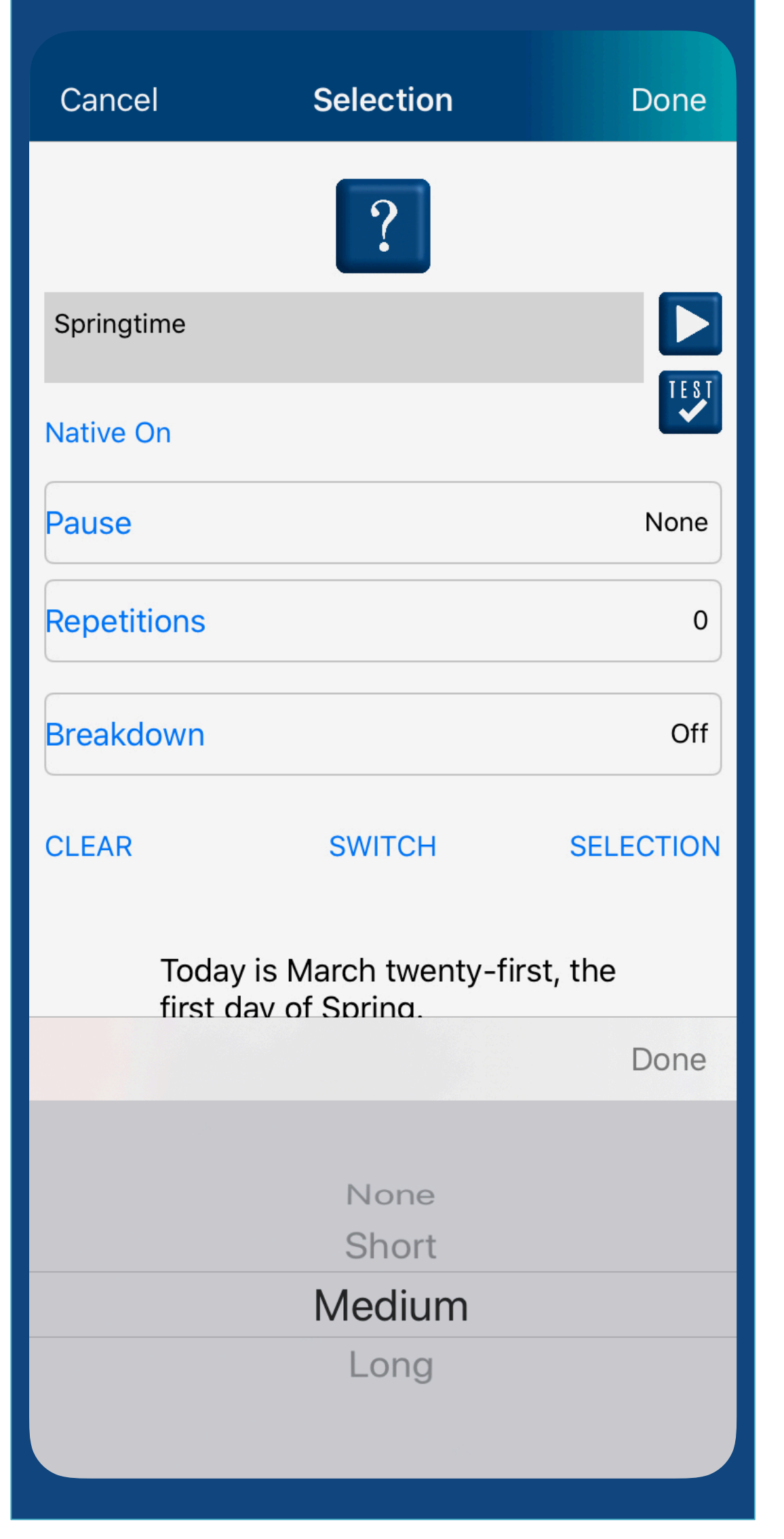

Playlist Selection (for all playlists)

-Pause: the length of the pause (none-short-medium-long) between entries; -Repetitions: number of times the second-language entry is repeated; -Breakdown: option to hear additional vocabulary words from the sentence.\* Select ON to hear these.

•select sentences have breakdown vocabulary

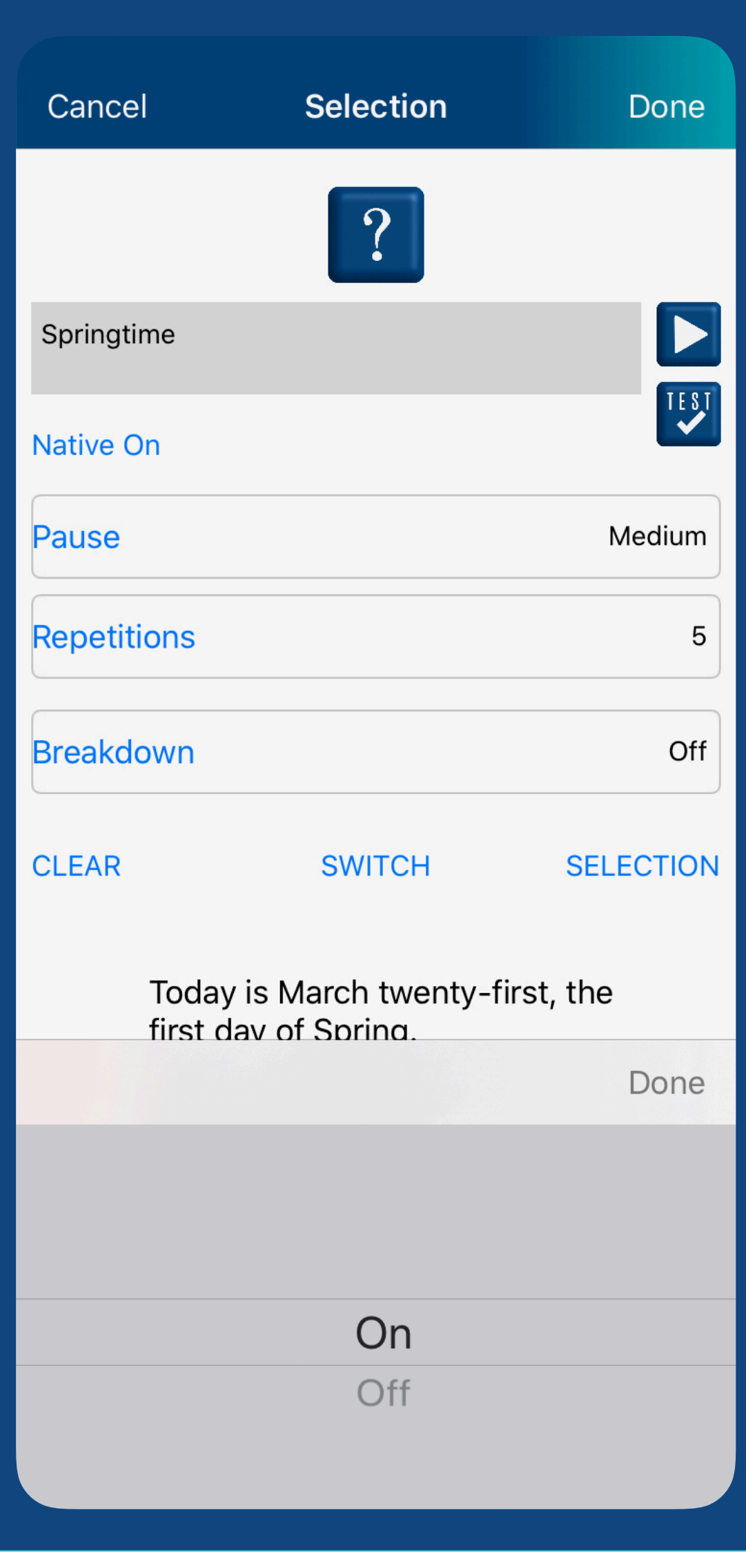

In Edit mode (Done is displayed) you can tap SWITCH to change the order of the languages.

You can also tap Native On and it will change to Native Off. With Native Off you will only hear the second language (the target language).

Native On/Off choice can be made in both the Edit mode and in the

Done mode.

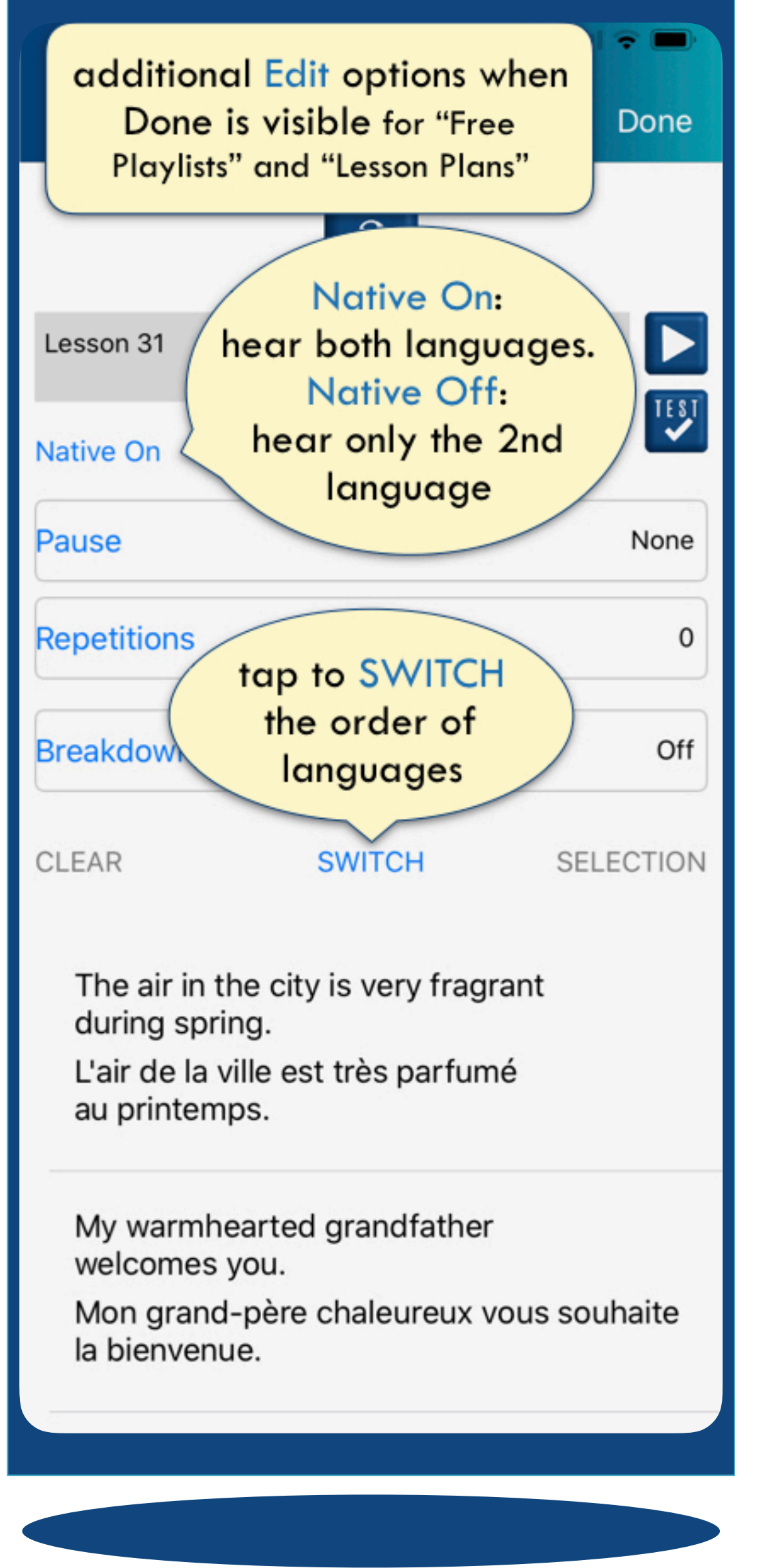

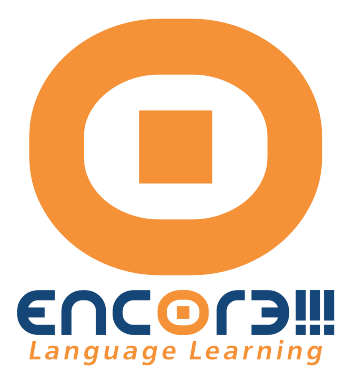

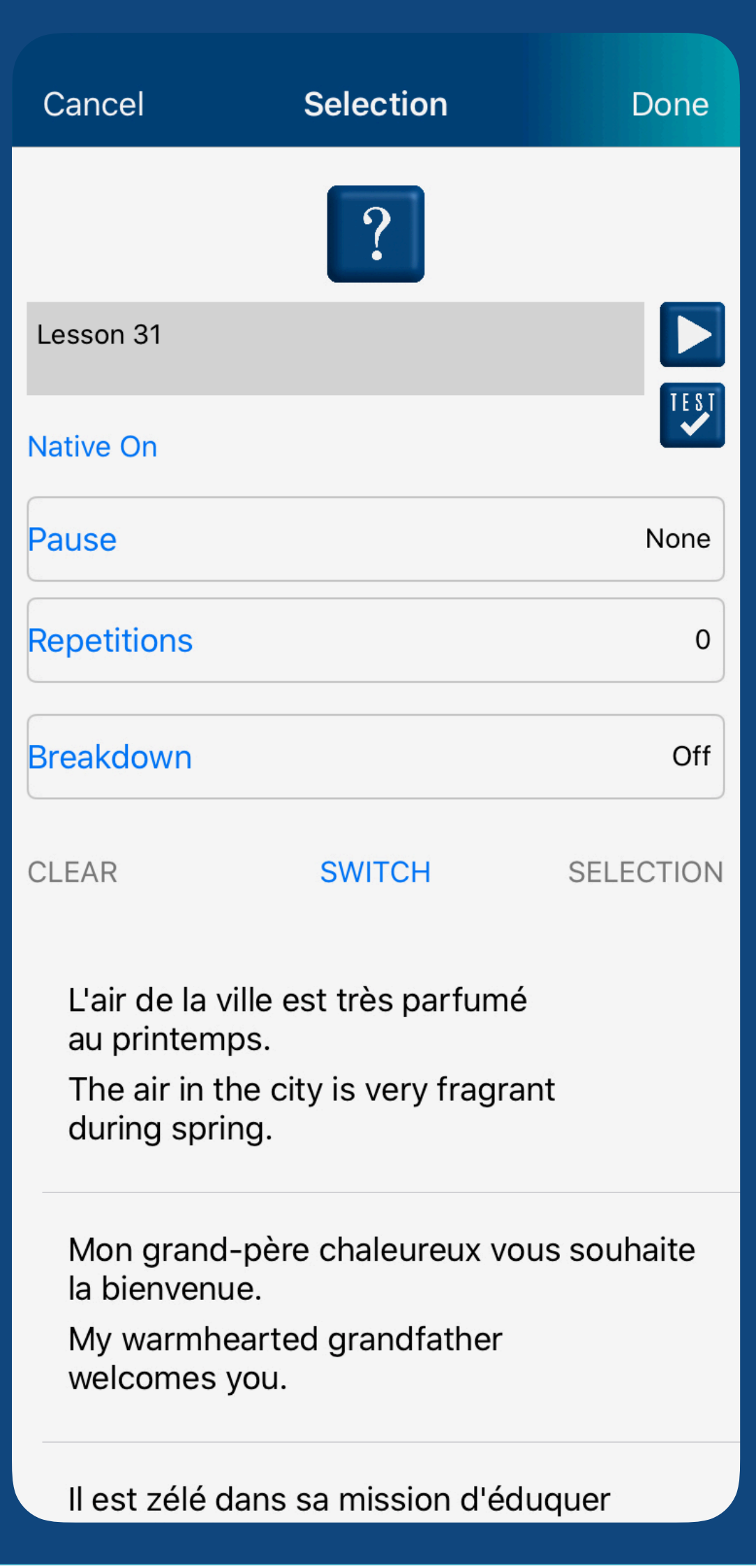

- (for FREE PLAYLISTS and LESSON PLANS)
- Tap any entry once to exclude it from the playlist. The text will become grey.
- Tap a greyed out entry again to include it in the playlist.
	- The entry will not be deleted from the pre-made playlists.

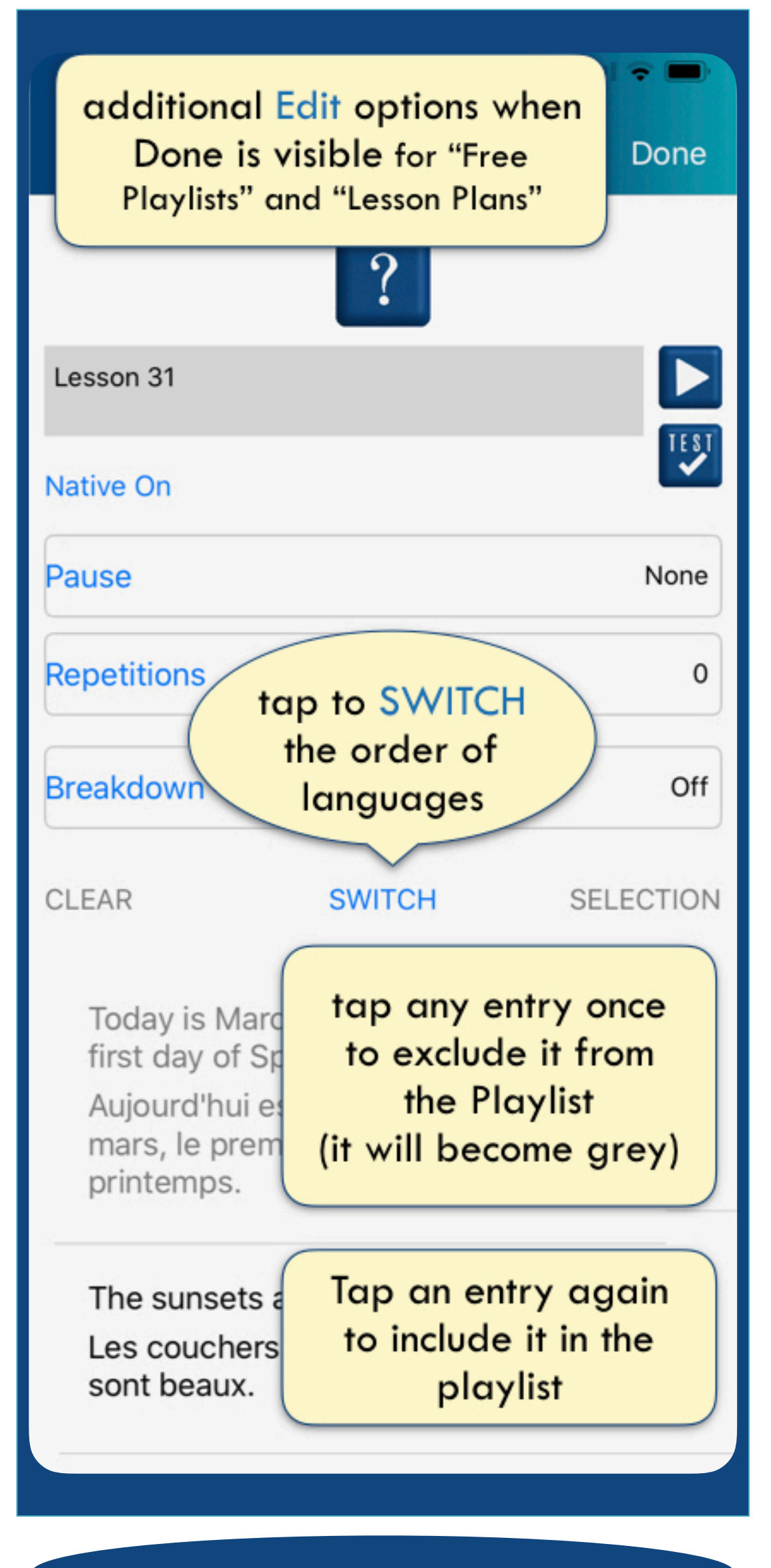

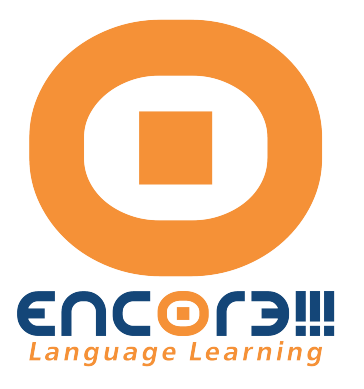

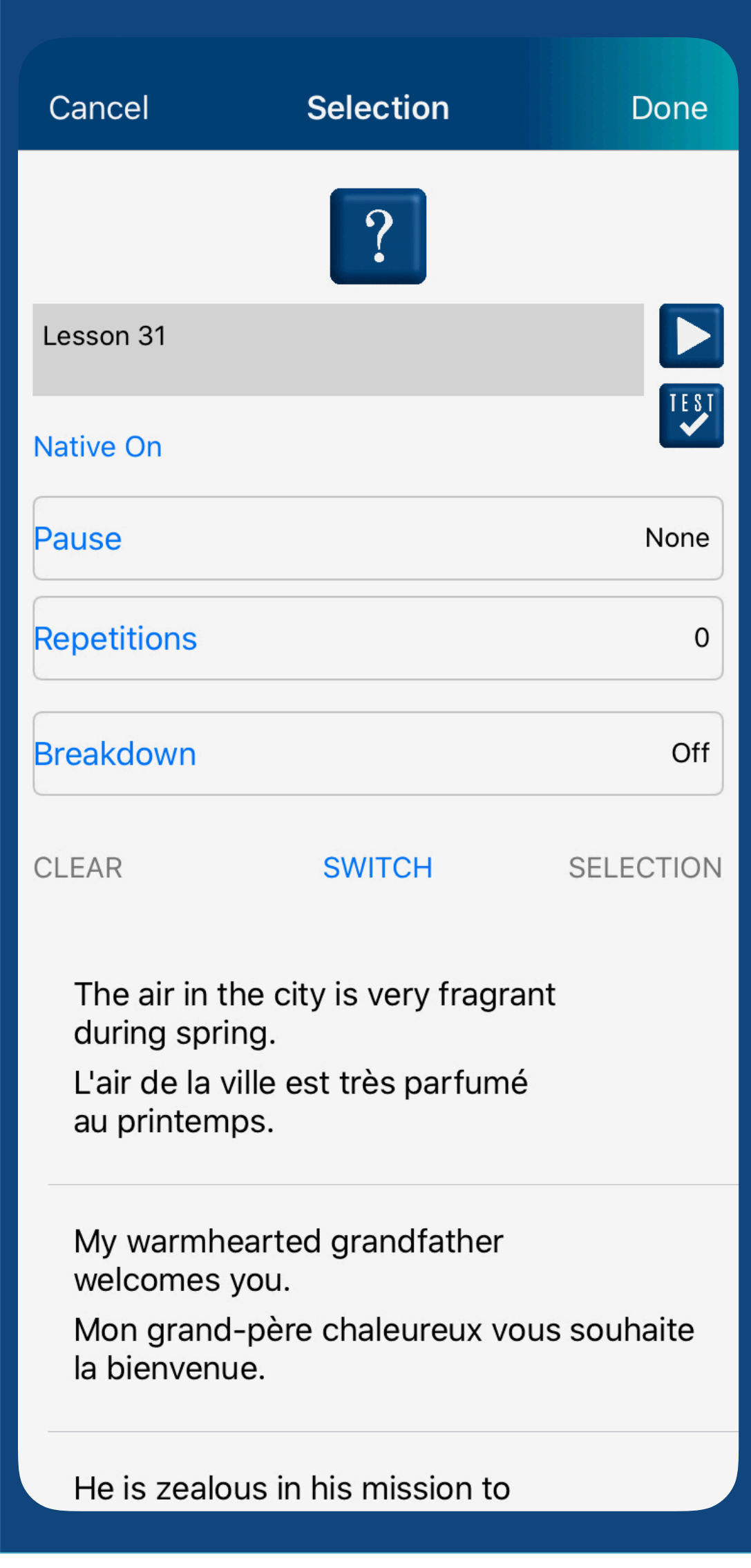

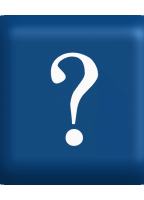

(for your CUSTOM PLAYLISTS)

Playlists can be customized in ways not available for the premade playlists.

In addition to Pause, Repetitions, Breakdown, Native On/Off and SWITCH additional features are available with CUSTOM playlists

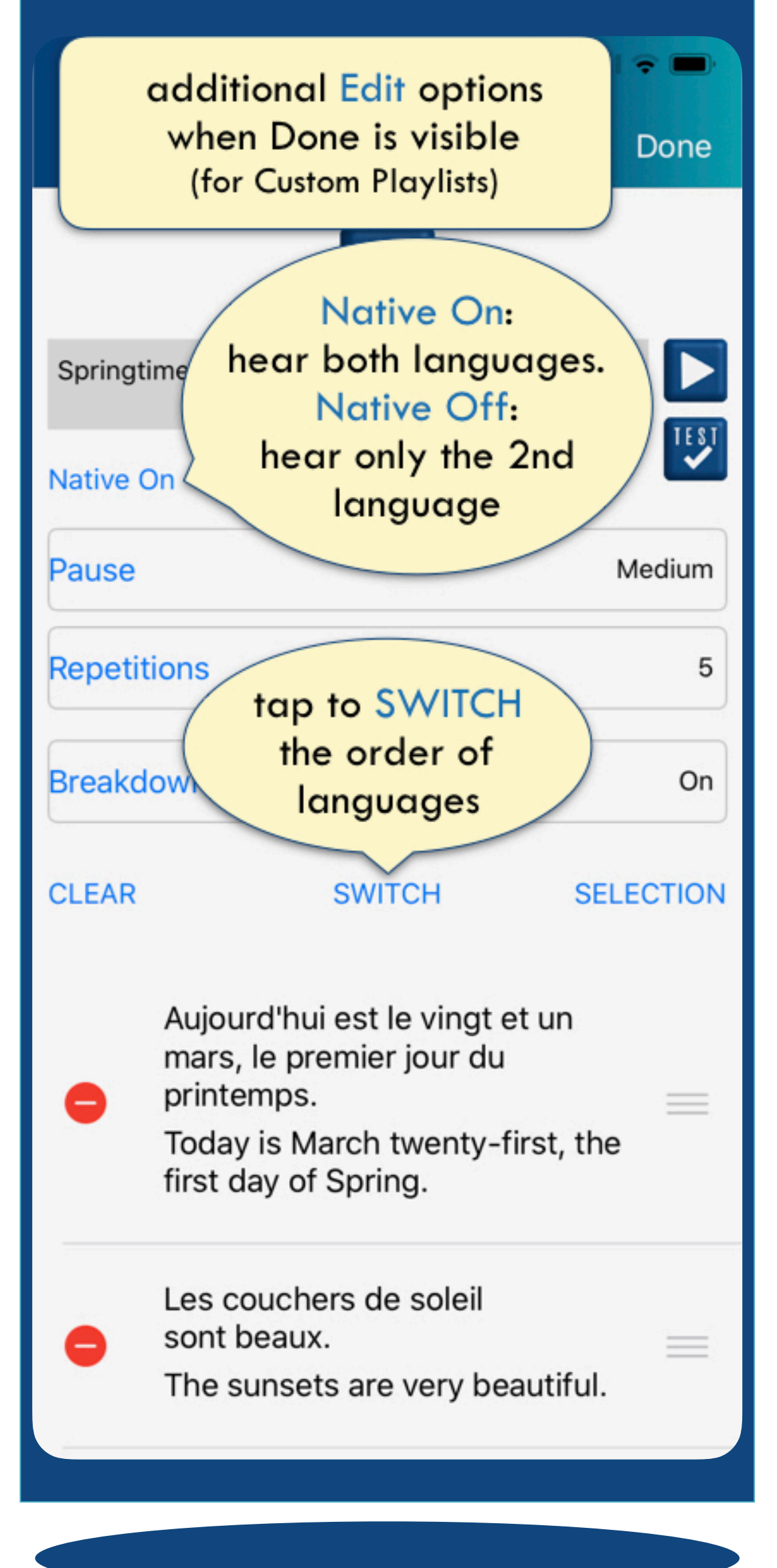

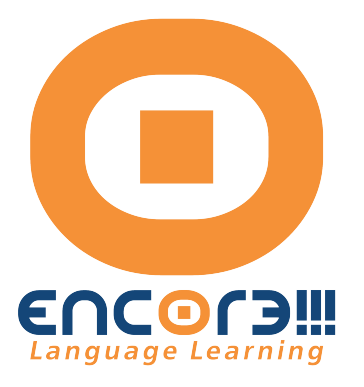

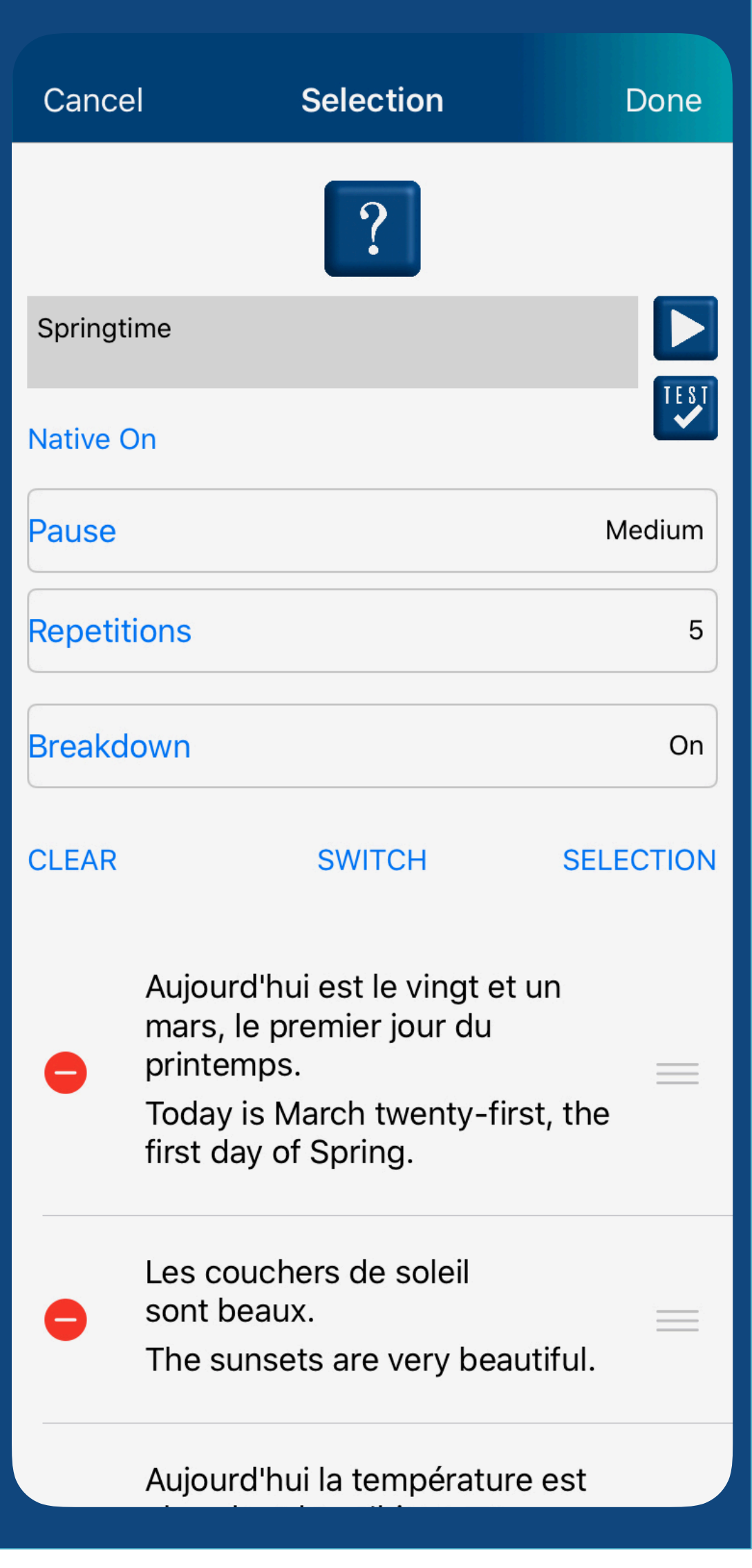

Tap CLEAR to remove all content from the Playlist (this does not remove the entries from the Library)

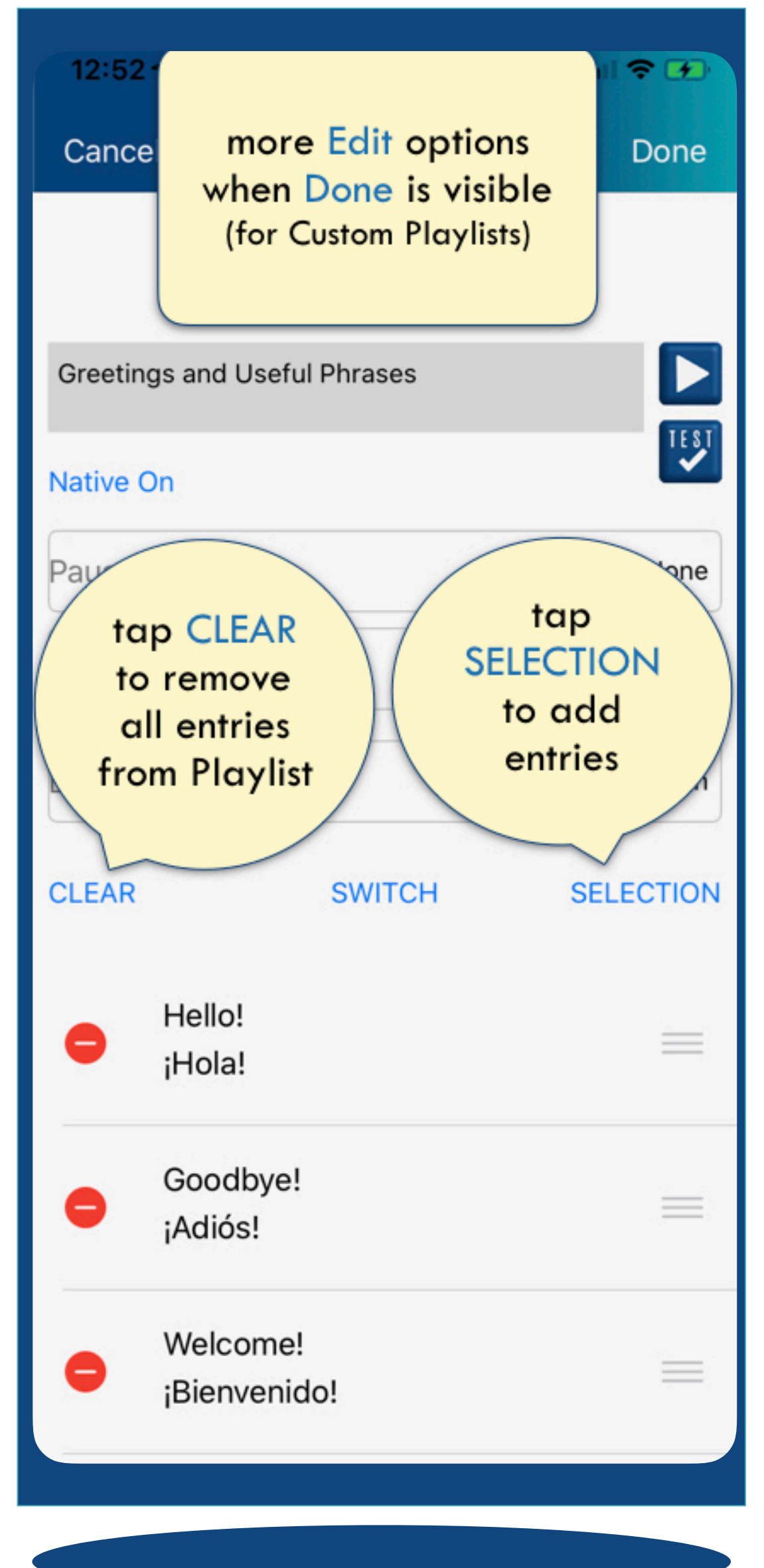

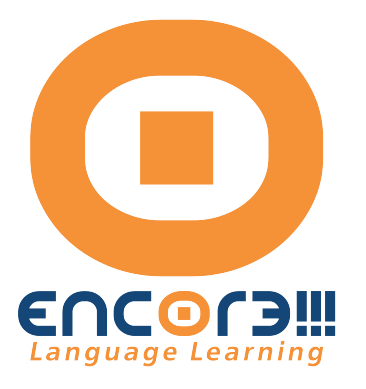

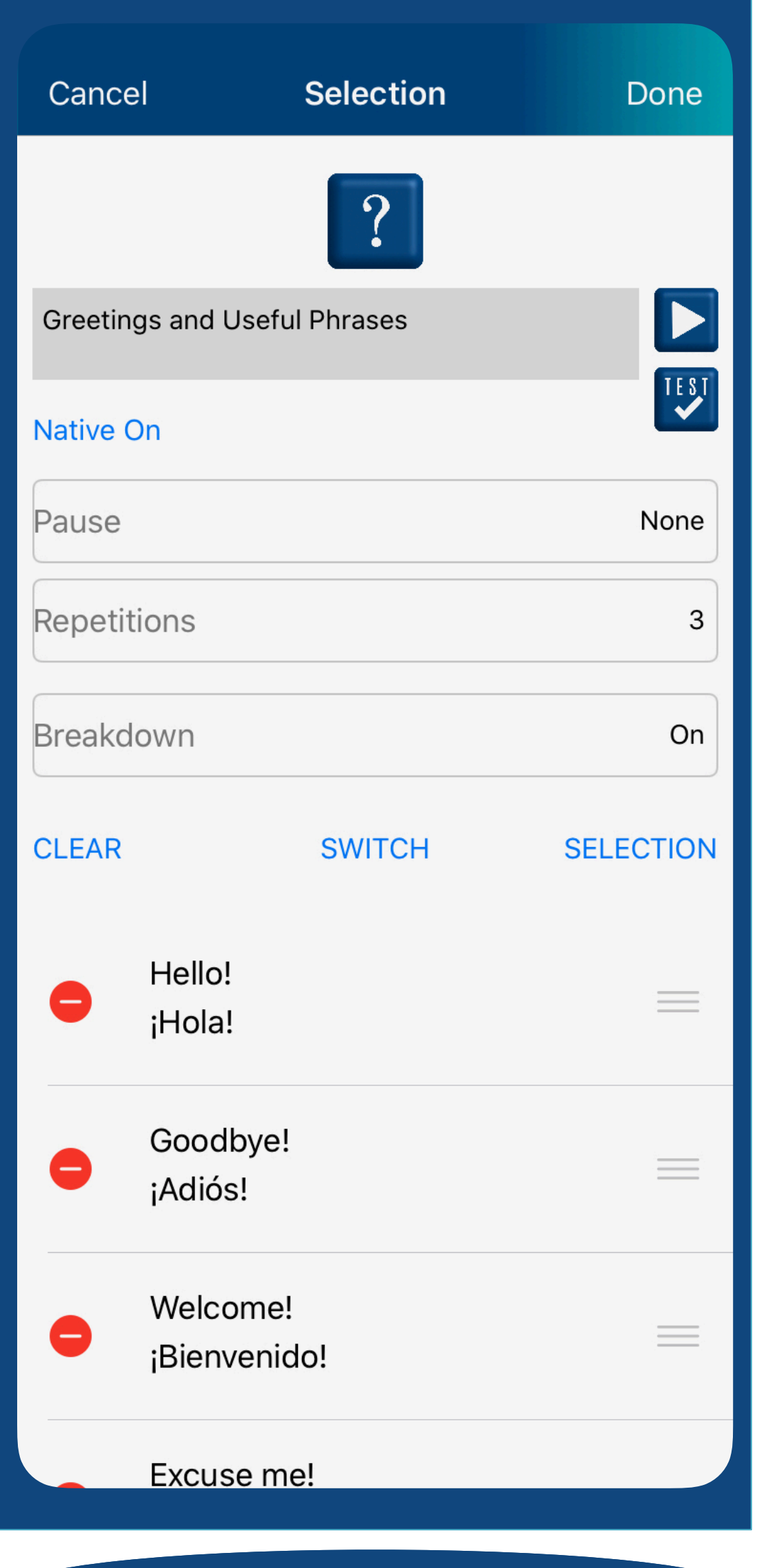

Tap SELECTION to add entries to the Playlist from the Library and from the My Entries that you have created.

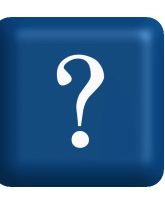

(for your CUSTOM PLAYLISTS)

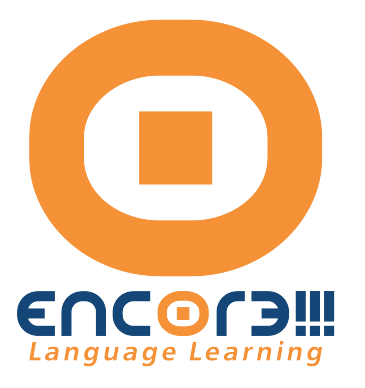

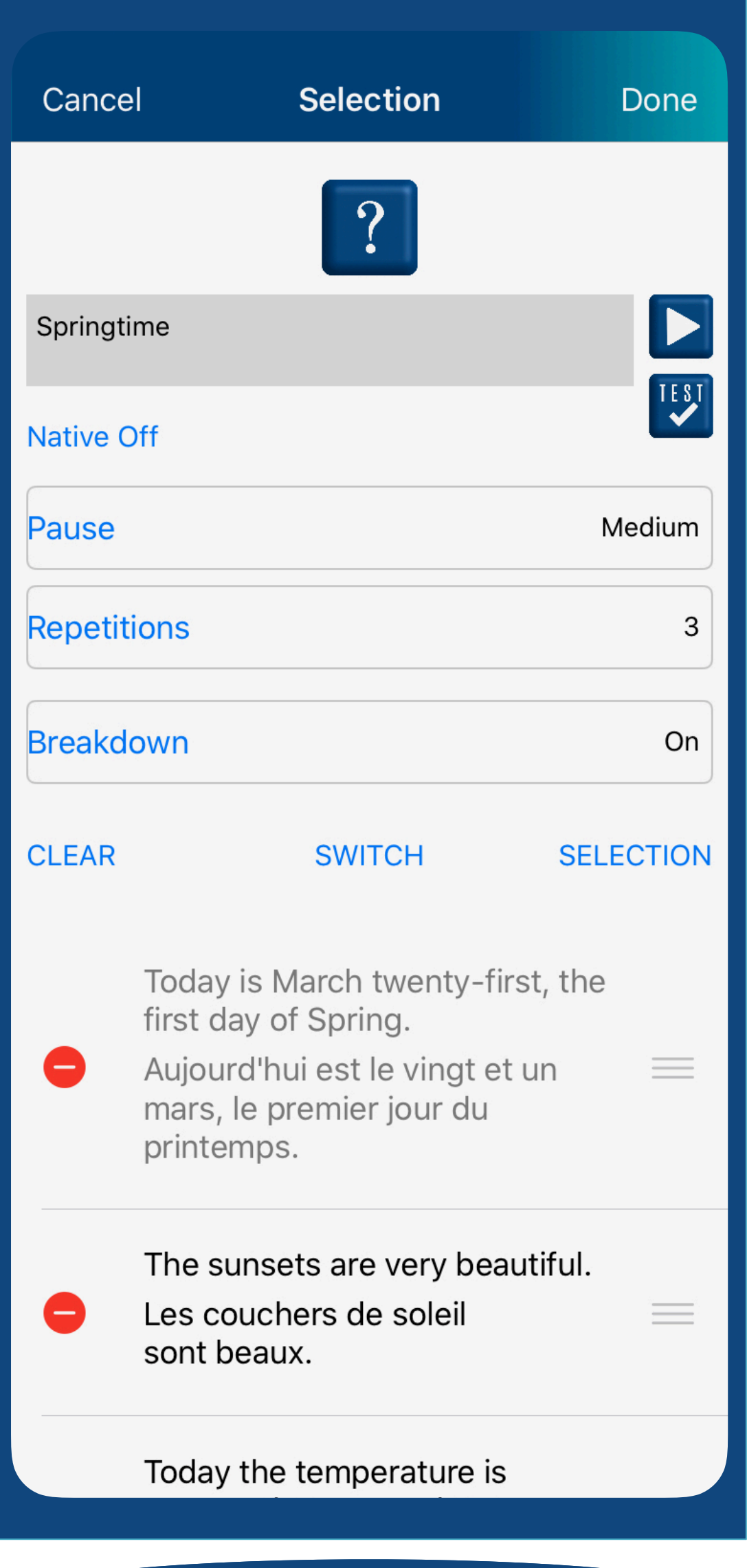

Tap any entry once to exclude it from the playlist. The text will become grey. Tap a greyed out entry again to include it in the playlist. The entry will not be deleted from the pre-made playlists. (for your CUSTOM PLAYLISTS) (these toggle when tapped)

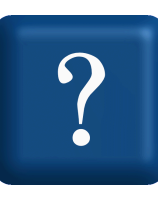

Tap the RED circle to delete an entry.

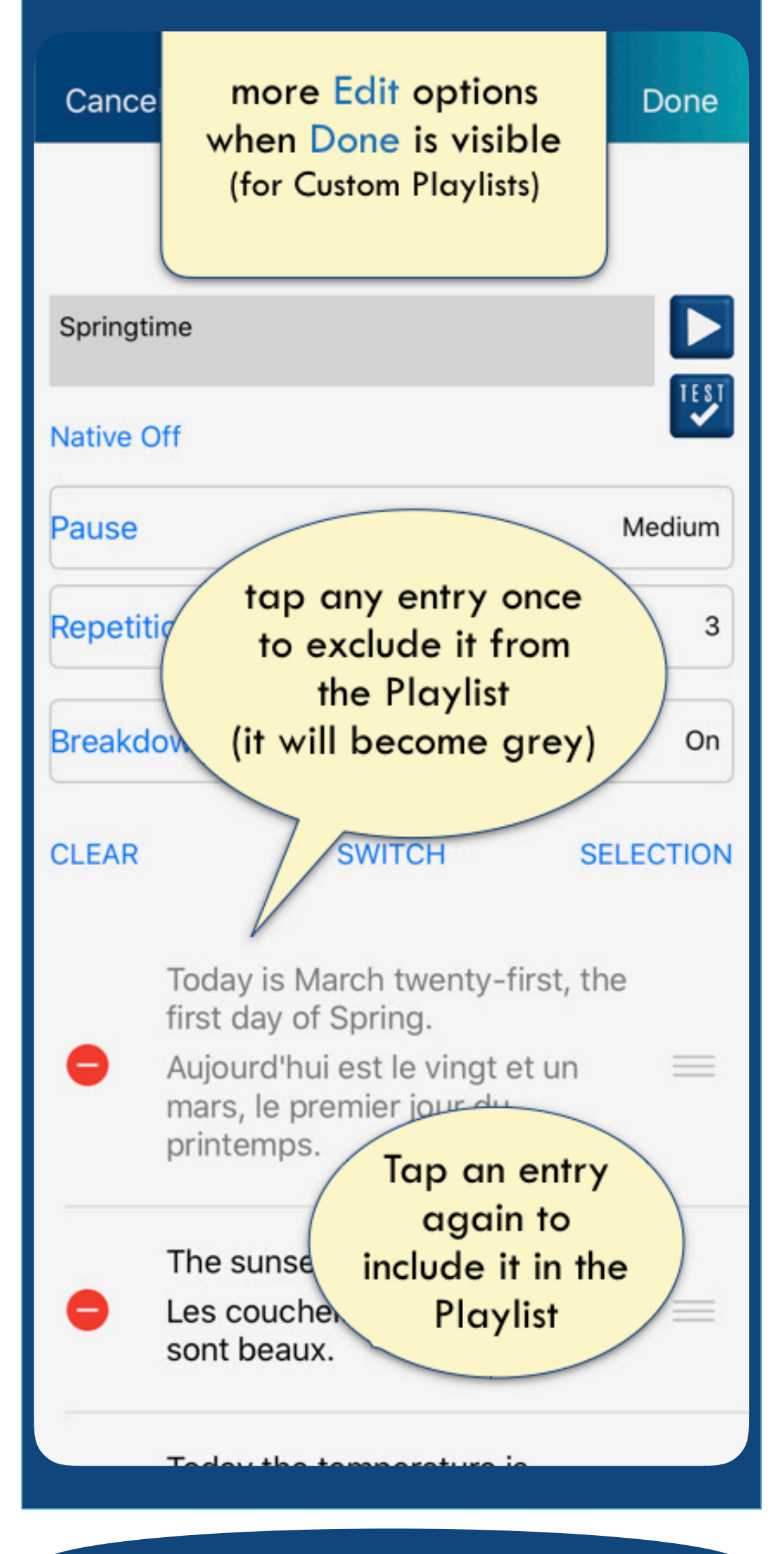

Edit/Done Selection screen

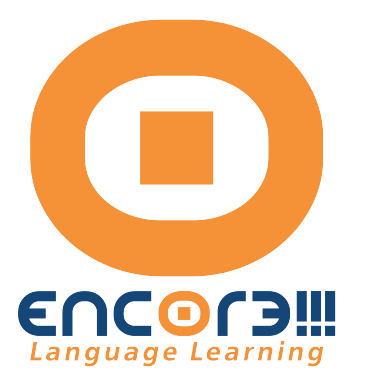

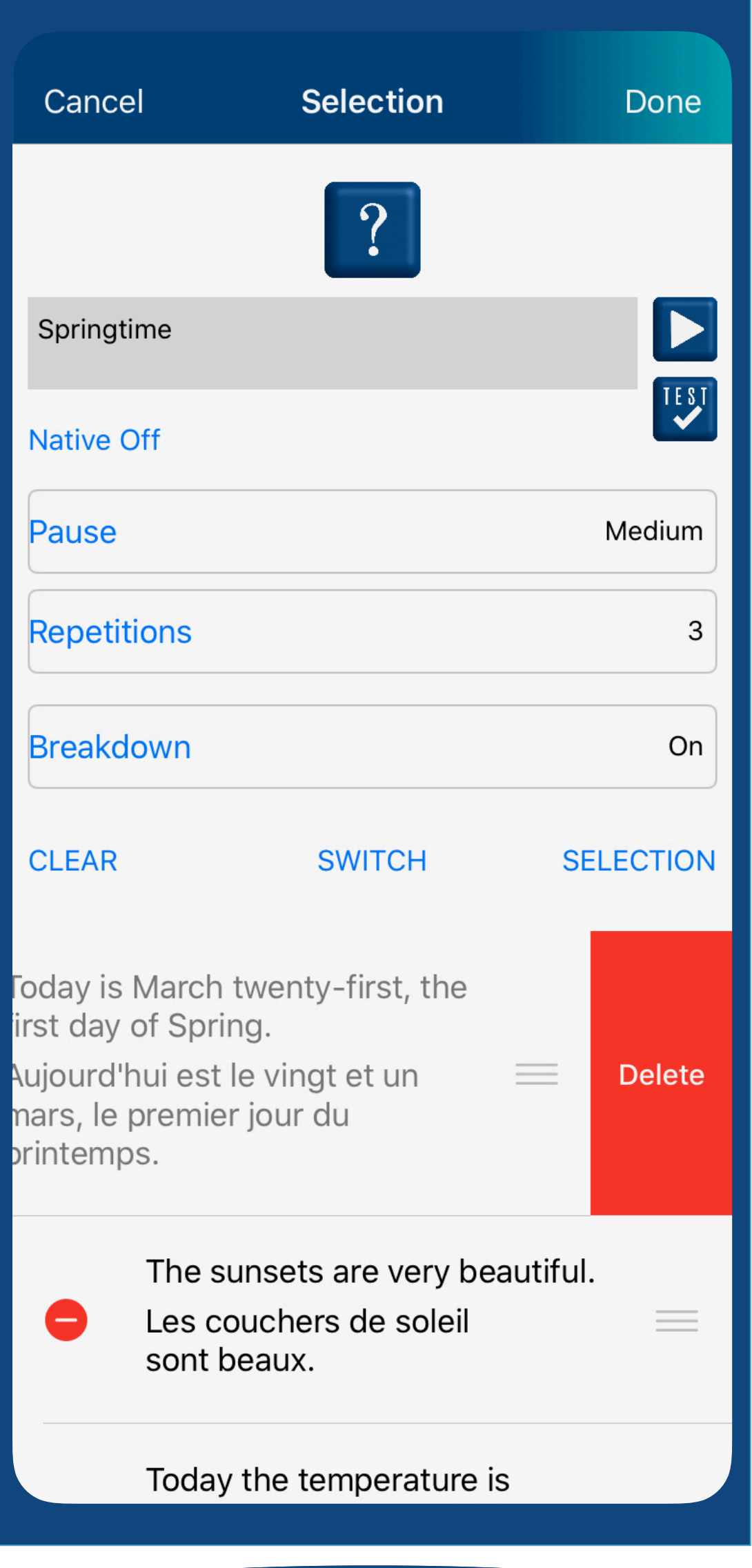

Tap the RED circle to delete an entry from the Playlist. Delete removes an entry from the Playlist. "Exclude" means an entry is still part of a playlist (it is greyed out). An excluded entry is not played. It can be included back into the (for your CUSTOM PLAYLISTS) Edit/Done Selection screen (these toggle when tapped)

playlist with another tap.

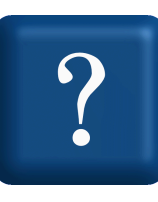

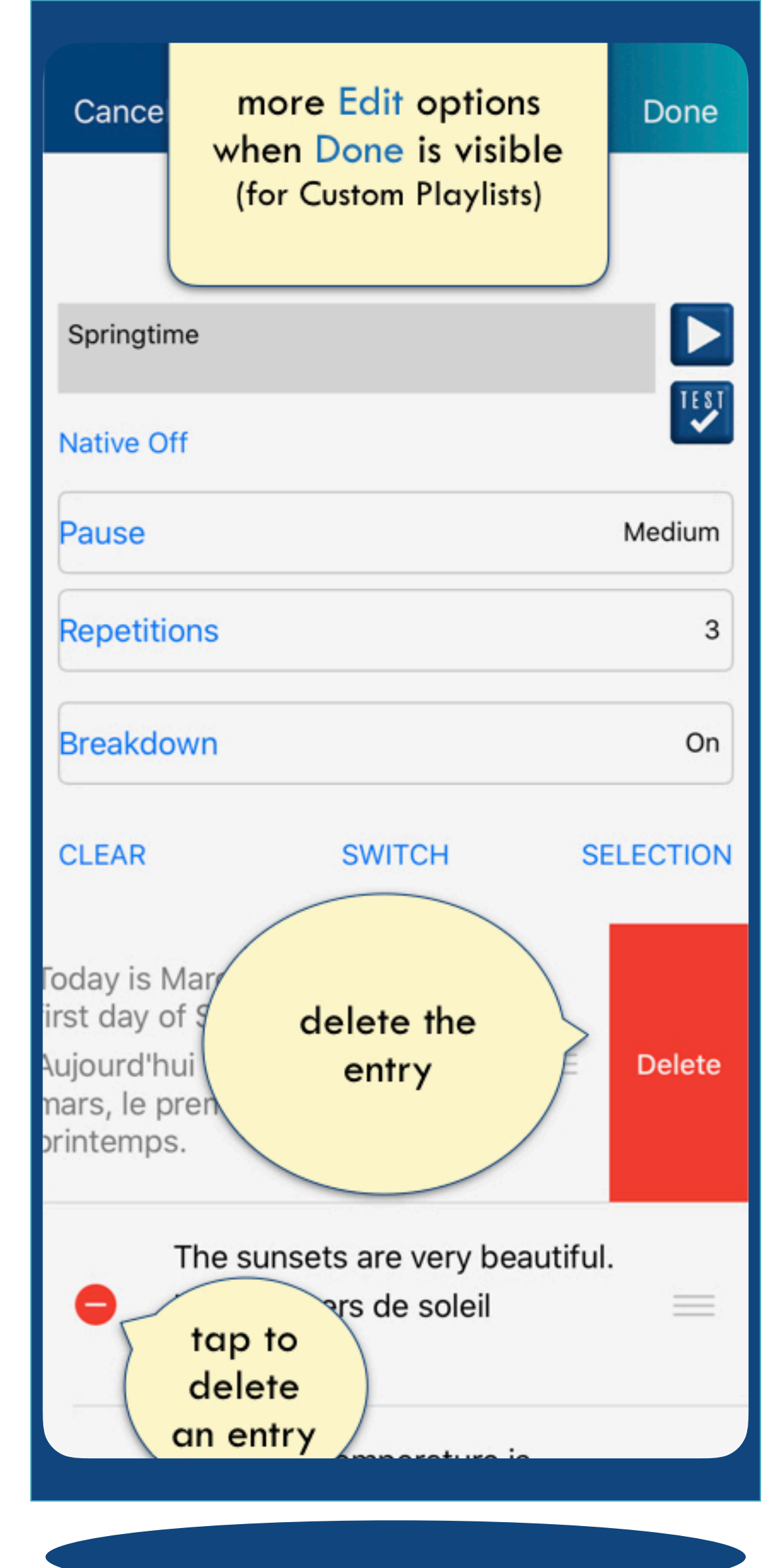

To reorder an entry in a playlist, tap and hold the "grab" bars on the right side of an entry. While 'holding' the entry, move it up or down, according to the desired position

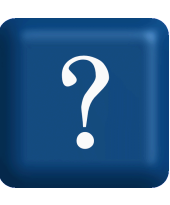

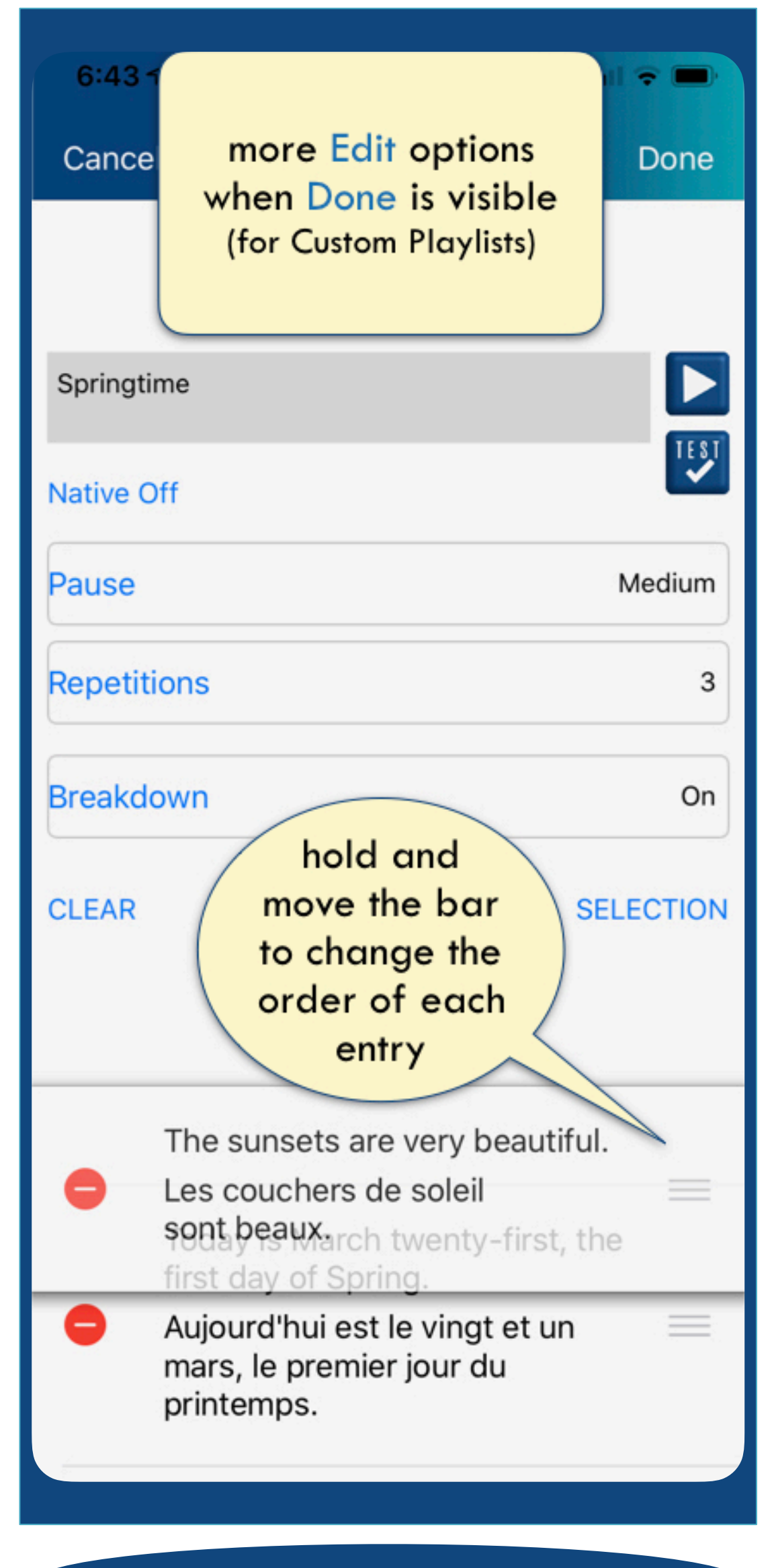

(for your CUSTOM PLAYLISTS)

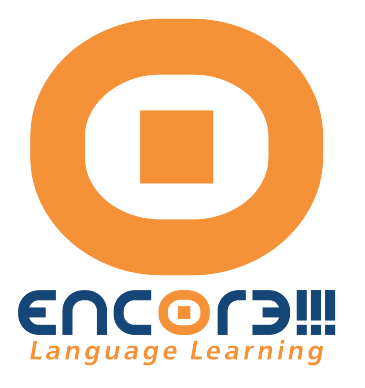

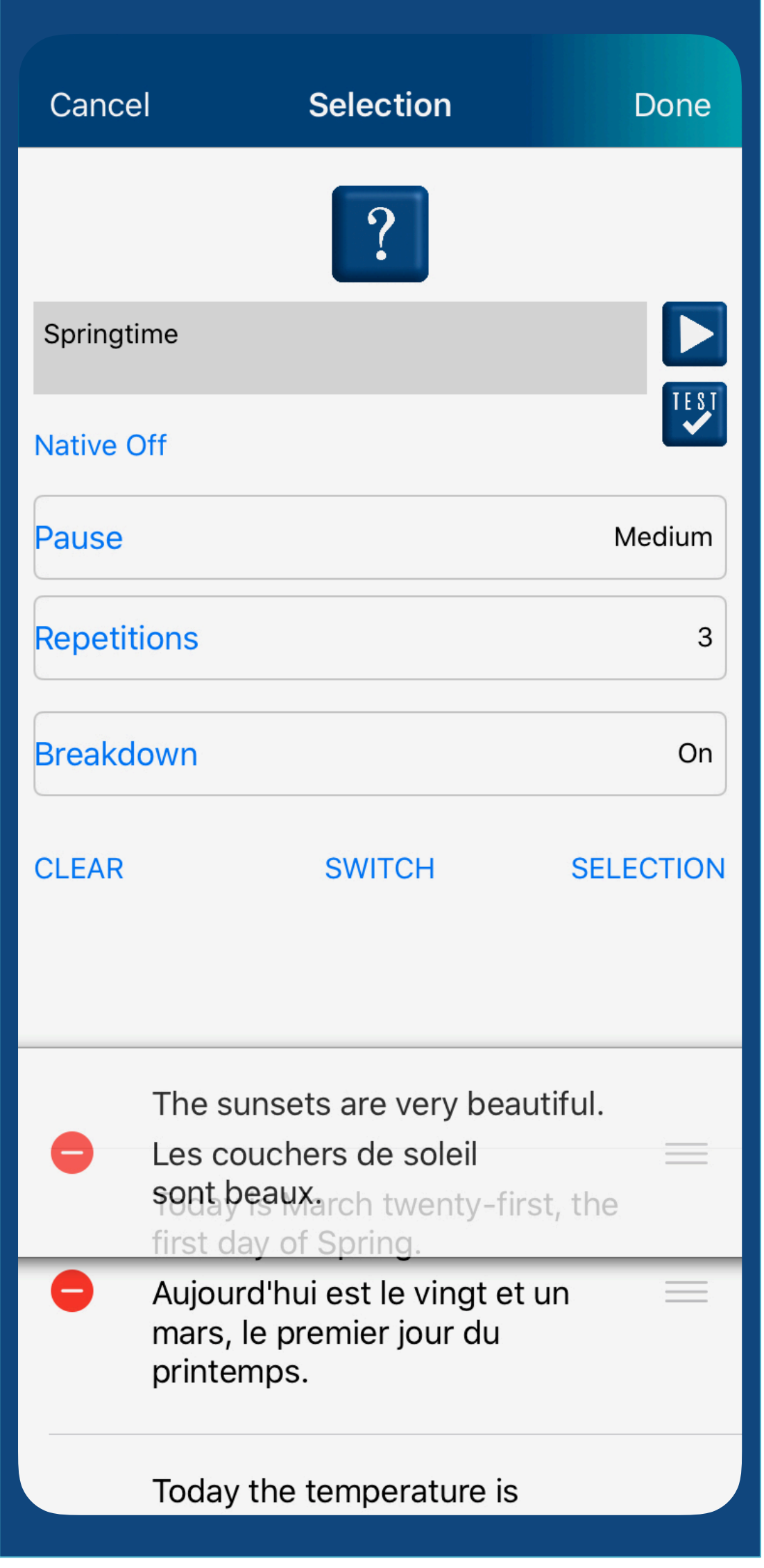

Tap SELECTION (when Done is visible) This brings you to the Entries screen in the Library

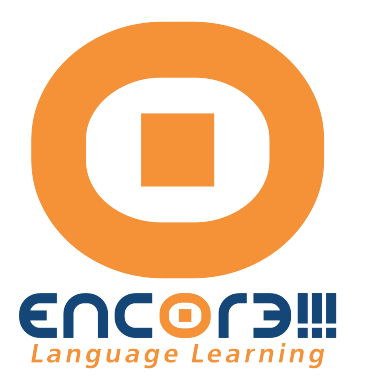

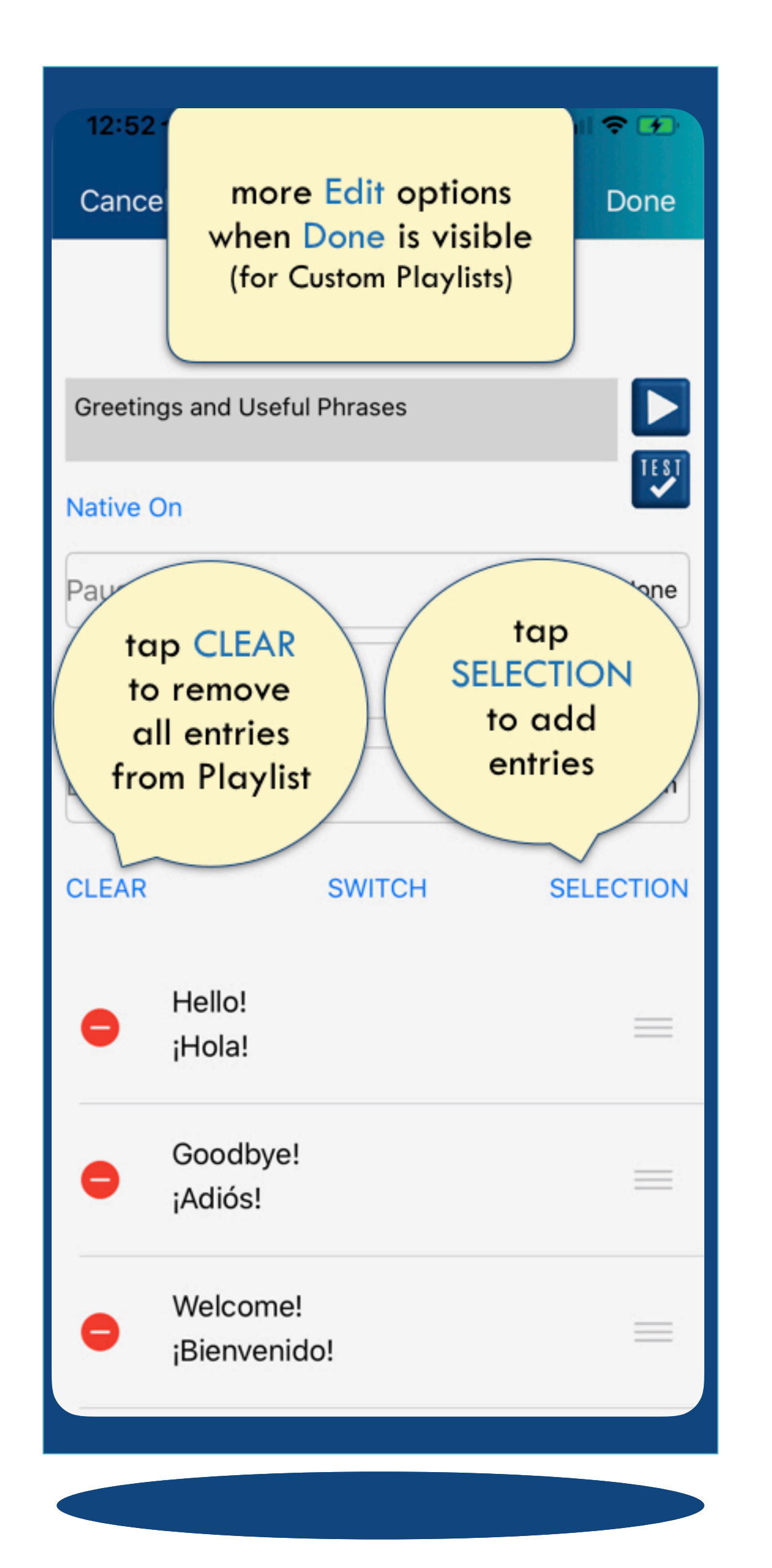

Making SELECTIONS for (for your CUSTOM PLAYLISTS)

There are two ways to include entries into a playlist. 1. Tap each entry one at a time or

2. Select a range of entries

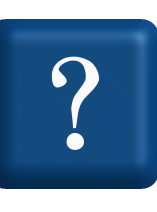

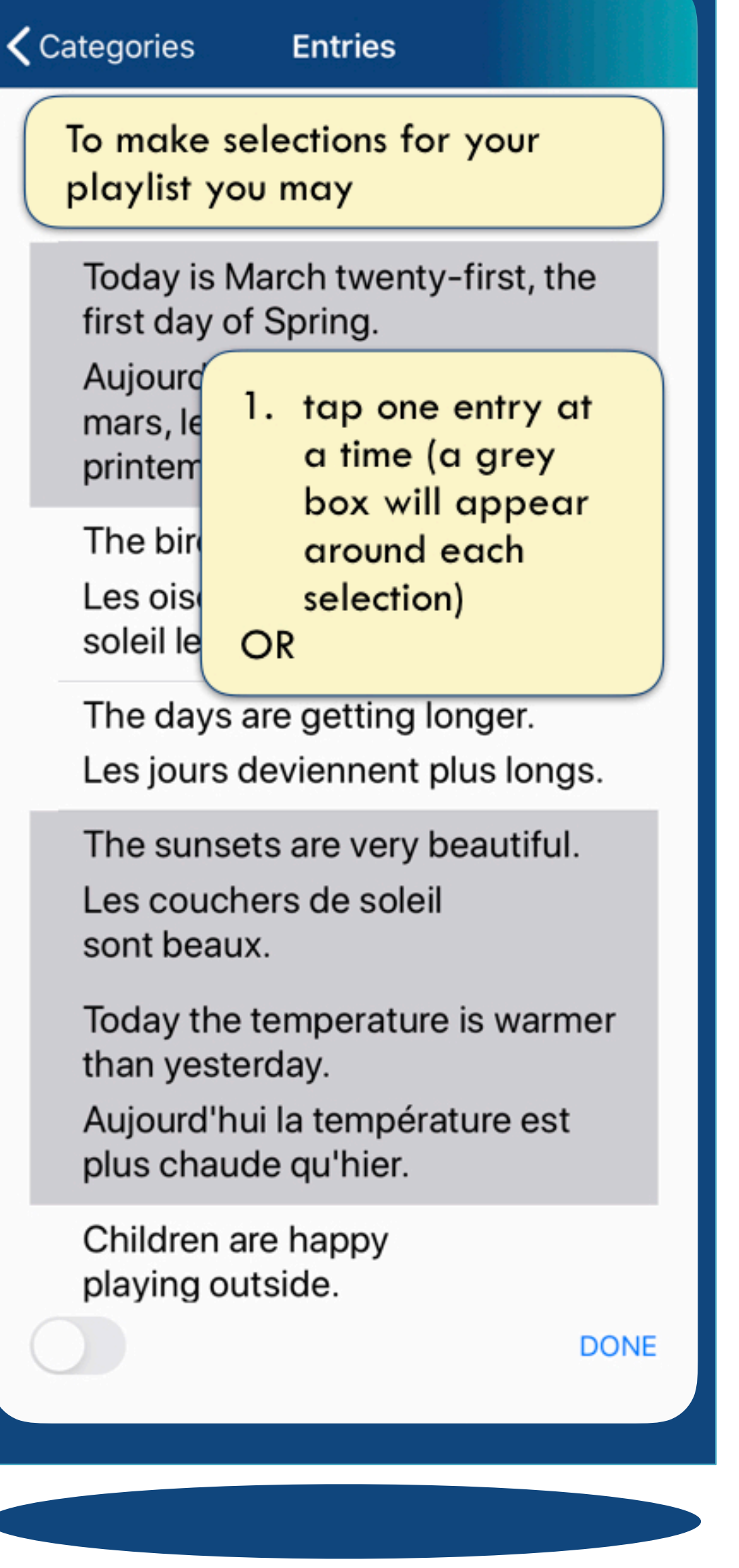

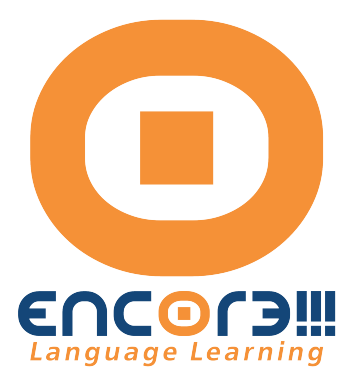

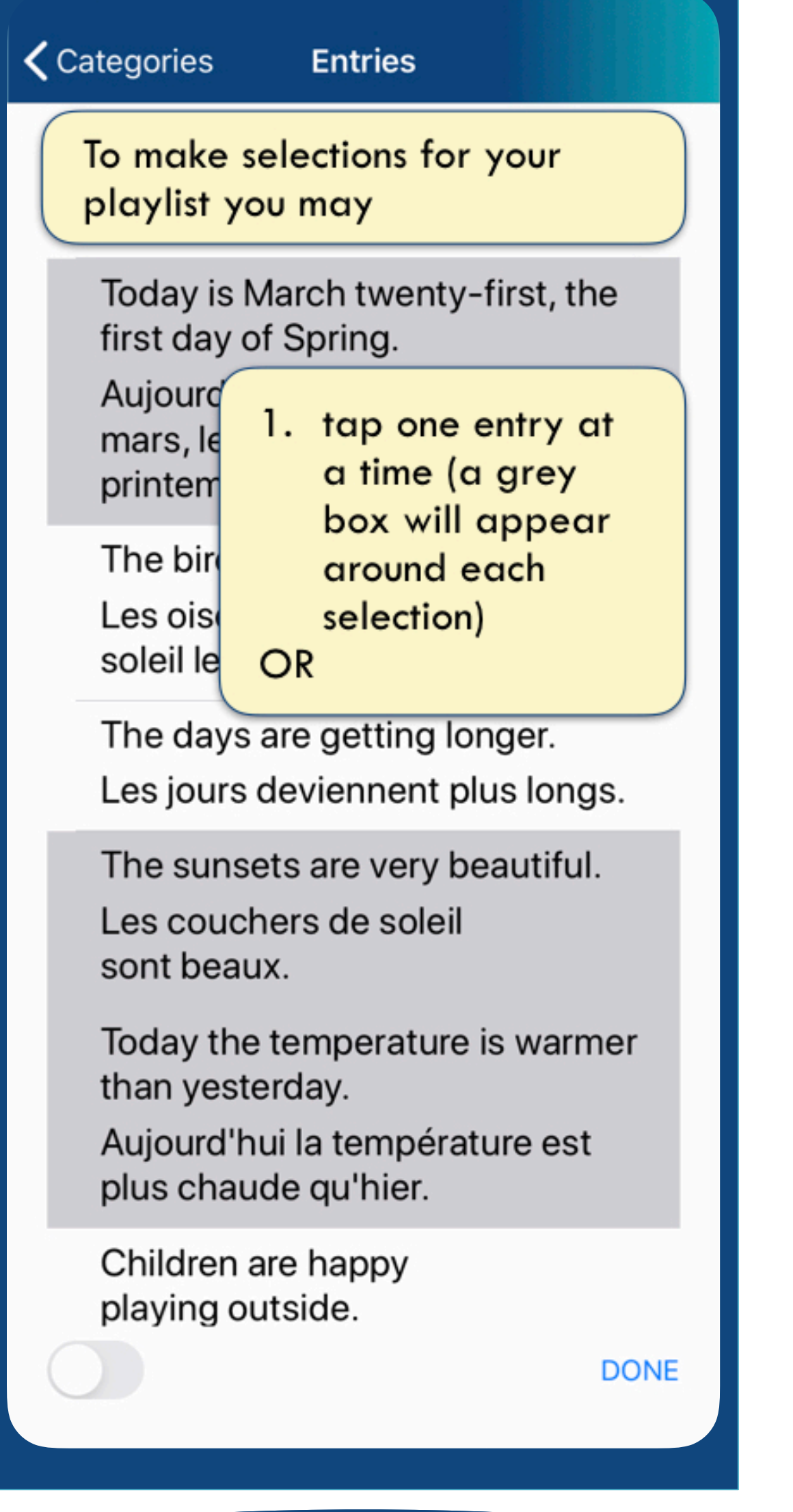

screen in the playlist or

From the Library entries 1. tap each entry to include it 2. activate the green button to select a consecutive range of entries. Tap one entry, then

scroll to tap the last entry in the desired range.

### Making SELECTIONS for (for your CUSTOM PLAYLISTS)

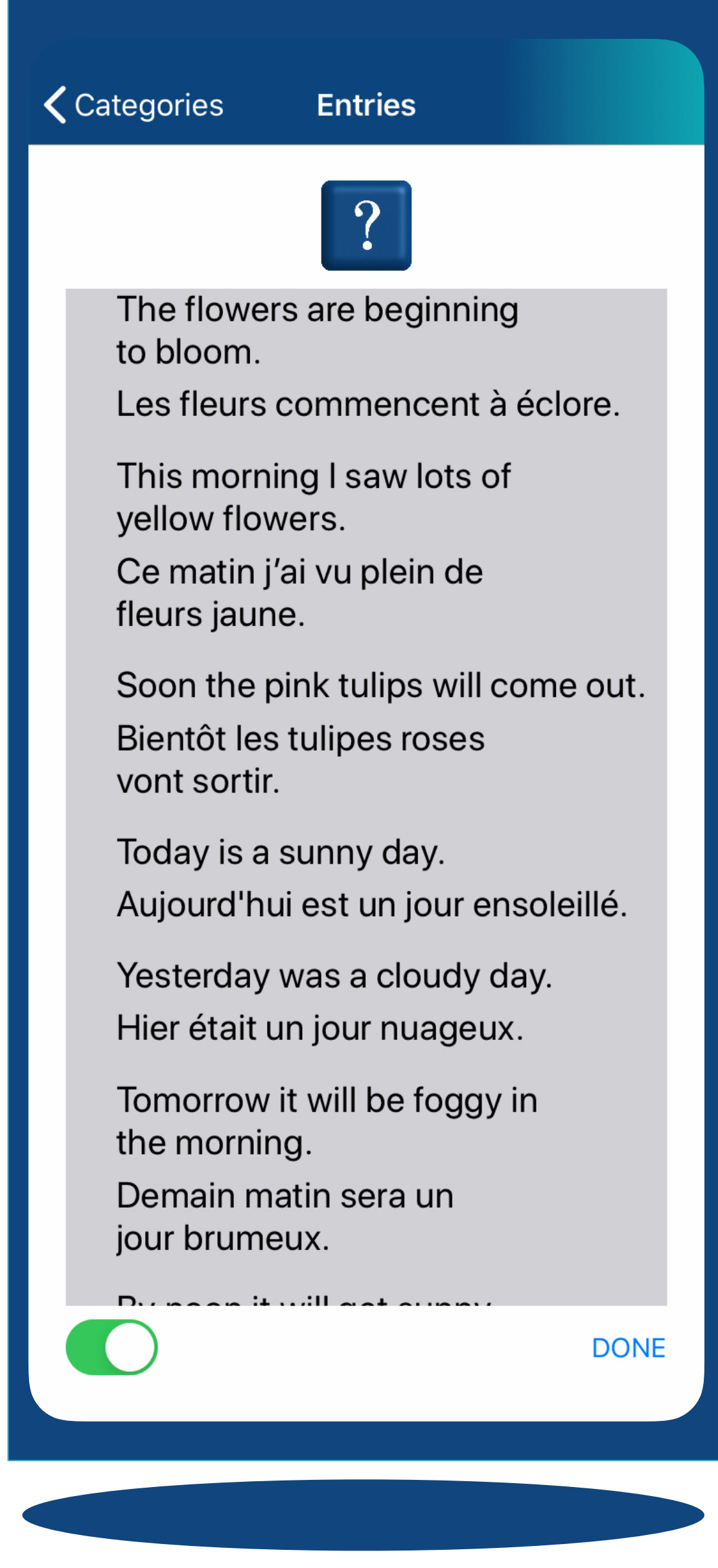

Once you have made your Your entries will be included in

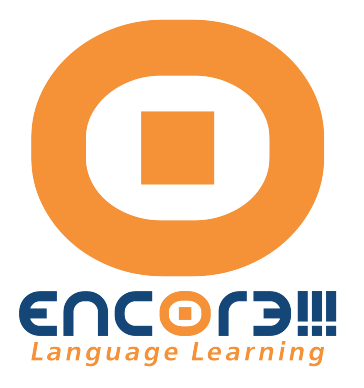

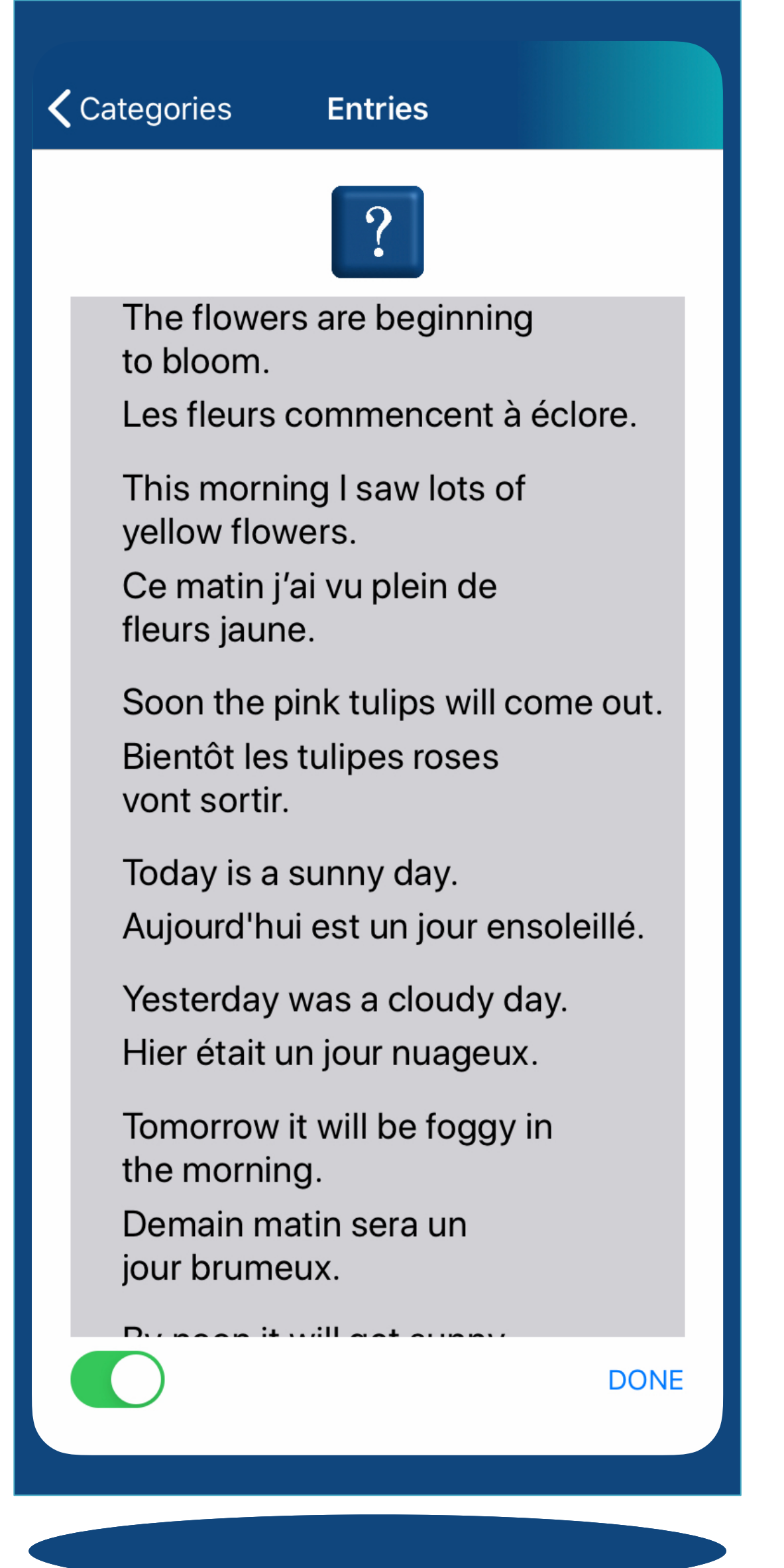

selections tap DONE (lower right corner). your playlist.

You can make additional selections and add them to your playlist if you wish.

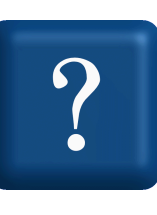

### Making SELECTIONS for (for your CUSTOM PLAYLISTS)

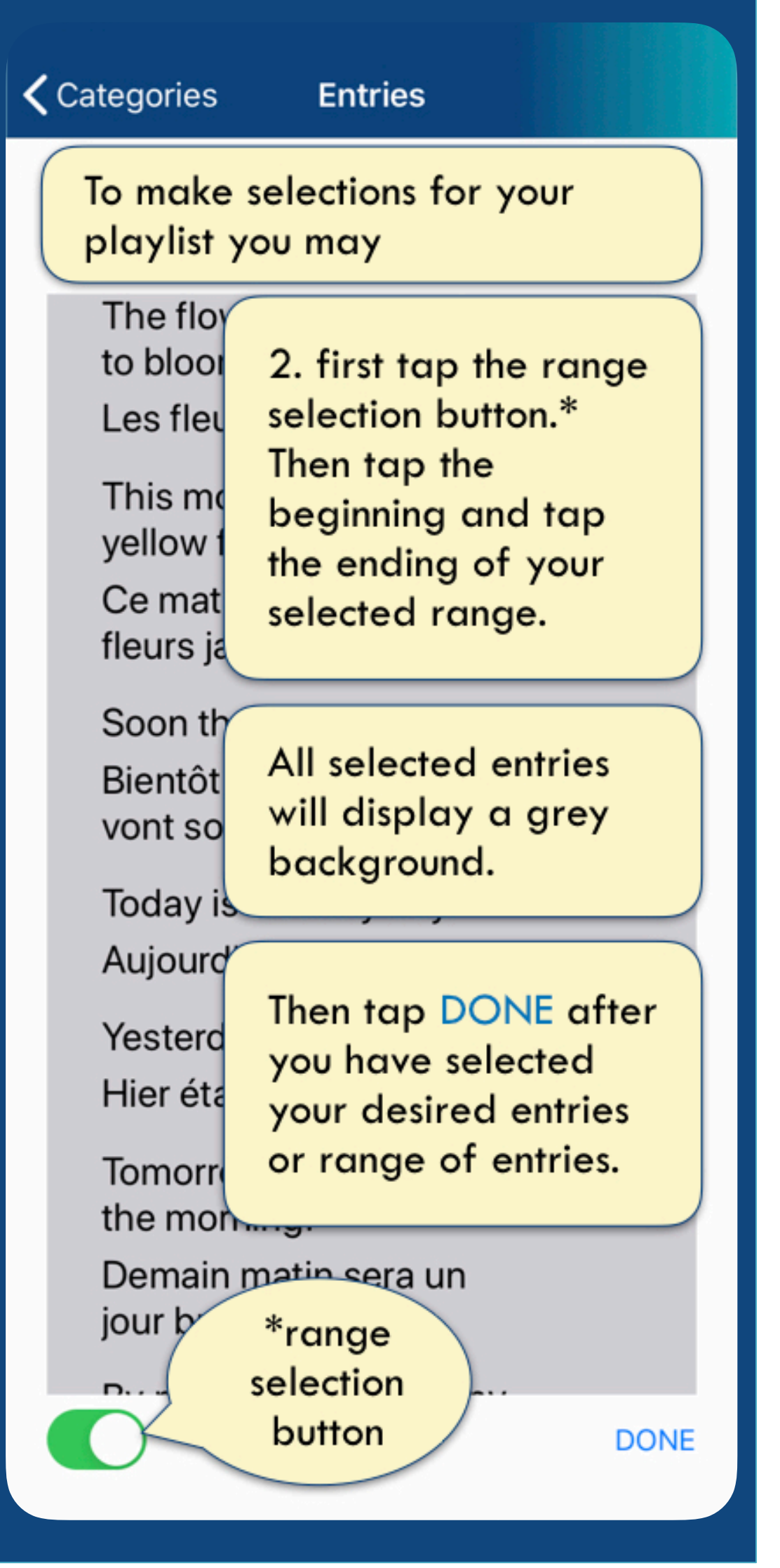

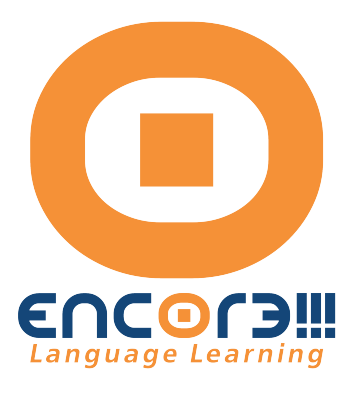

#### **くSelection**

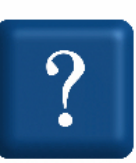

Today is March twenty-first, the first day of Spring.

Aujourd'hui est le vingt et un mars, le premier jour du printemps.

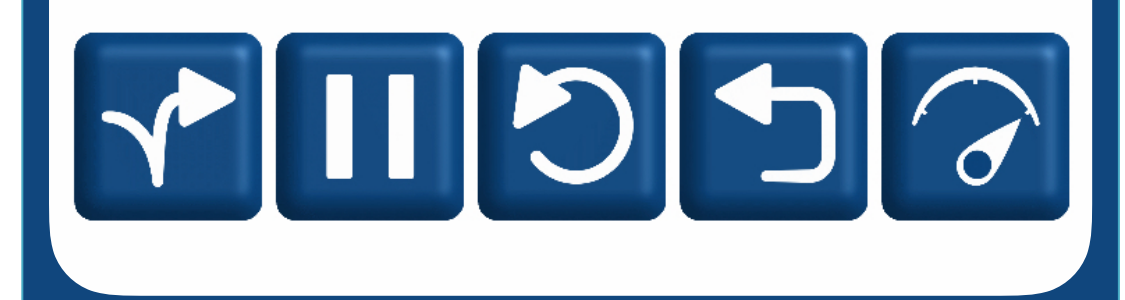

pause is given. The 2nd Language is then vocalized and repeated

The 1st Language is vocalized once and then the selected multiple times according to the selections made for the Playlist.

Both languages and the applicable transliteration is then displayed for each entry.

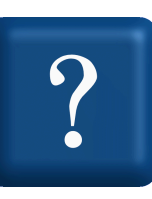

From the Selection screen **D** tap PLAY. The playlist will start playing according to the choices you have made.

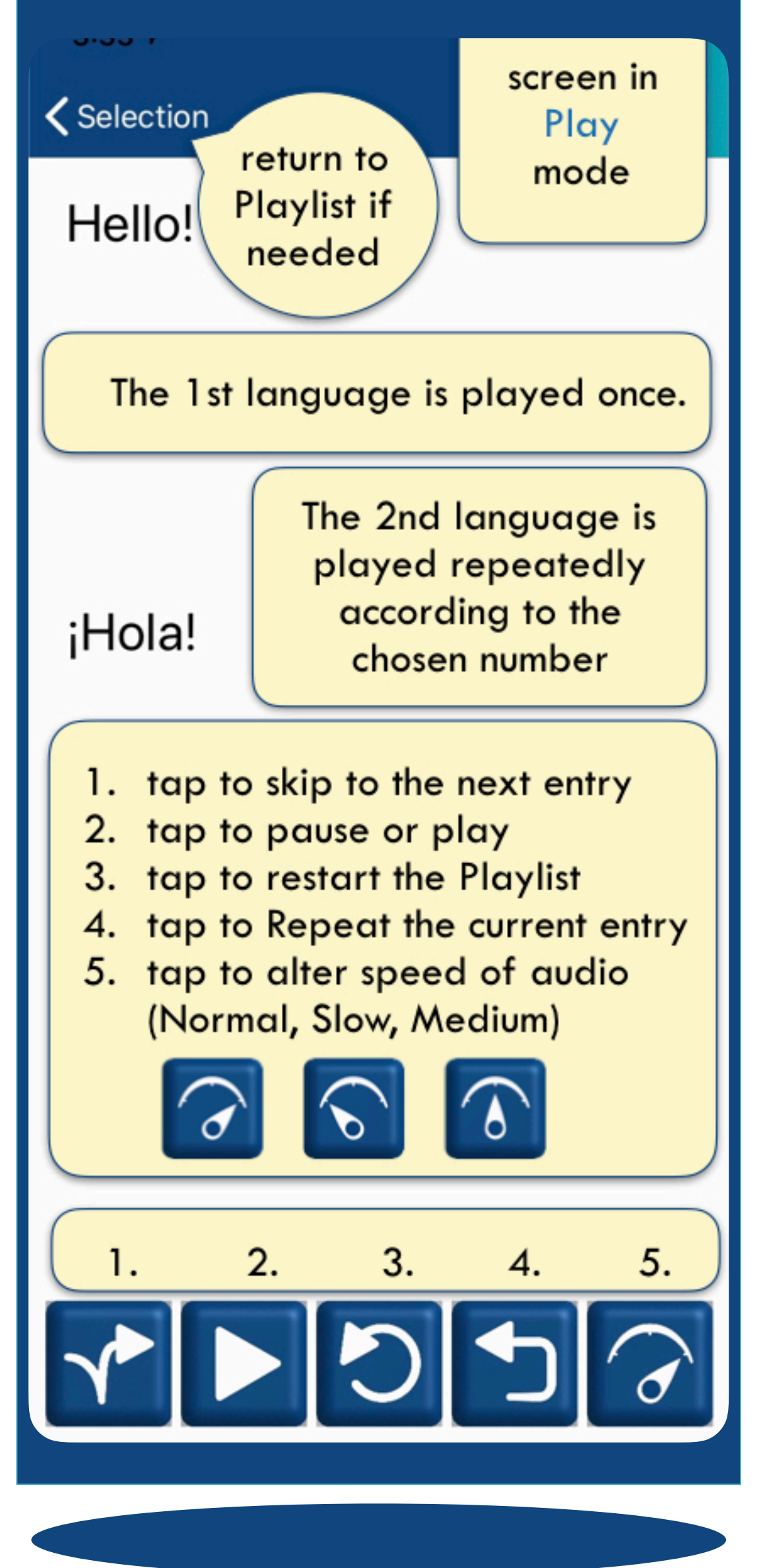

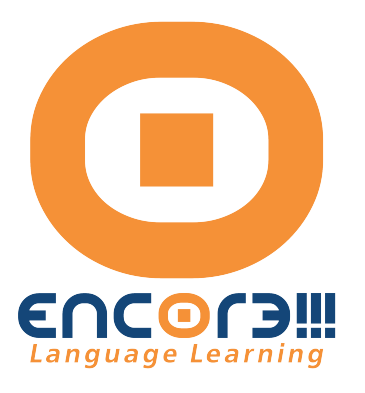

#### **くSelection**

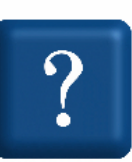

Today is March twenty-first, the first day of Spring.

Aujourd'hui est le vingt et un mars, le premier jour du printemps.

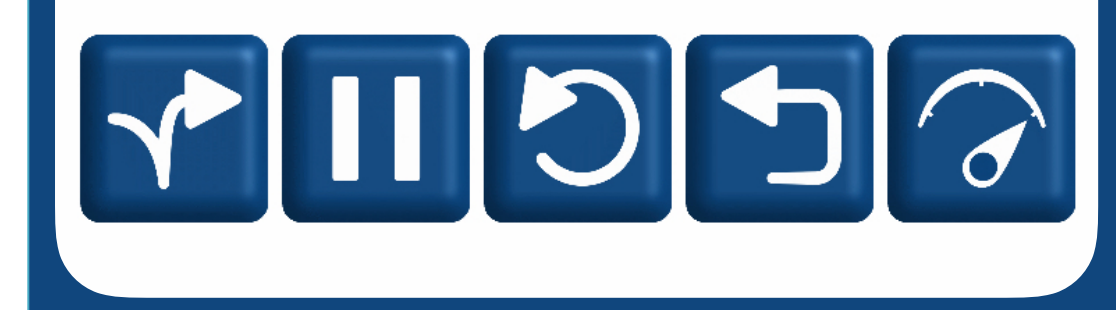

#### Gurmentor.com

- Skip to the next entry.
- Repeat the second language audio again. Return to the beginning of the Playlist.
- Normal speed (default) Speed of the 2nd language can be altered
- Slowest speed
- Slow speed
	-
- Pause an entry

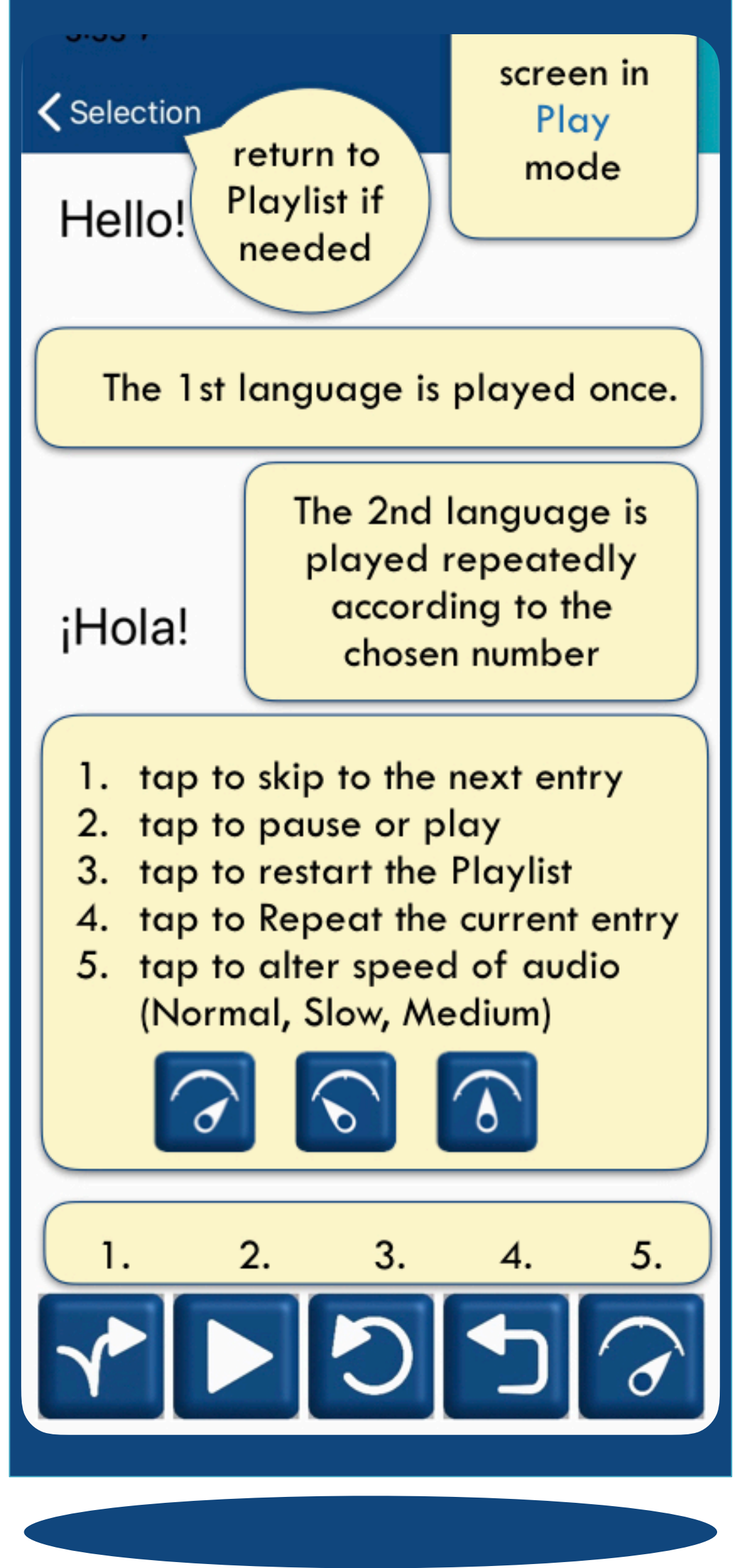

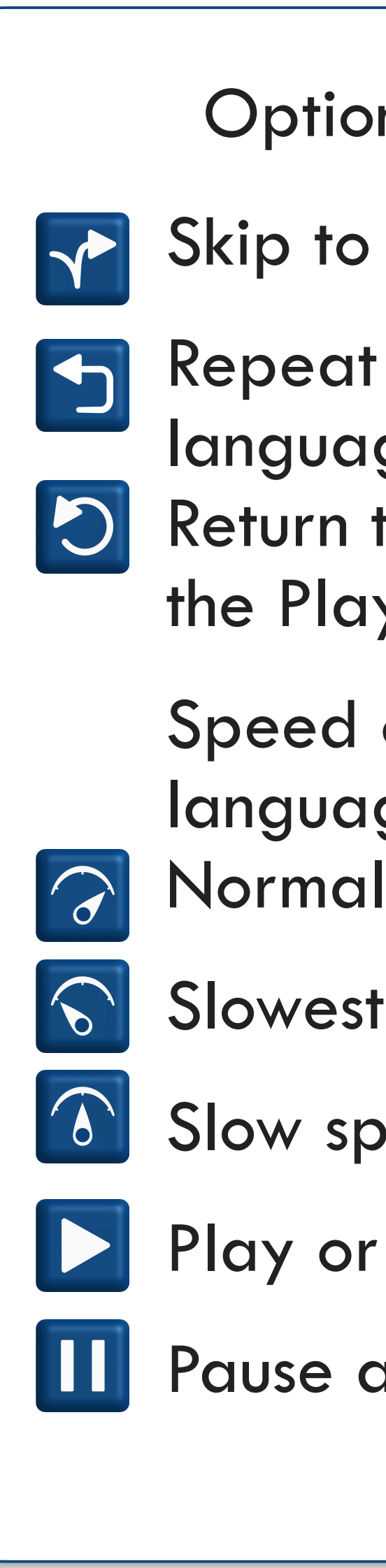

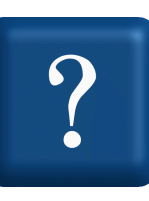

### Options During Play

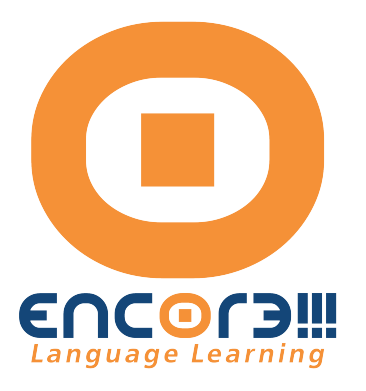

#### **くSelection**

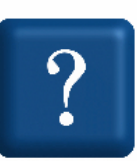

Today is March twenty-first, the first day of Spring.

Aujourd'hui est le vingt et un mars, le premier jour du printemps.

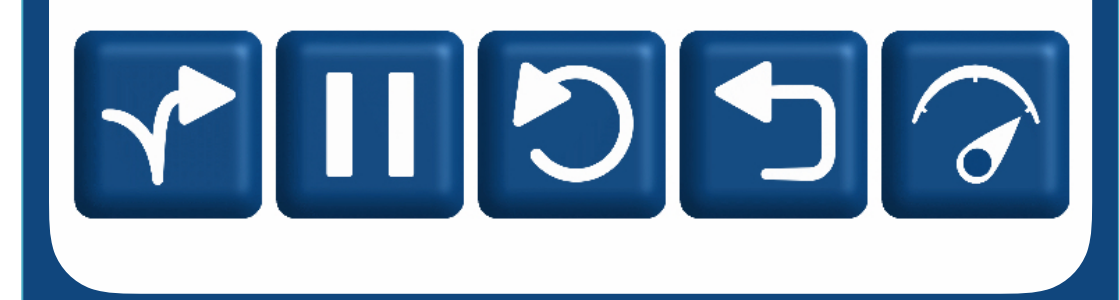

#### Gurmentor.com

The length of pause between the two languages allows the listener to time to think of and then repeat an entry. The repetitions give the opportunity to memorize the entries.

At any time the playlist can be paused. When "Play" is tapped the playlist starts from the beginning of the paused entry.

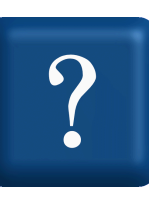

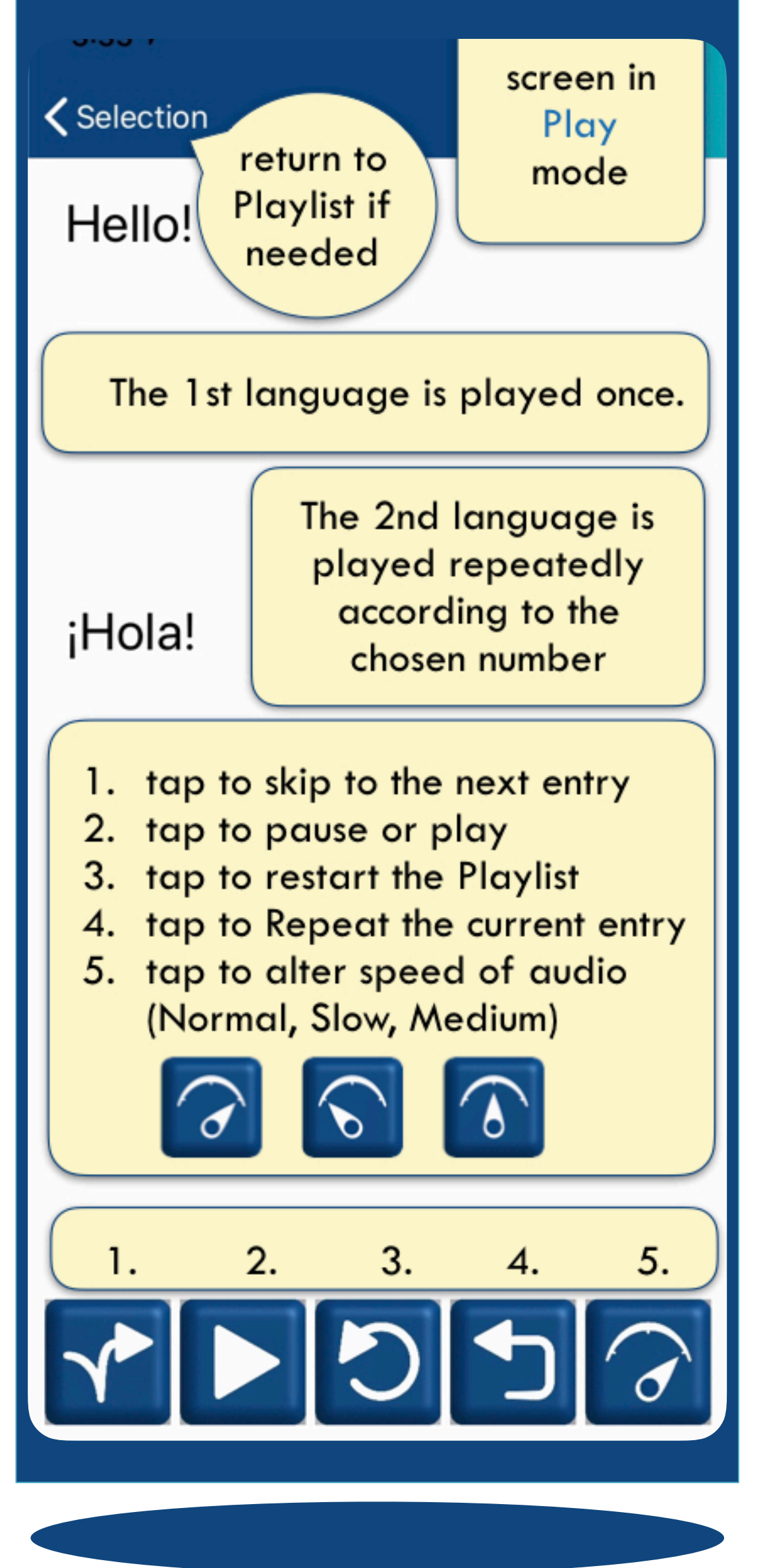

### Options During Play

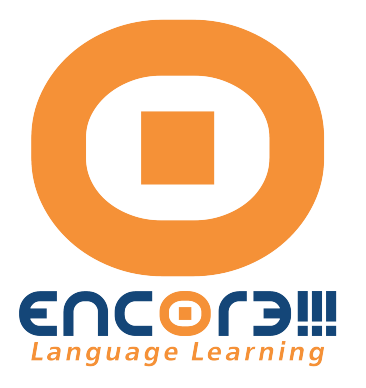

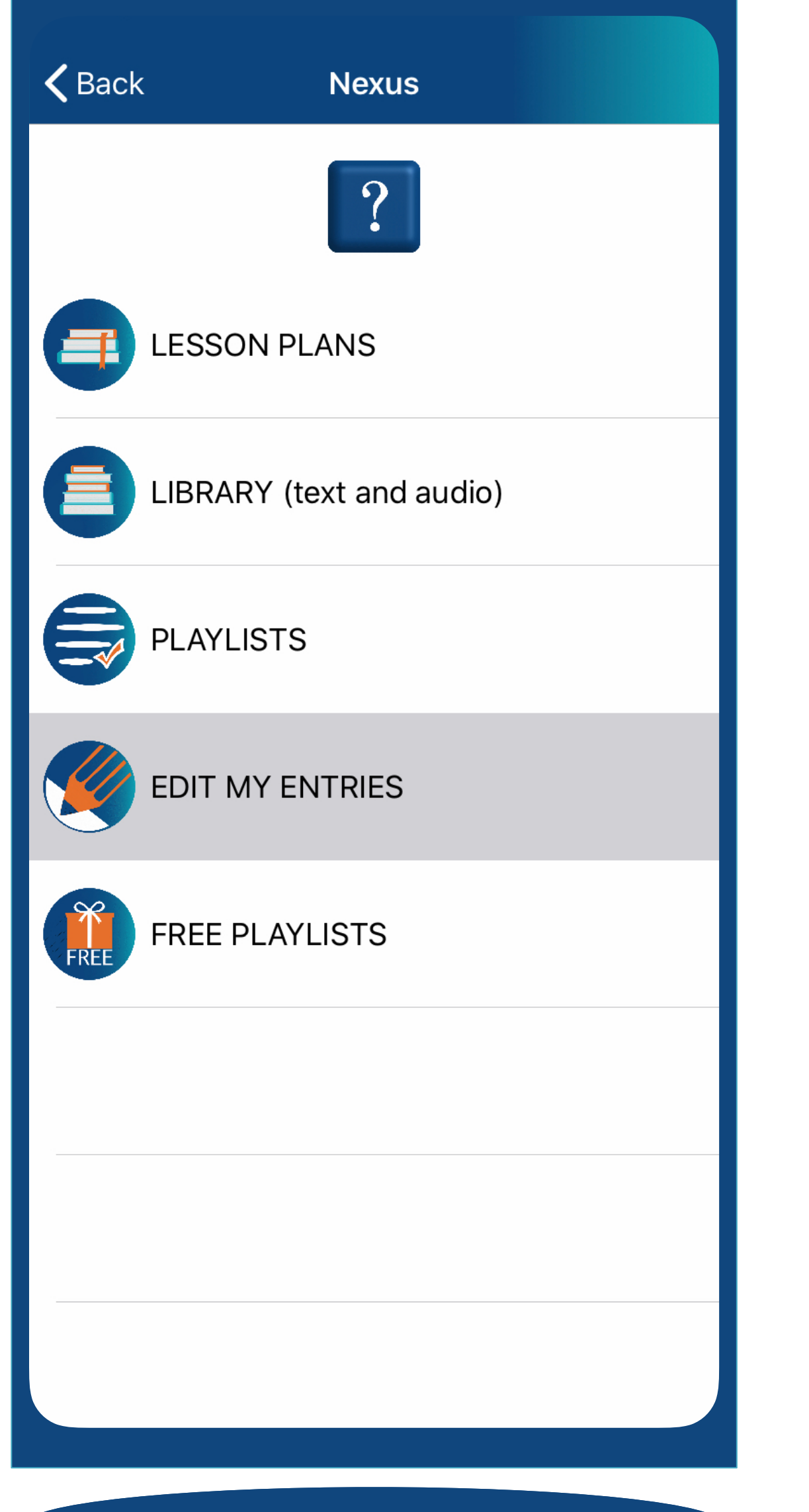

The upgraded version of Encore!!! allows you to expand your Library by adding your own content.

### Create individualized playlists using the **MY ENTRIES** feature

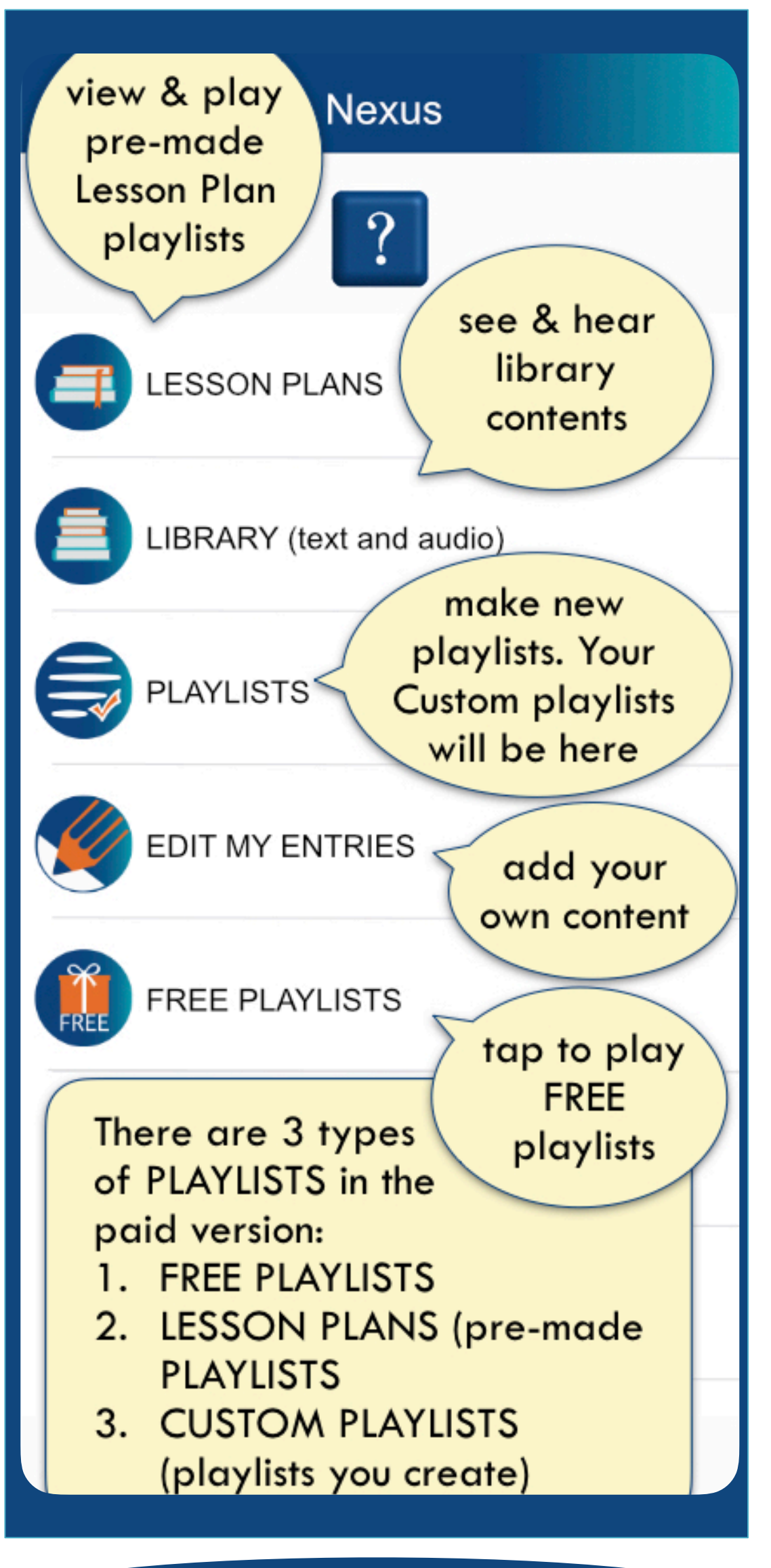

of the app. By mixing and matching your own content with the content already in the app, you can create a "Customized Immersive" experience.

Tap EDIT MY ENTRIES to begin adding content.

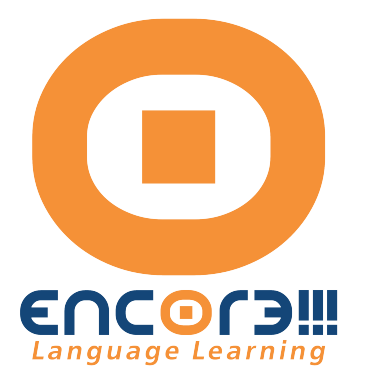

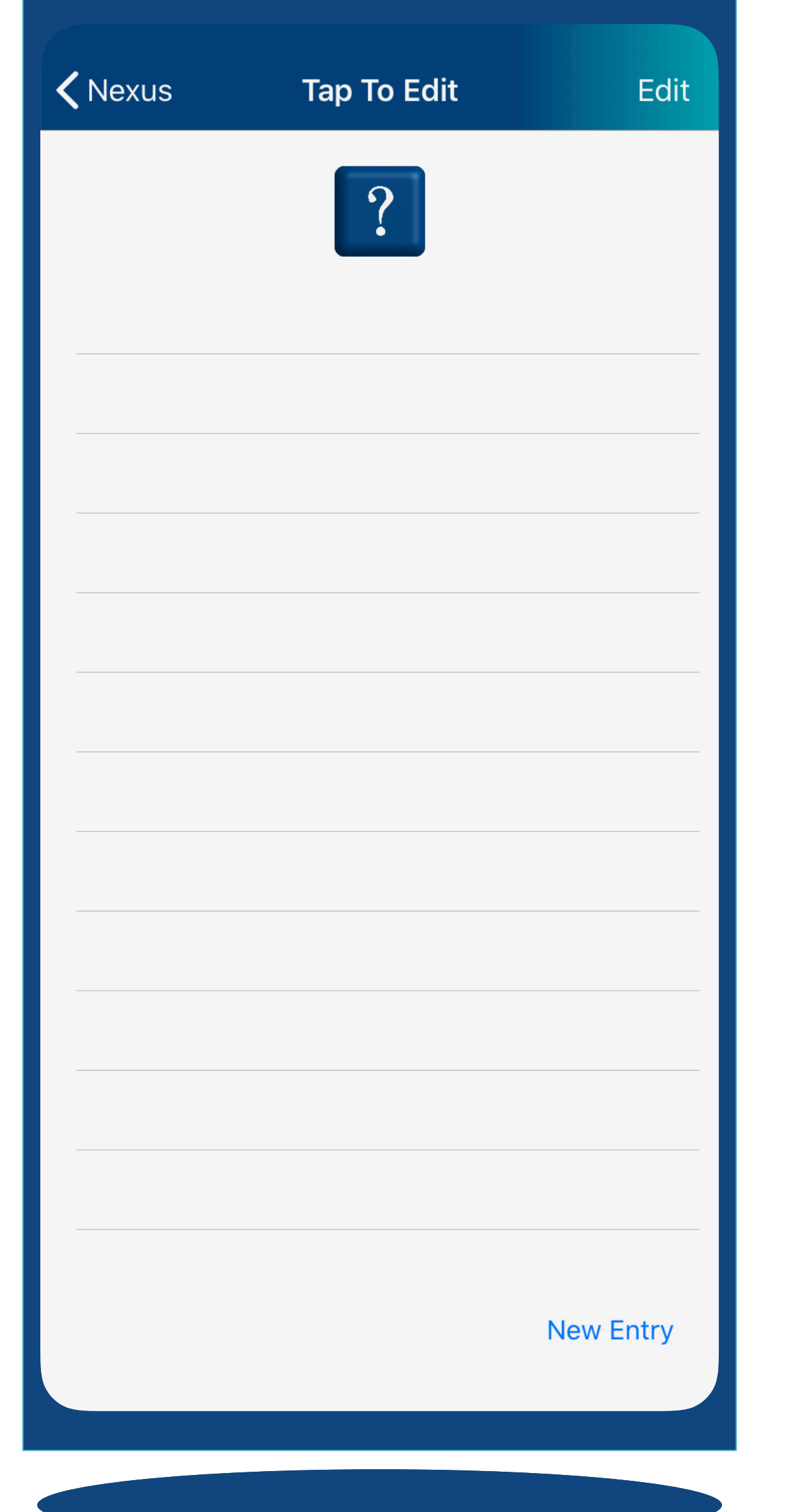

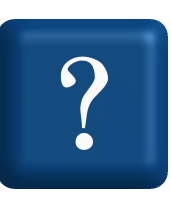

Tap EDIT MY ENTRIES to view this screen

If you have already added entries they will be displayed here with the titles you have given them.

You may add entries by tapping New Entry.

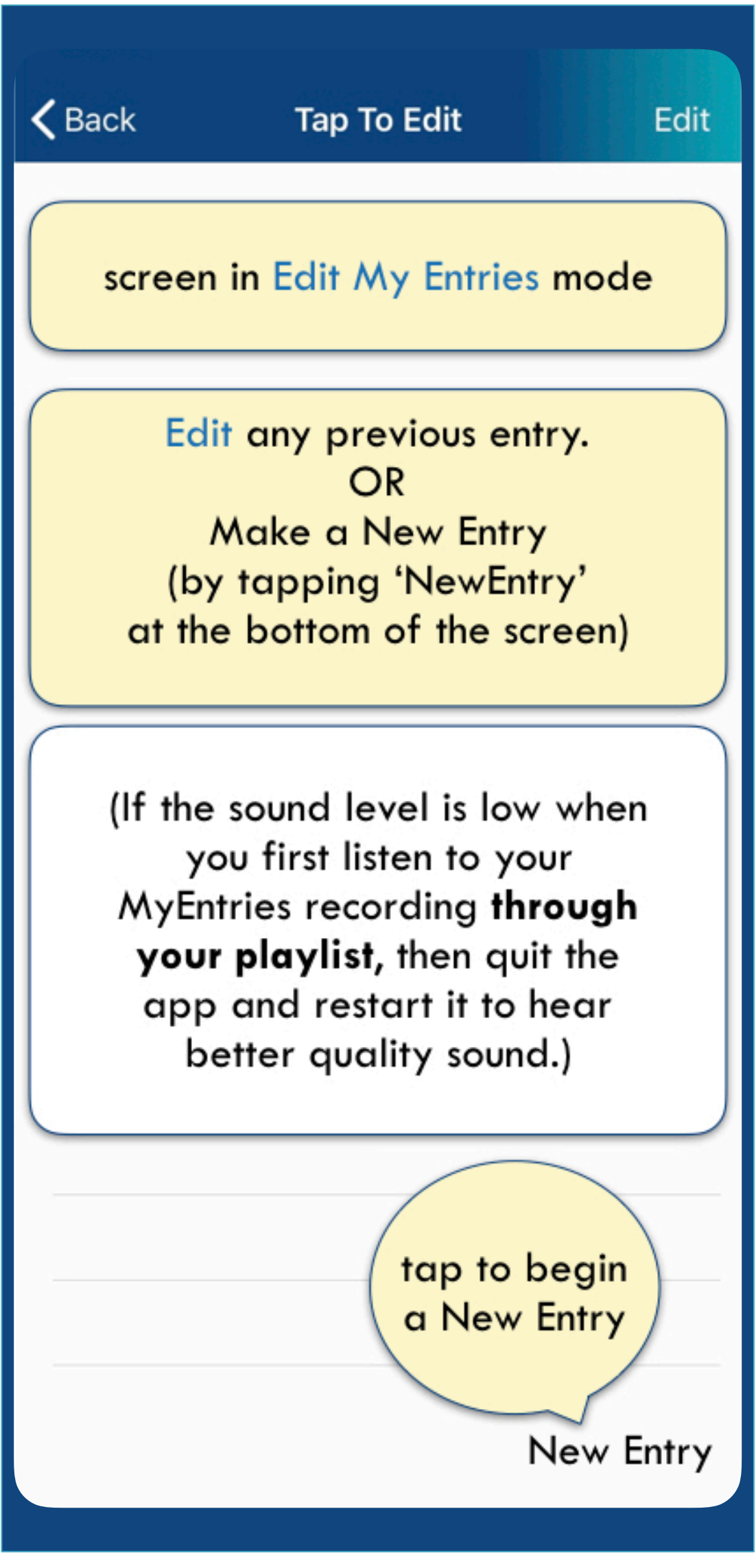

**My Entries** feature allows you to our audio content to mize your own app. e vocal files to learn lialogues, poems, verb conjugations…

audio recorder on your device to record your e, or record audio from rnal source onto your vice. In addition, ies gives the option to

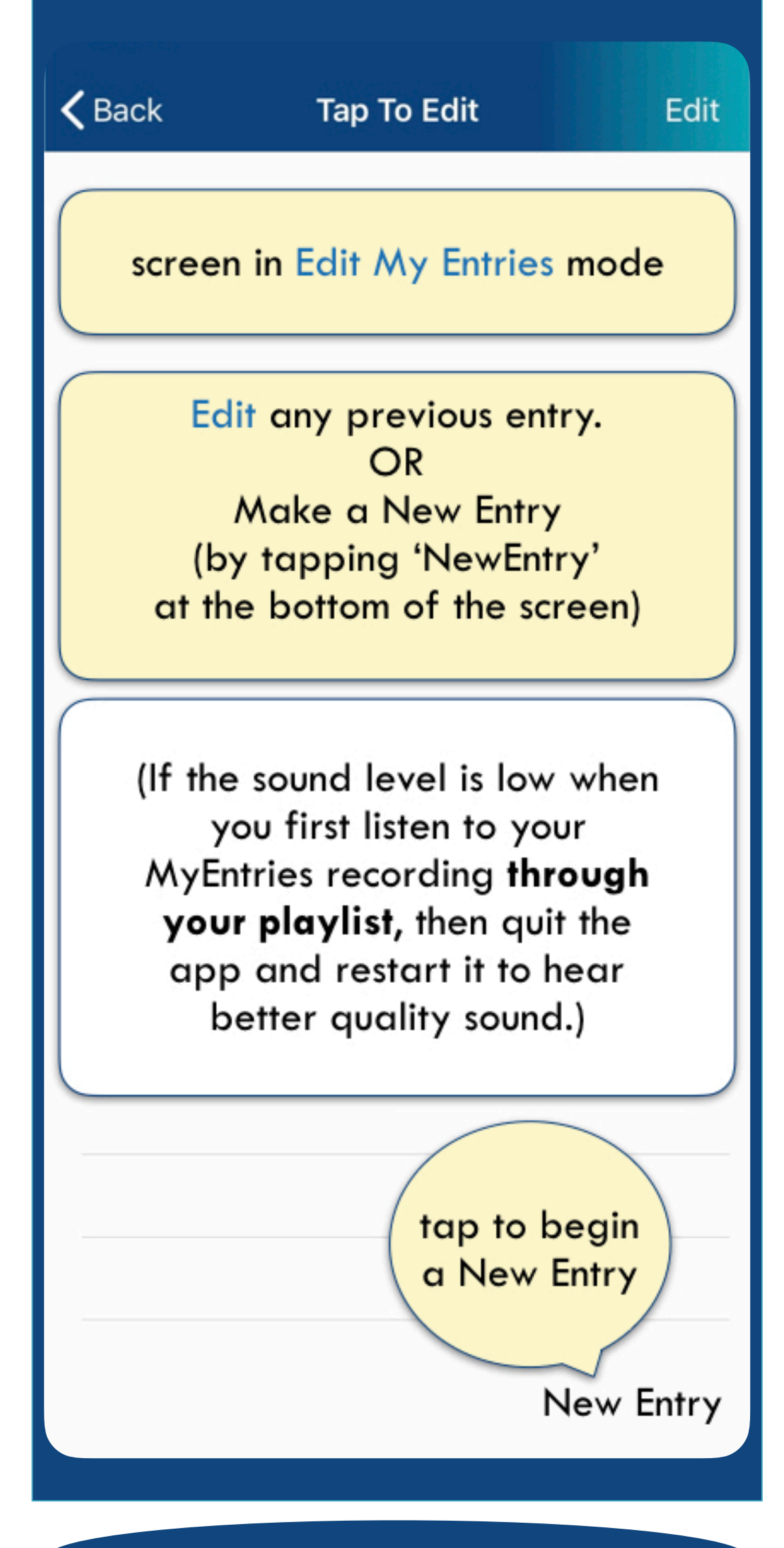

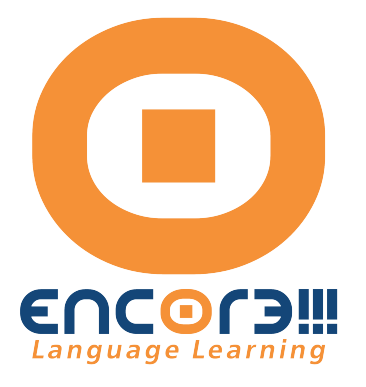

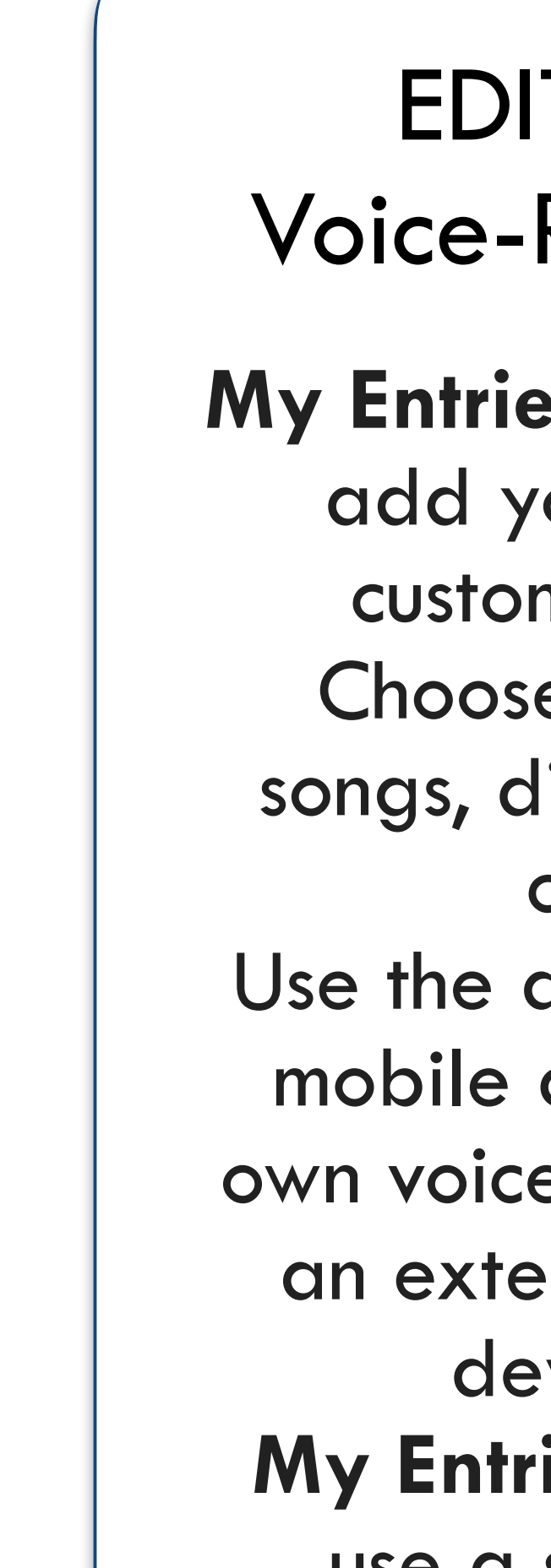

use a synthesized voice to articulate any text you enter.

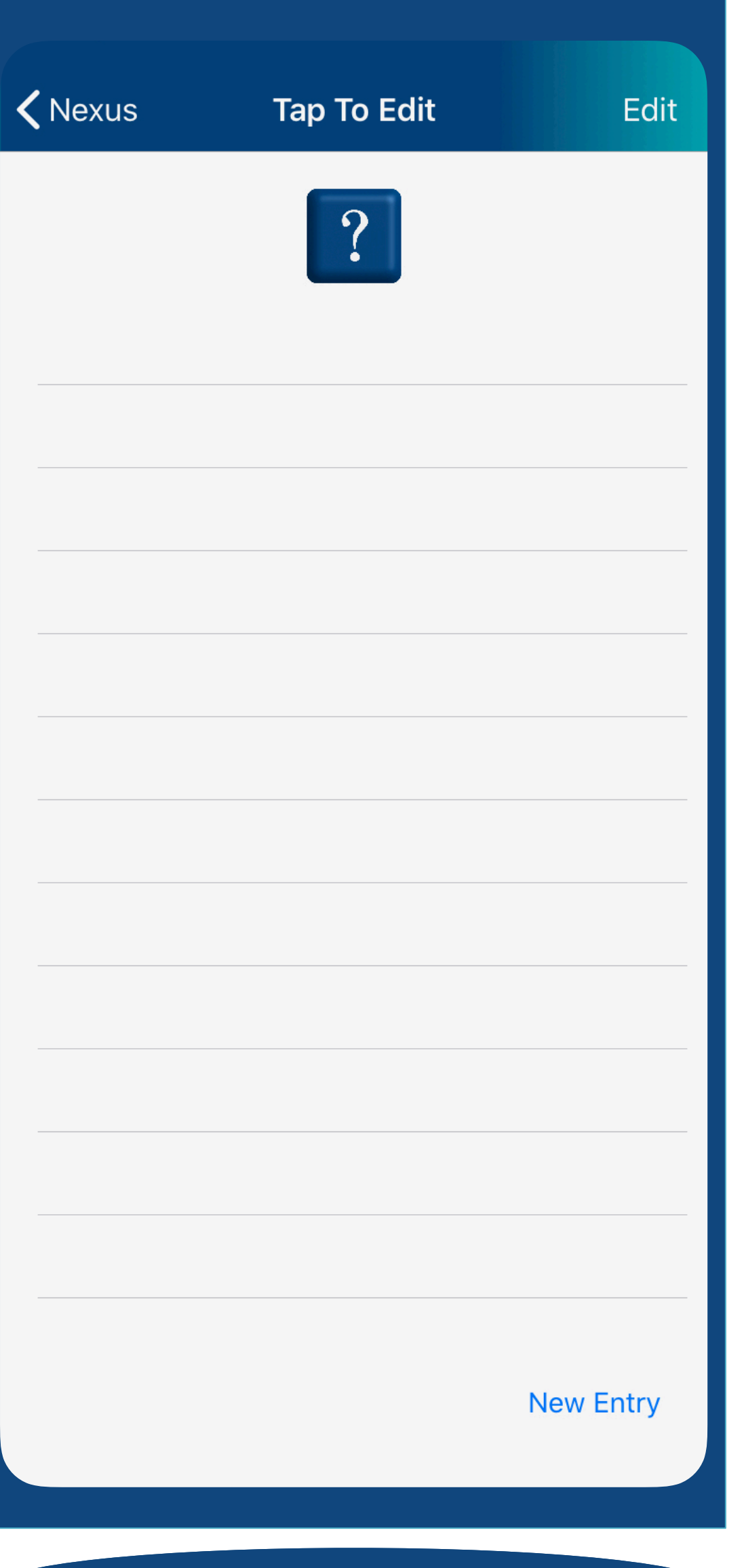

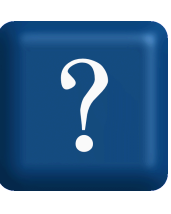

# T MY ENTRIES Recorder Feature

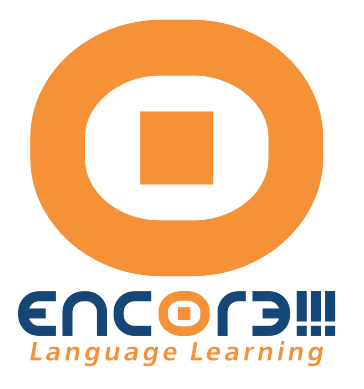

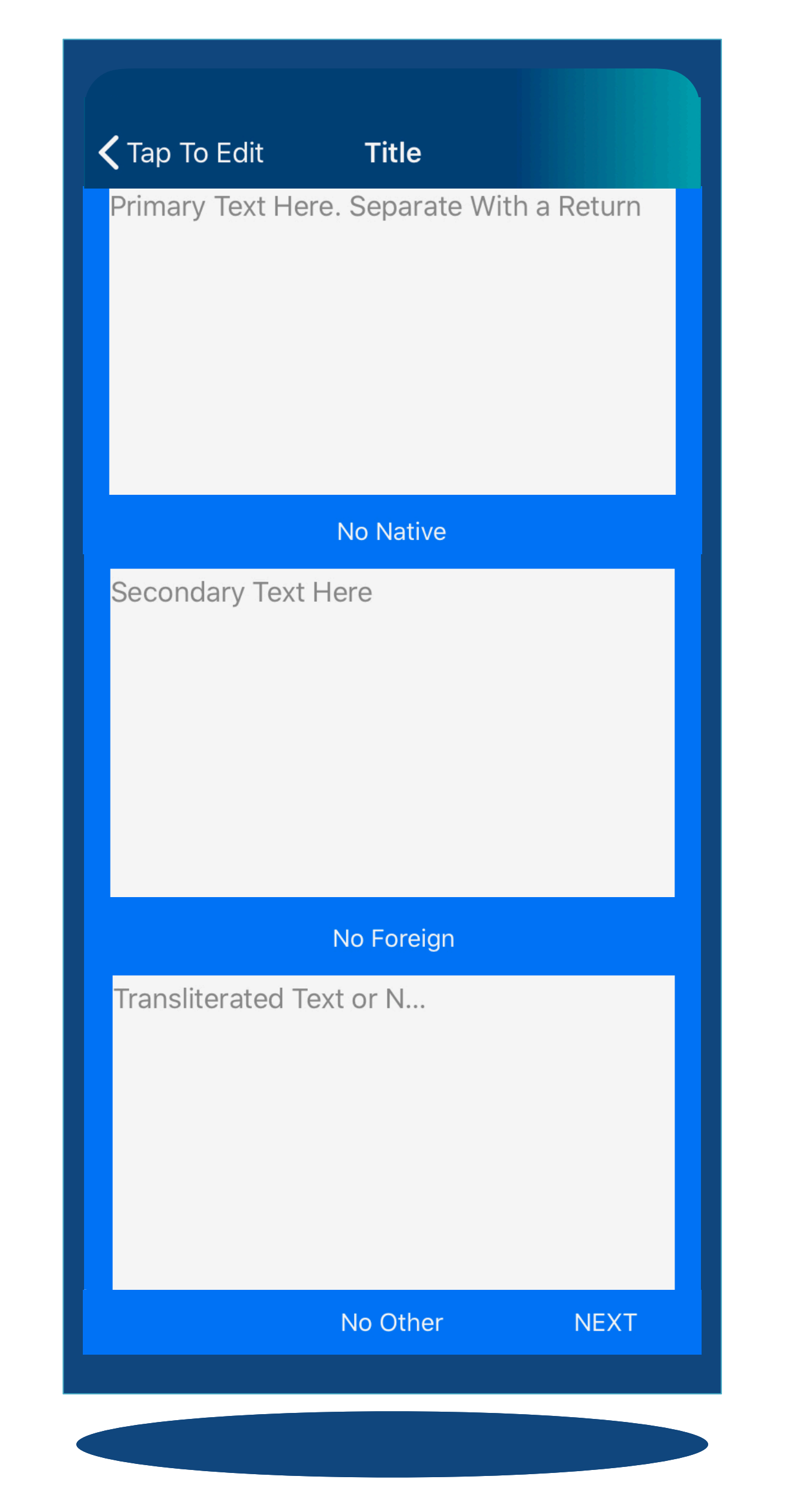

Add text using text-to voice function. The easiest way is to "copy and paste" the content from another source. Get the content from a reliable translator, book, website or Language Instructor. Use the app's text-to-voice synthesizer or record external audio

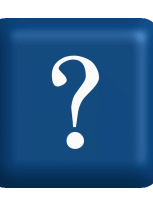

Add audio content to My Entry in two ways:

**My Entries text boxes** can be used in two basic ways:

**Title** 

Primary Text Here. Separate With a Return

1. Use the app's text-to-voice\* function for the two chosen languages on your app. \*text-to-voice uses the synthesized voice built into your device. Some devices have options of different voices. Go to Settings on your device to view your options

No Native

Secondary Text Here

Tap To Edit

2. Use audio recording(s).\*\* You can record both entries, or use text-to-voice function for one entry and record for another entry. Then place them both in one Playlist.

\*\* the Record feature built into the app uses your device's microphone

ransliterated Text or N.

#### Select Edit My Entries

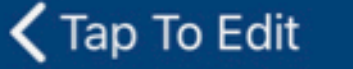

Primary Text Here. Separate With a Return

**Title** 

Type or copy/paste 1st language entries here. Separate each with a Return. The app will pair entries according to the placement of each Return.

No Native

Secondary Text Here

Type or copy/paste the 2nd language text here. Separate each with the same number of Returns as was used in the 1st text box.

#### No Foreign

Transliterated Text or N...

This optional text box may be used for transliteration, notes or any relevant information you wish to add, separated by the same number of Returns as the 1st and 2nd text boxes.

There are 3 text boxes: Native, Foreign and Other. Enter content in the first two, or in all 3 text boxes.

When text-to-voice\* option is used, then the upper text box is for the native language; the second text box is for second language and third one is for transliteration or additional notes, if needed.

\*text-to-voice is not available for Punjabi, so audio content must be recorded from an external source.

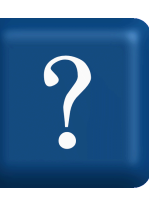

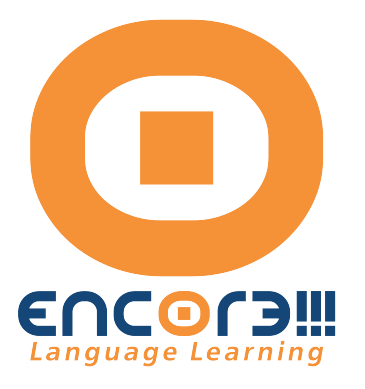

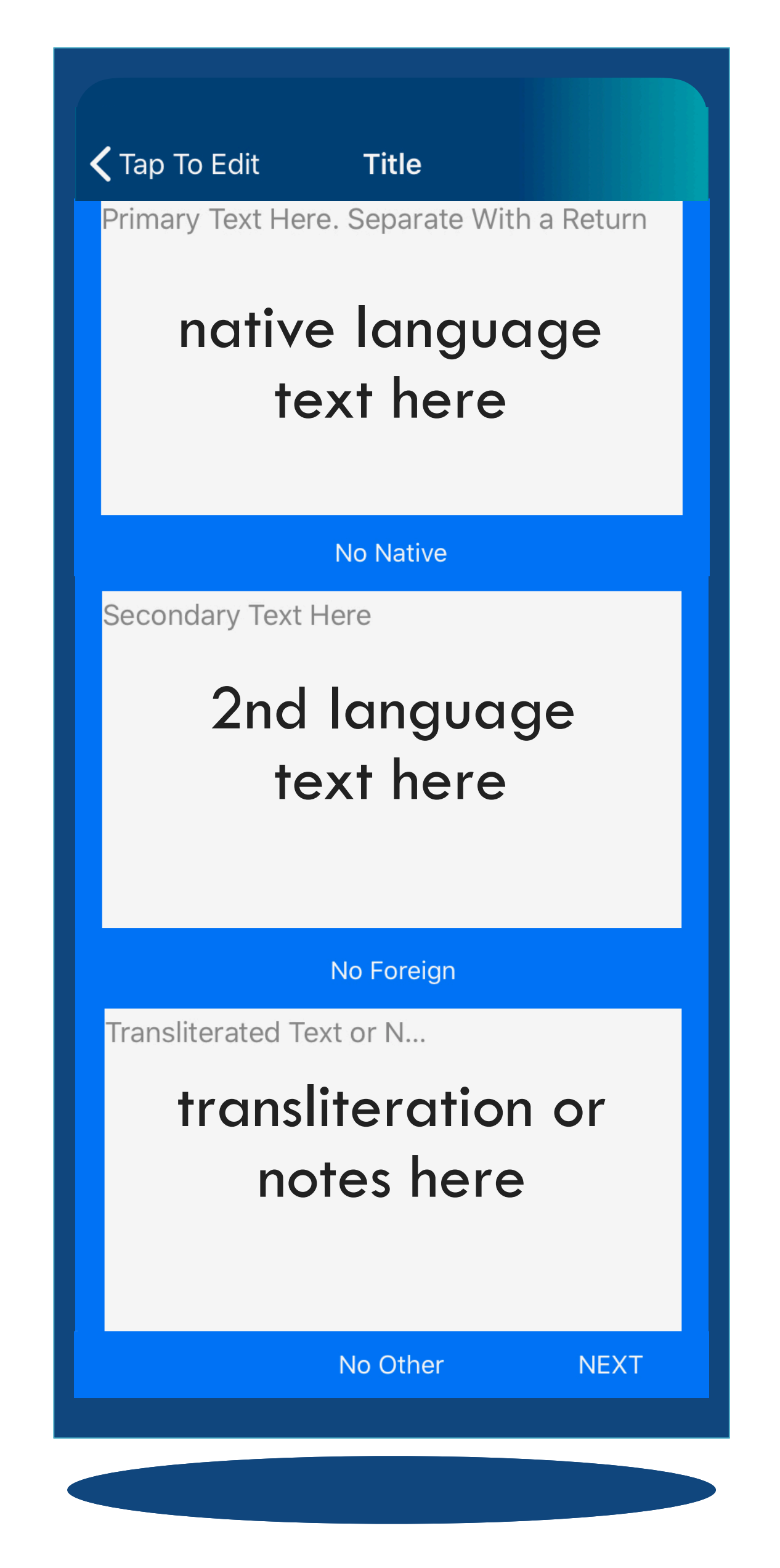

#### Select Edit My Entries

#### Tap To Edit

Primary Text Here. Separate With a Return

**Title** 

Type or copy/paste 1st language entries here. Separate each with a Return. The app will pair entries according to the placement of each Return.

#### No Native

Secondary Text Here

Type or copy/paste the 2nd language text here. Separate each with the same number of Returns as was used in the 1st text box.

#### No Foreign

Transliterated Text or N...

This optional text box may be used for transliteration, notes or any relevant information you wish to add, separated by the same number of Returns as the 1st and 2nd text boxes.

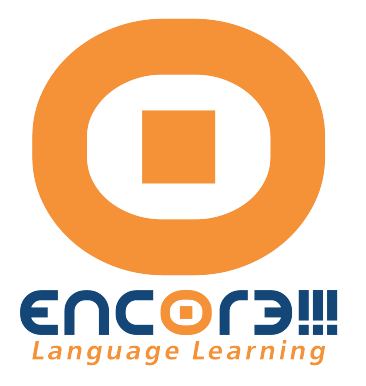

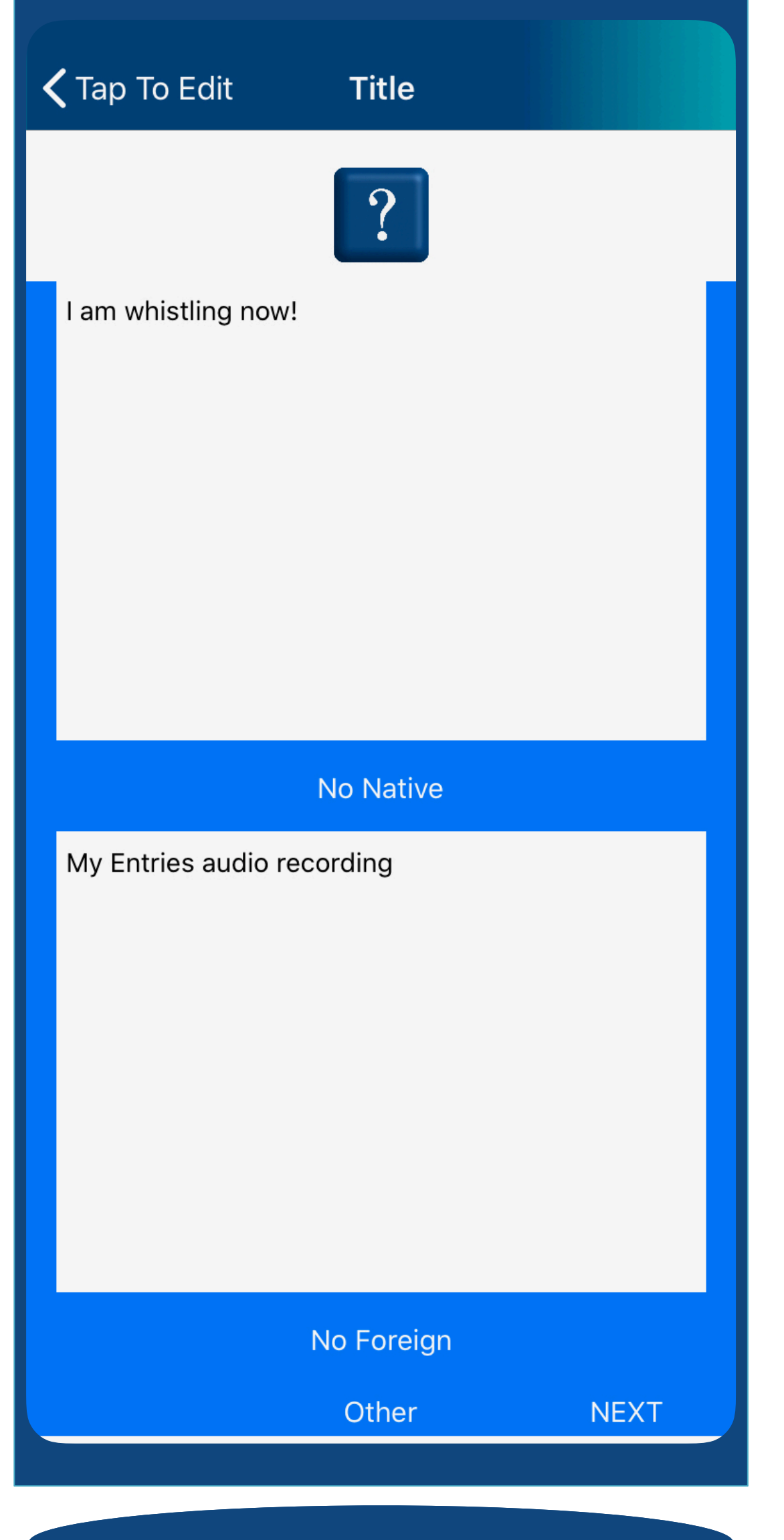

If you use an external audio source you can use the text boxes for any text and audio combinations.

You can use the EDIT MY ENTRIES feature for any language, song lyrics, theatrical play dialogs, historical facts, film trivia or even bird calls.

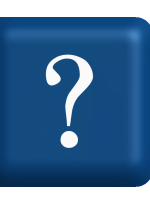

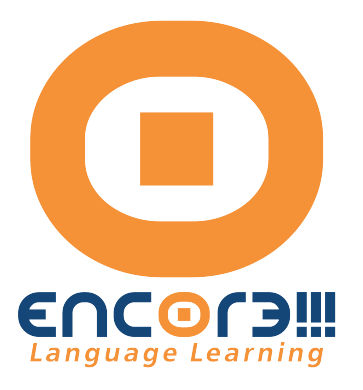

# K Tap To Edit **Title**

Let's meet at noon for lunch?

Yes, that works!

If you want, we can eat on the go instead of going to the restaurant.

The first time I saw you, I fell head over heels. If we don't leave now, we won't get to the show on time. Just saying...

#### **No Native**

On se retrouve à midi pour déjeuner? Oui, ça marche! Si tu veux on peut manger sur le pouce au lieu d'aller au restaurant.

Quand je t'ai vu pour la première fois, c'était le coup de foudre.

### Gurmentor.com

Si on ne part pas maintenant, on n'arrivera pas au spectacle à l'heure. Enfin, je dis ça, je dis rien.

No Foreign

Other

**NEXT** 

#### Enter Content into My Entries

Type your entries directly into the text boxes, and/or copy/paste words from a note application, an email, etc., directly into the various text boxes.

Separate the entries according to Native, Foreign and Transliteration/Notes.

Depending upon your intended use, complete the first text box only, or the first and second text boxes or all three text boxes.

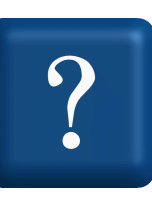

#### Tap To Edit

Primary Text Here. Separate With a Return

**Title** 

Type or copy/paste 1st language entries here. Separate each with a Return. The app will pair entries according to the placement of each Return.

#### No Native

Secondary Text Here

Type or copy/paste the 2nd language text here. Separate each with the same number of Returns as was used in the 1st text box.

#### No Foreign

Transliterated Text or N...

This optional text box may be used for transliteration, notes or any relevant information you wish to add, separated by the same number of Returns as the 1st and 2nd text boxes.

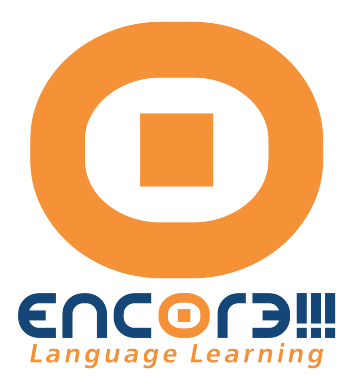

#### K Tap To Edit **Title** Let's meet at noon for lunch? Yes, that works! If you want, we can eat on the go instead of going to the restaurant. The first time I saw you, I fell head over heels.

If we don't leave now, we won't get to the show on time.

Just saying...

#### **No Native**

On se retrouve à midi pour déjeuner? Oui, ça marche!

Si tu veux on peut manger sur le pouce au lieu d'aller au restaurant.

Quand je t'ai vu pour la première fois, c'était le coup de foudre.

Si on ne part pas maintenant, on n'arrivera pas au spectacle à l'heure. Enfin, je dis ça, je dis rien.

#### Gurmentor.com

No Foreign

ronelitaratad Tavt ar N

Each text box with entries must have equal number of entries.

Each entry is separated by a 'return.' The software matches entries across the text boxes.

If the number of entries are different you will see an error message when you tap NEXT. If an error message indicates that the number of 'Returns' do not match, tap OK Then review the two text boxes again to ensure that each contains the same number of 'returns.'

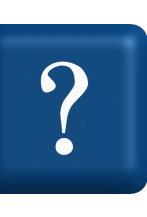

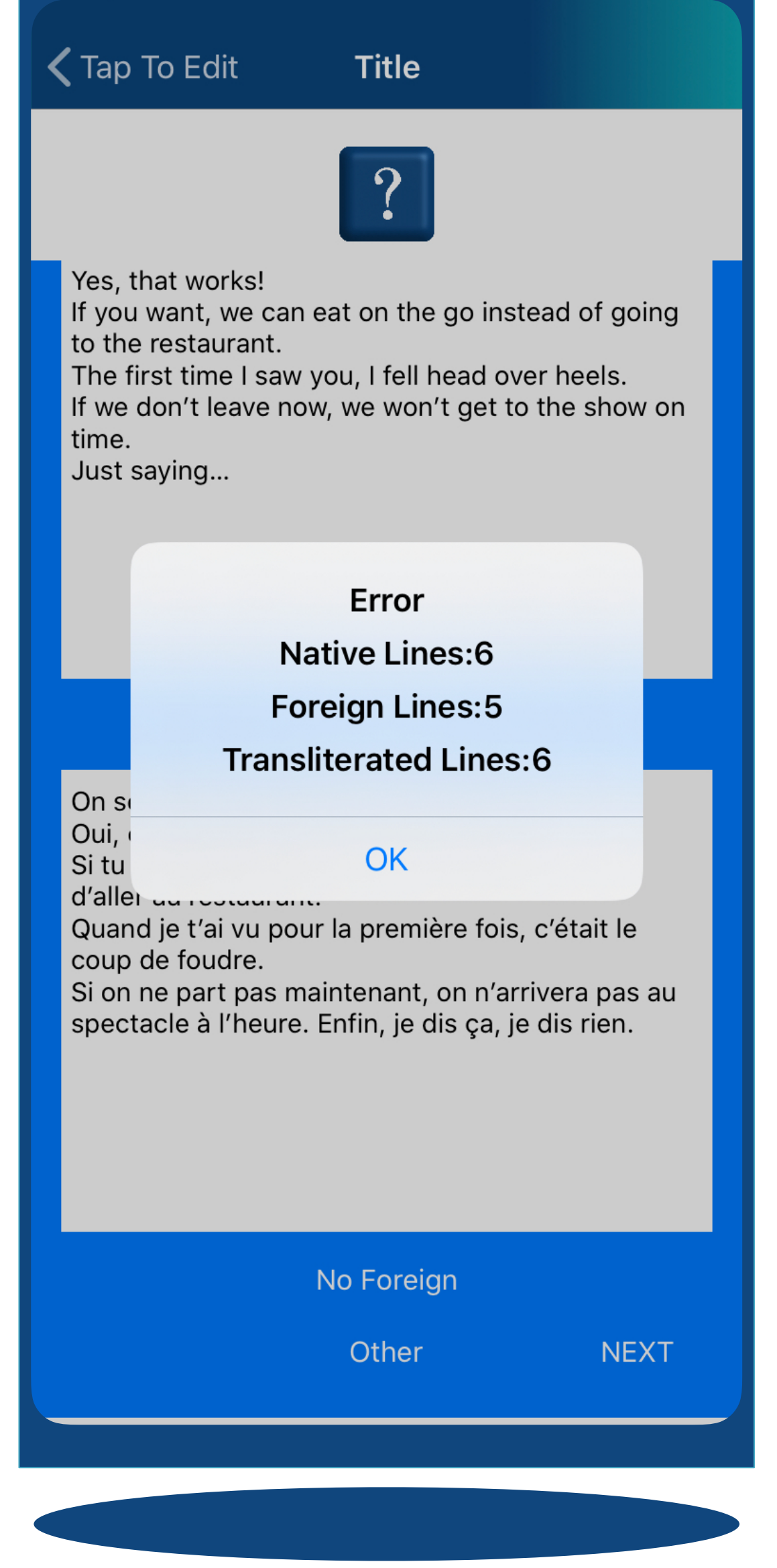

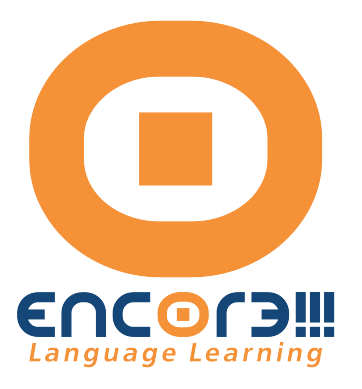

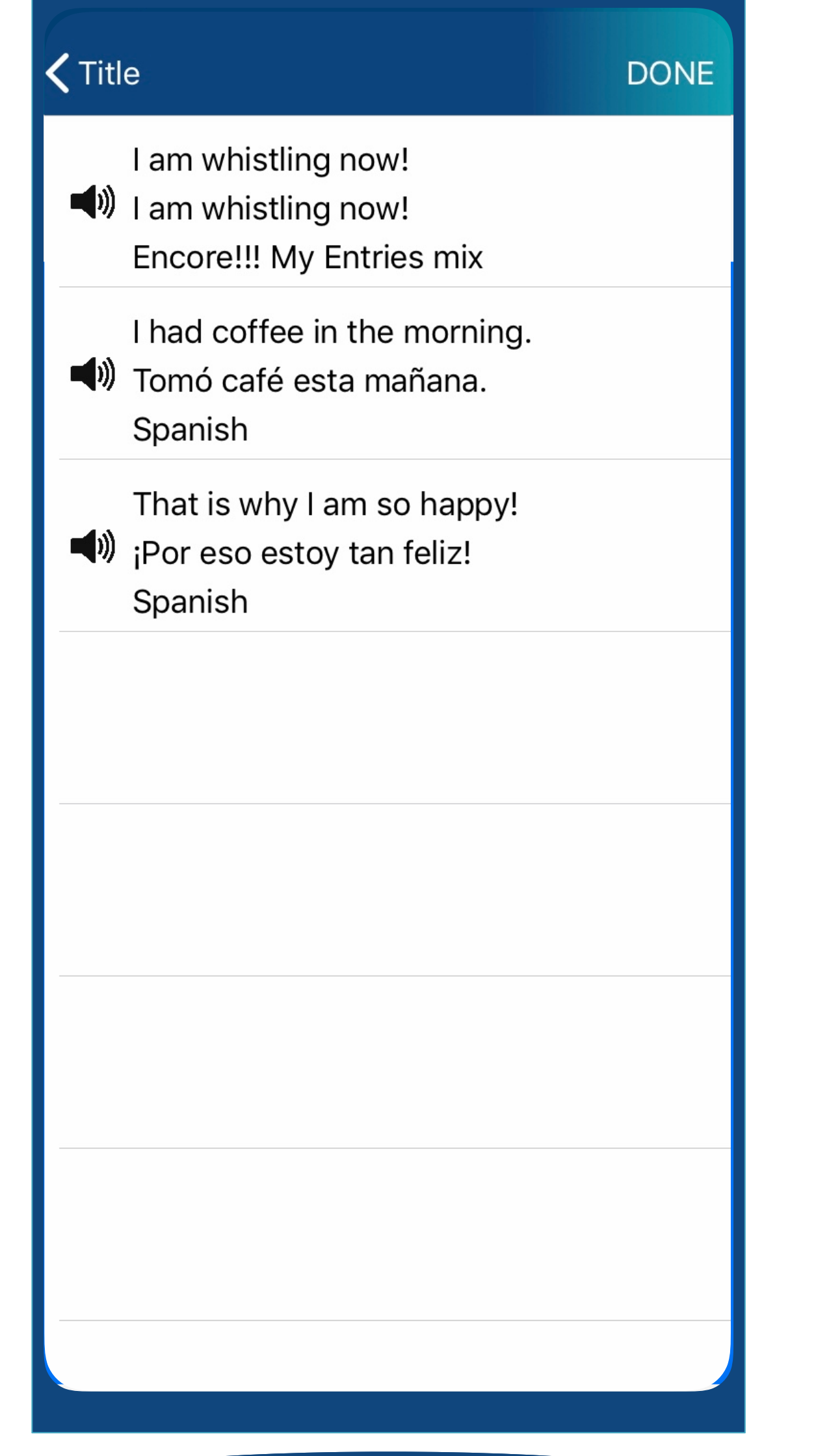

Once you have entered your content in the My Entry text boxes correctly tap NEXT (at the bottom of the text boxes screen). Your entries will be displayed on a new screen.

Tap the "speaker" symbol to hear the text vocalized by the synthesized voice (if this feature is available for the language you have chosen.\*)

The text you place in the 2nd text For example, if you place text in English in the second text box for an English-French choice you will hear it

box will be synthesized using the 2nd language. with a French accent.

\*text-to-voice is not available for Punjabi

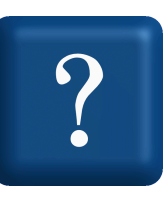

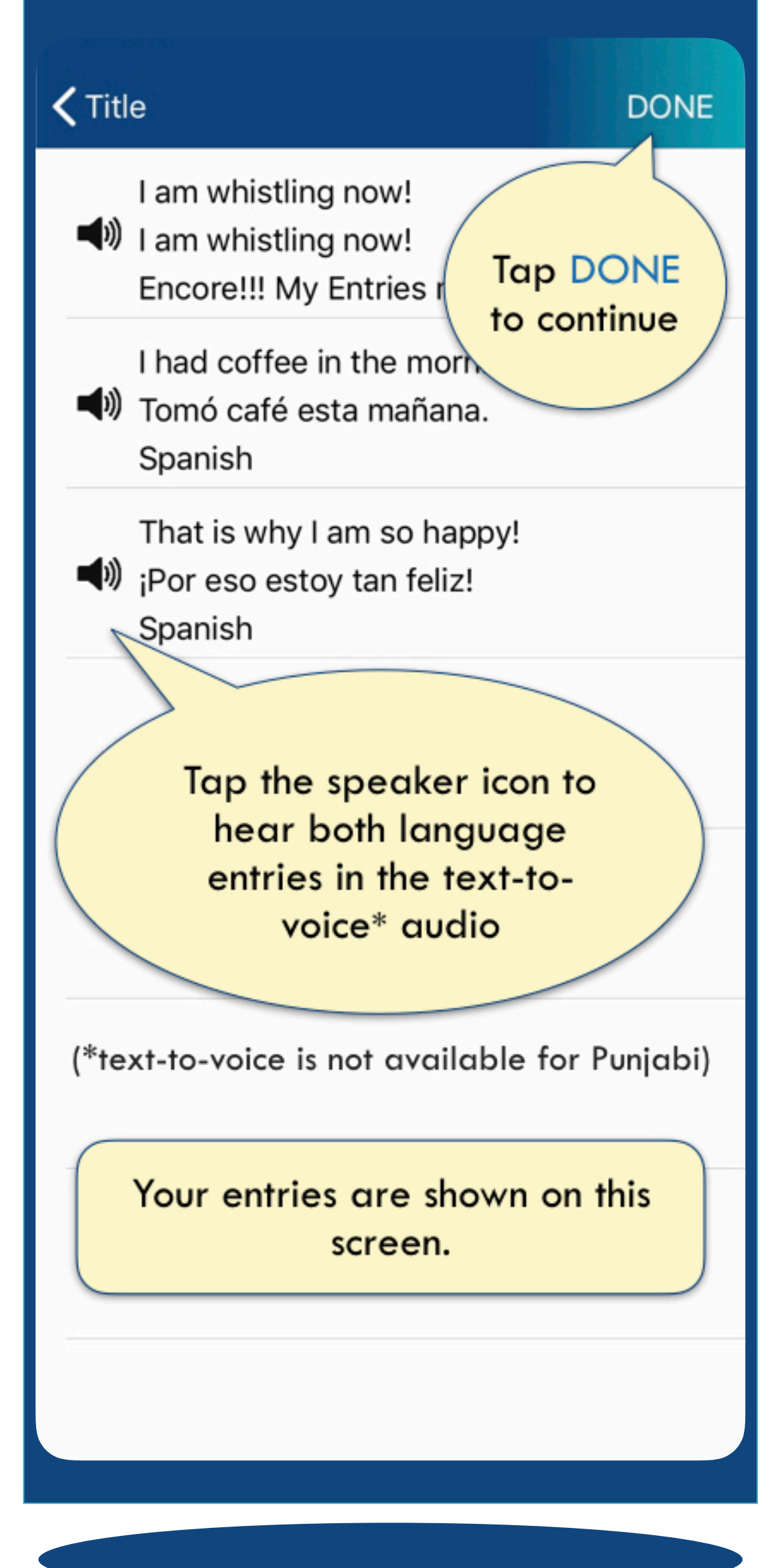

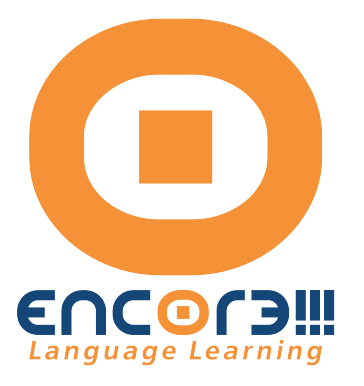

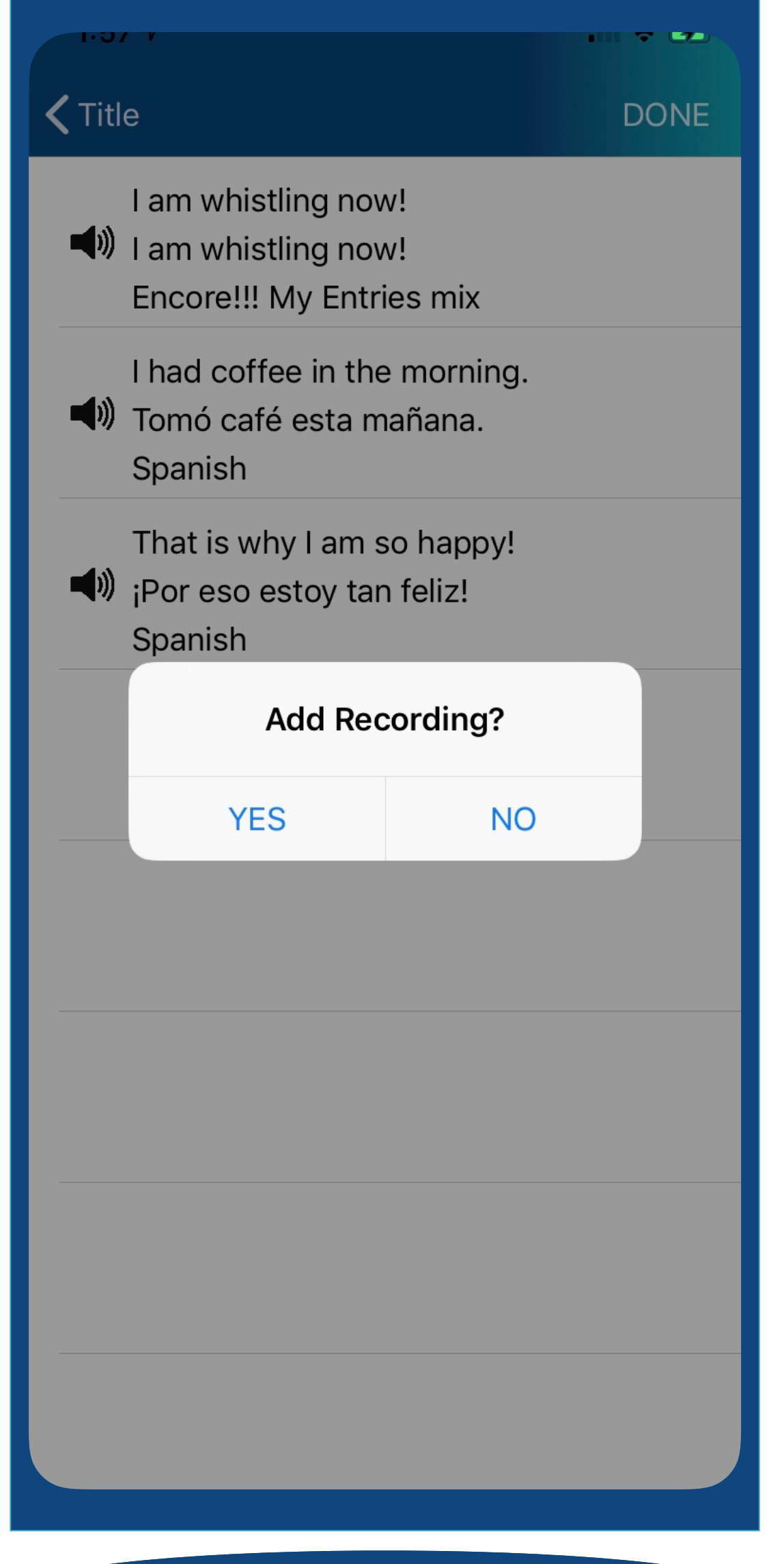

Tap DONE and a dialogue box opens. You have a choice of adding an external voice recording or using only the synthesized voice. If you are recording for the first time, you may be asked if you allow Encore!!! to use the microphone of your device. Choose "Yes" to allow recording. (You may change this later in

the Settings on your device)

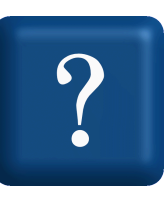

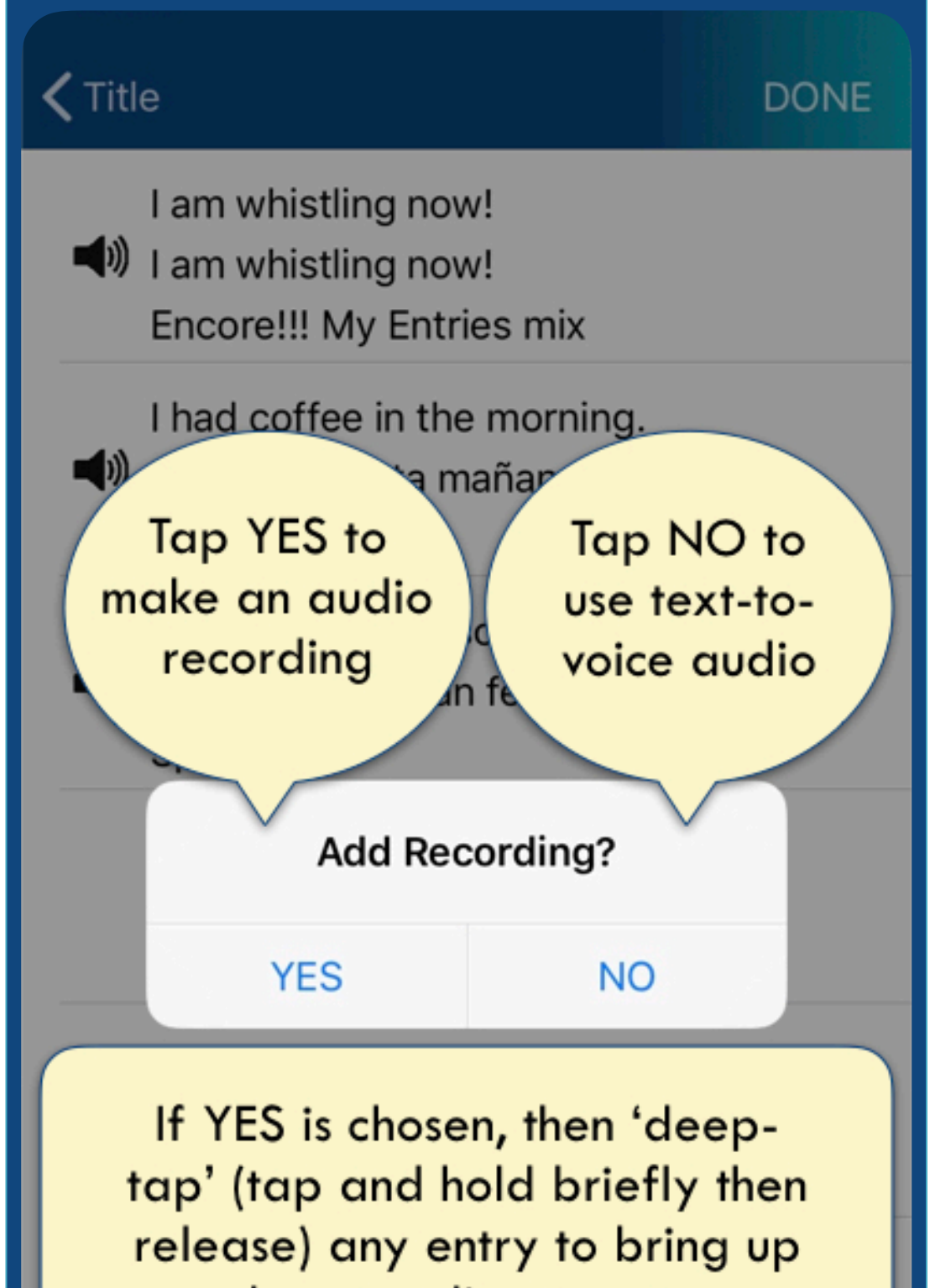

the recording screen. If you do not 'deep-tap', then you will not see the next screen. You can try again.

If NO recording is selected, then the text will be matched with the synthesized voice.

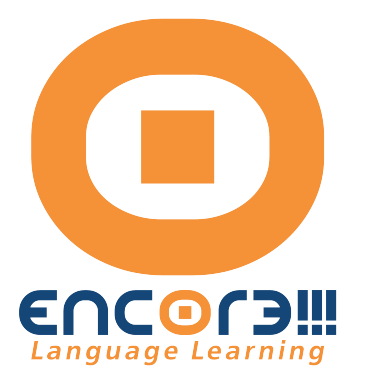

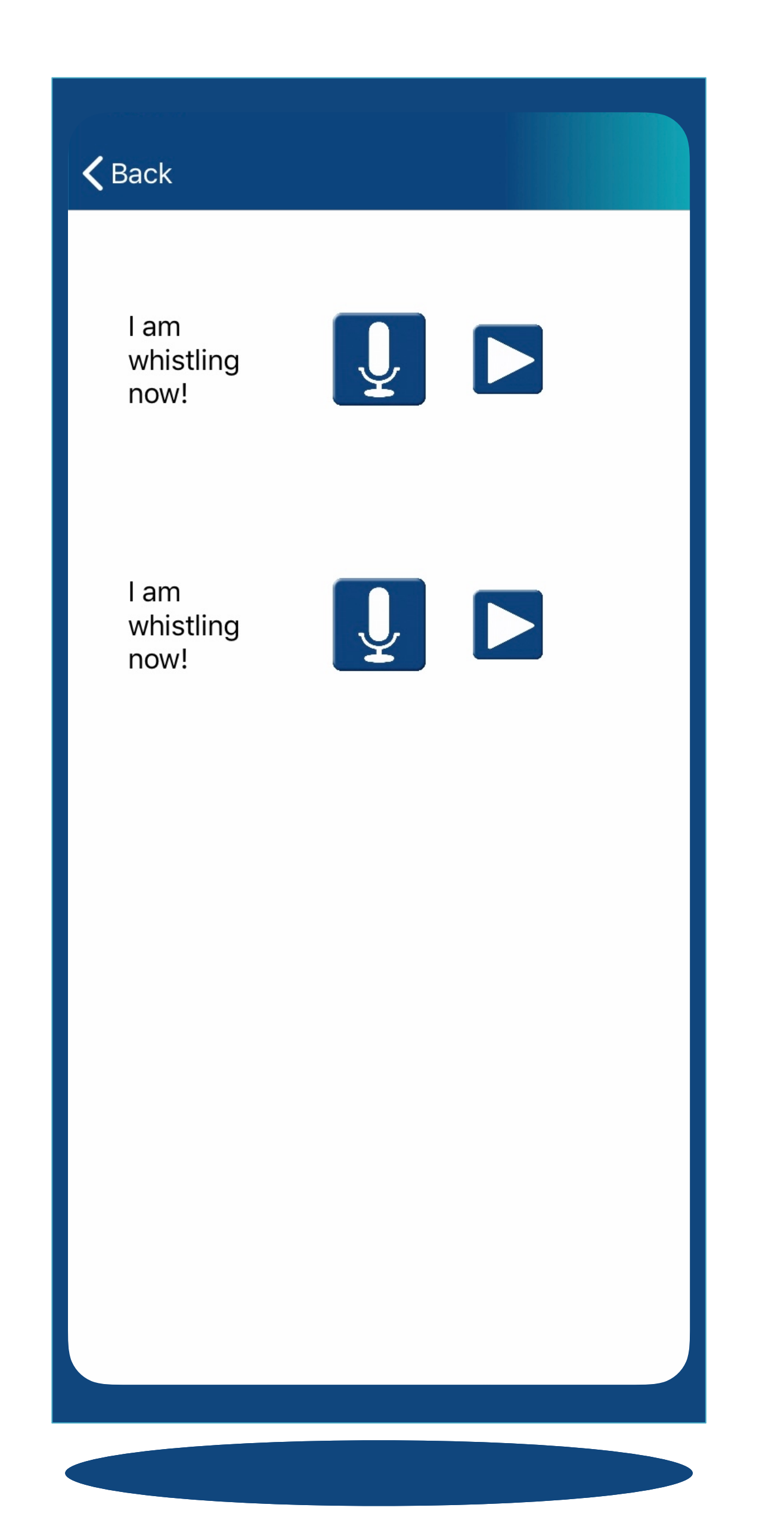

If you choose to record from an external source "DEEP TAP" an entry (ie, tap and hold briefly).

If you have entered content in the "native" and "foreign" text Decide for each entry which text ending time of each sound bite

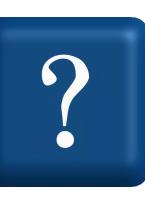

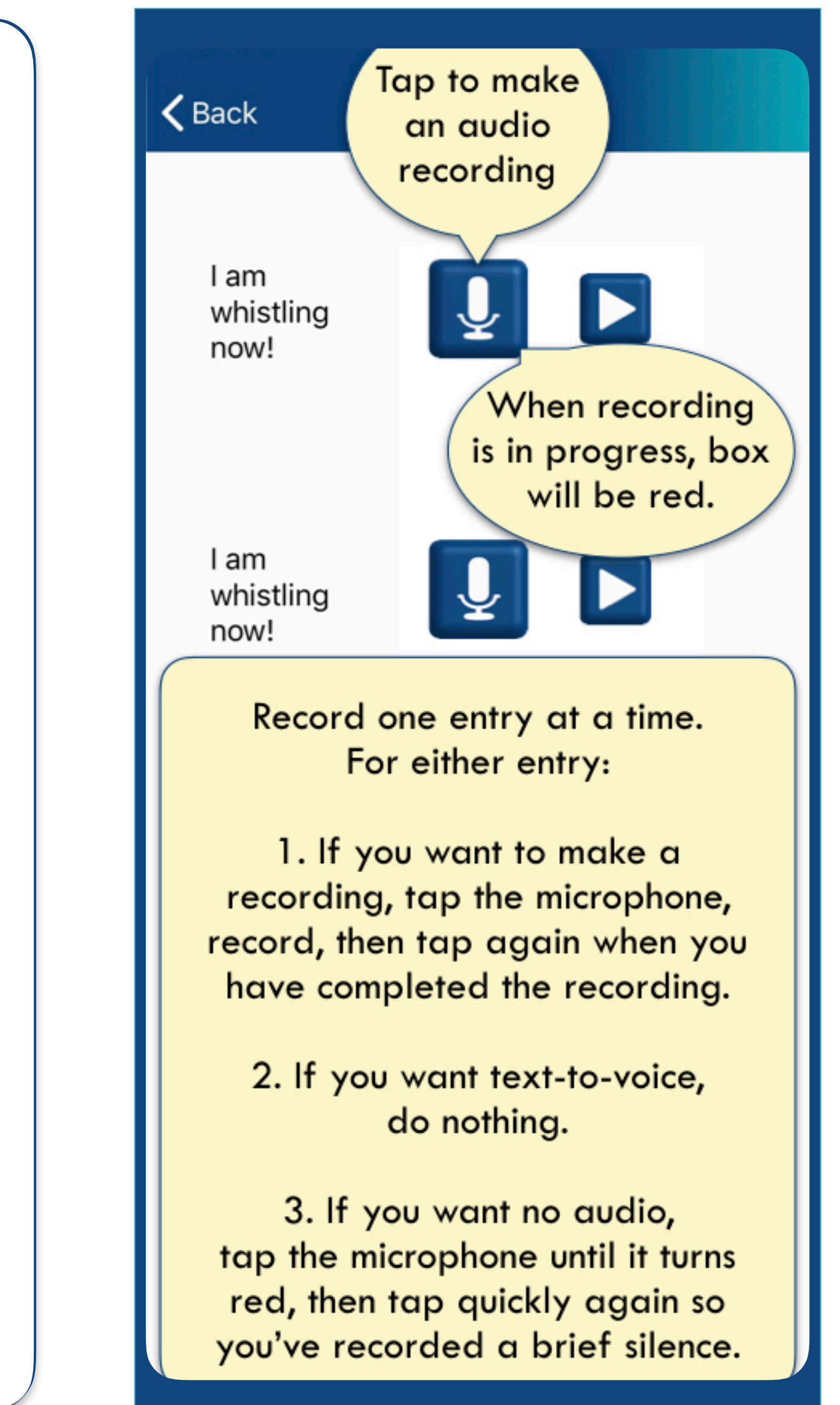

A new screen will appear. boxes you will see two recording microphone icons. Tap a microphone to begin recording. will accompany the audio file. Note down the beginning and that you want to hear separately.

![](_page_48_Picture_0.jpeg)

![](_page_48_Picture_1.jpeg)

If you are recording for the first time, you may be asked if you allow Encore!!! to use your device microphone. Choose "Yes" to allow recording. If you choose "Don't Allow" you will not be able to do any external recording.

(You may change this later in the Settings on your device)

![](_page_48_Picture_4.jpeg)

![](_page_48_Figure_5.jpeg)

![](_page_49_Picture_0.jpeg)

![](_page_49_Picture_1.jpeg)

Tap a microphone to record. Begin recording when the red icon appears. Tap again to end the recording. The microphone icon returns. You my re-record if you want. You may record for one or both text box entries. If you do not use the microphone the synthesized voice will be used. If you tap the microphone but do not record anything the entry text will be displayed, but there will be no sound when you use the entry in a playlist. This may be useful if you only want to hear the audio of one text box entry.

![](_page_49_Picture_3.jpeg)

![](_page_49_Figure_4.jpeg)

When recording is complete, exit the app.

![](_page_50_Picture_39.jpeg)

![](_page_50_Picture_0.jpeg)

![](_page_50_Picture_40.jpeg)

The vocals are processed and placed into **My Entries**.

You can now use **My Entries** to make playlists and use the functions, such as repetitions, pause, etc.

![](_page_51_Picture_0.jpeg)

![](_page_51_Picture_1.jpeg)

![](_page_51_Picture_2.jpeg)

## The TEST function

When you are ready, use the TEST function to check your speed of recall.

Each entry from your selected playlist will be played in random order.

Each response is timed. Tap BEGIN to see the first entry.

![](_page_51_Figure_7.jpeg)

![](_page_52_Picture_0.jpeg)

![](_page_52_Picture_1.jpeg)

![](_page_52_Picture_2.jpeg)

## The TEST function (continued)

The counter continues as you think of how to translate the entry and then speak it aloud.

Once you have spoken out your response, tap REVEAL.

You may end the test at any time by tapping the red stop button.

![](_page_52_Figure_8.jpeg)

The countdown for that entry stops and the actual entry text is revealed.

![](_page_53_Picture_0.jpeg)

![](_page_53_Picture_1.jpeg)

![](_page_53_Picture_2.jpeg)

### The TEST function (continued)

Once the correct answer has been revealed, you decide if your own response was correct or incorrect.

> Tap the check for a correct answer. Tap the X for an incorrect answer.

These answers will be colorcoded in your playlist so you can easily see which entries you need to practice.

![](_page_53_Figure_7.jpeg)

![](_page_54_Picture_0.jpeg)

![](_page_54_Picture_89.jpeg)

![](_page_54_Picture_10.jpeg)

![](_page_54_Figure_11.jpeg)

![](_page_54_Figure_12.jpeg)

![](_page_55_Picture_0.jpeg)

![](_page_55_Picture_99.jpeg)

ou have completed a playlist, your correct correct responses are red (green and red).

- **y** delete any entries ur playlist by tapping Edit.
- Done is visible, you p the red circle, then elete to remove the  $\gamma$  from the playlist.

![](_page_55_Figure_5.jpeg)

![](_page_56_Picture_0.jpeg)

![](_page_56_Picture_25.jpeg)

You may choose to delete all correct entries from your playlist so that you can continue to practice the entries that gave you trouble.

![](_page_56_Picture_26.jpeg)

![](_page_57_Picture_0.jpeg)

![](_page_57_Picture_38.jpeg)

To delete your custom entries from you MY ENTRIES library go to EDIT MY ENTRIES.

- On the 'Tap to Edit' screen, tap Edit
- Tap any red circle to delete the entry from your
	- MY ENTRIES library.

![](_page_57_Picture_39.jpeg)

#### contact us at encore-team@gurmentor.com

![](_page_58_Picture_9.jpeg)

![](_page_58_Picture_0.jpeg)

![](_page_58_Picture_1.jpeg)

![](_page_58_Picture_2.jpeg)

Gurmentor, Inc on Facebook

![](_page_58_Picture_5.jpeg)

# EUCOLE

![](_page_58_Picture_7.jpeg)

Encore!!! Language Learning on YouTube

![](_page_58_Picture_11.jpeg)